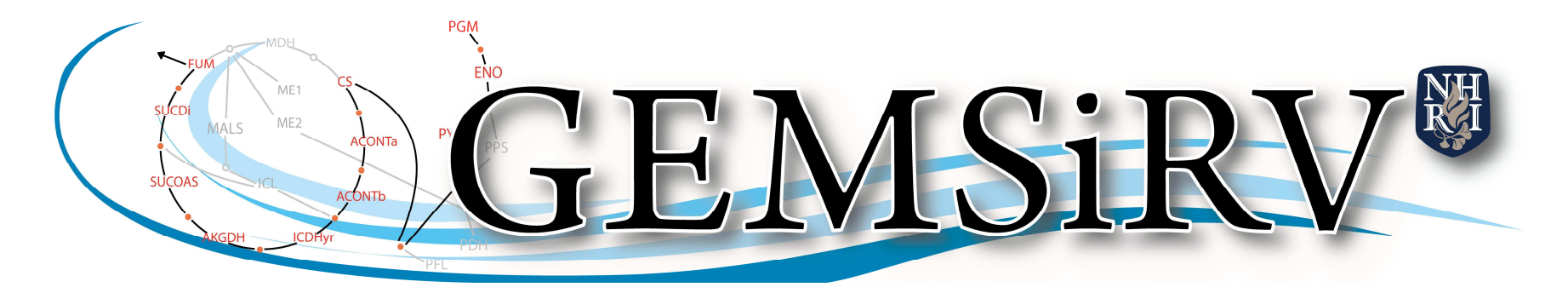

A software platform for genome-scale metabolic models simulation, reconstruction and visualization

# **User manual**

Yu-Chieh Liao, Ming-Hsin Tsai, Feng-Chi Chen and Chao A. Hsiung

Aug 3, 2011

# **GEMSIRV**

## **Table of contents**

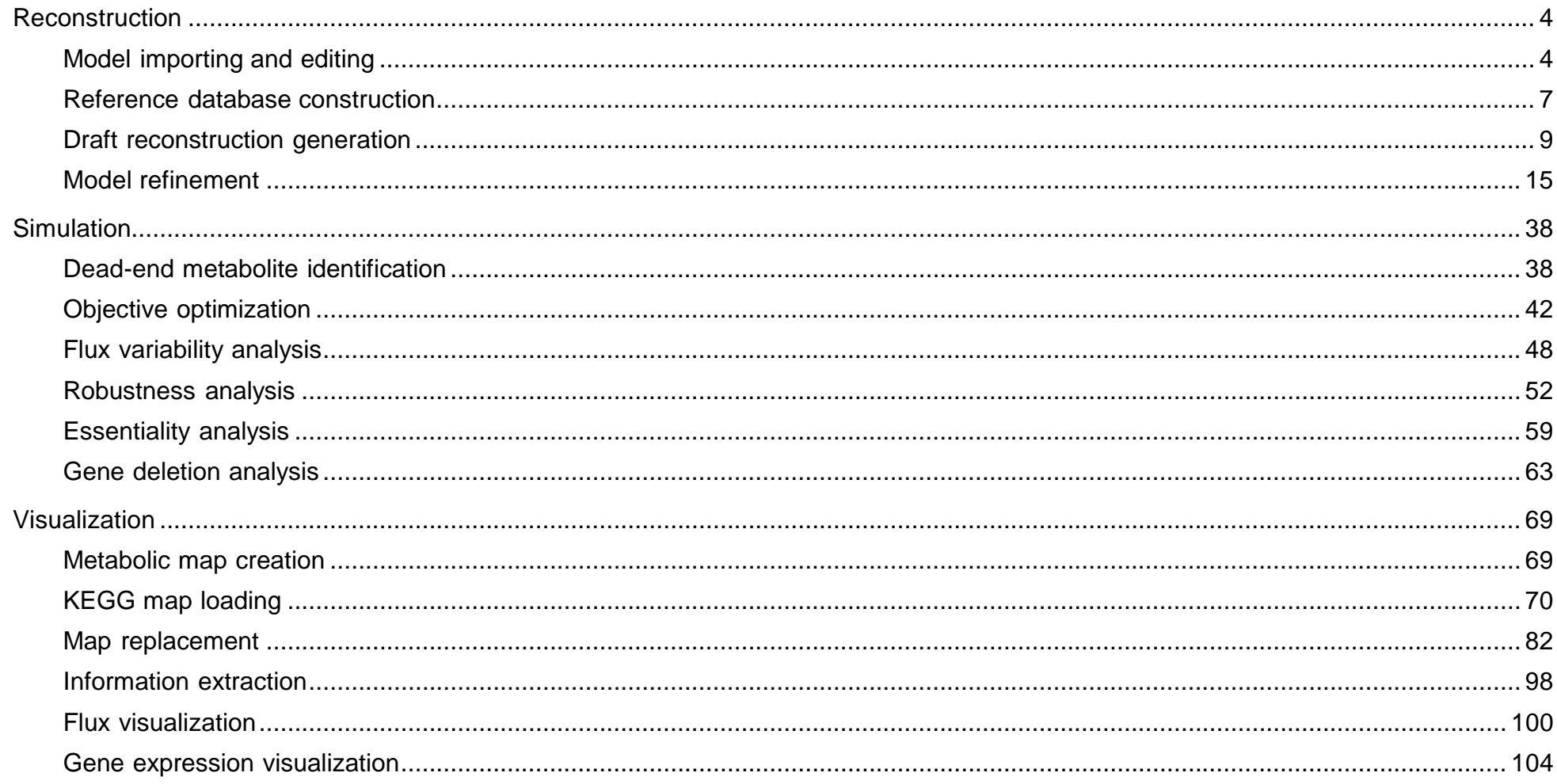

Basically, a metabolic network is an assembly of biochemical reactions. While information about reactions is sufficient for modeling the network, the more information on associated genes or proteins, the more useful for the investigation of cellular responses in gene or protein level. Gene-protein-reaction (GPR) associations can be described in two-layer relations: "gene and protein" and "protein and reaction", which are usually saved in spreadsheet format, the required information and available models are summarized in http://sb.nhri.org.tw/GEMSiRV/en/Metabolic\_Models</u>. On the other hand, published genome-scale metabolic models are commonly exchanged in Systems Biology Markup Language (SBML) format, but the protein information is lost or can not be recovered to the two-layer relation. Therefore, GEMSiRV provides different schema for these two types of metabolic reconstructions. If you want to create a project with clear two-layer relations of GPR associations, please check the checkbox of Gene-protein-reaction associations are necessary to generate the three-index schema (gene, protein and reaction indices) for reconstruction. Otherwise, GEMSiRV will generate the two-index schema (gene and reaction indices) automatically.

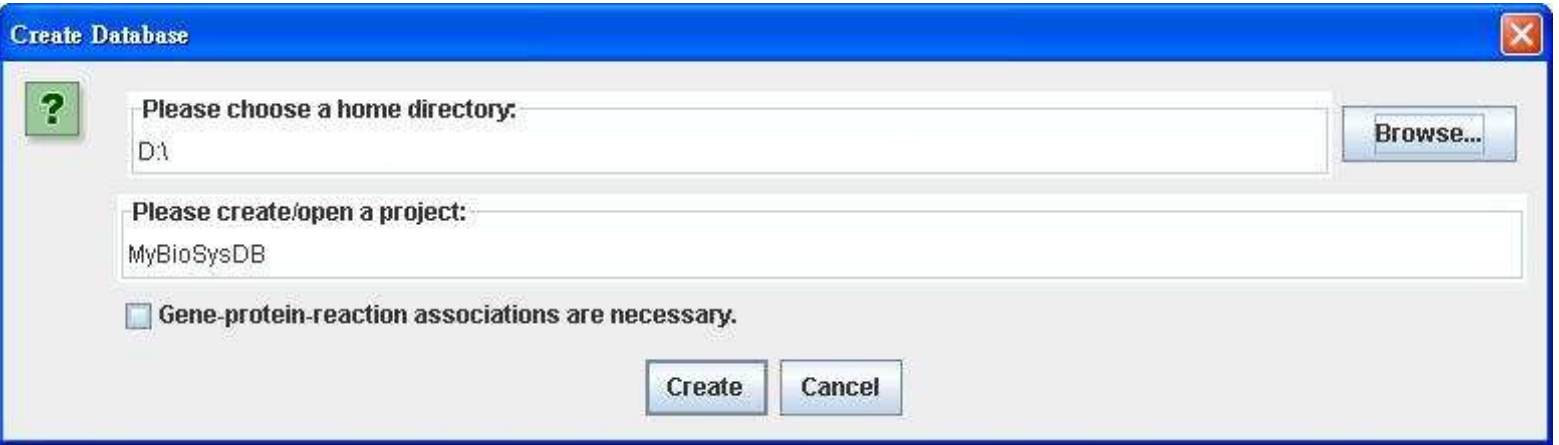

## **Reconstruction**

Click on Reconstruction in the menu bar to open **Model databases** and **Reference databases**.

## Model importing and editing

Right click on **Model databases** to <u>Import SBML file (.xml</u>) or to <u>Import spreadsheets (.xls),</u> you can import a metabolic model in SBML/spreadsheet format. Some existing metabolic models can be found and downloaded from from SBML/spreadsheet format. Some existing metabolic models can be found and http://sb.nhri.org.tw/GEMSiRV/en/Metabolic\_Models

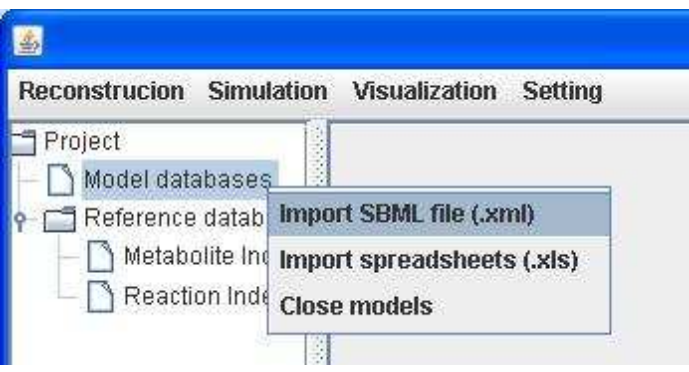

You can directly edit/update the content of the imported model by right clicking on a cell.

In table of Reaction Index:

# **DEK**

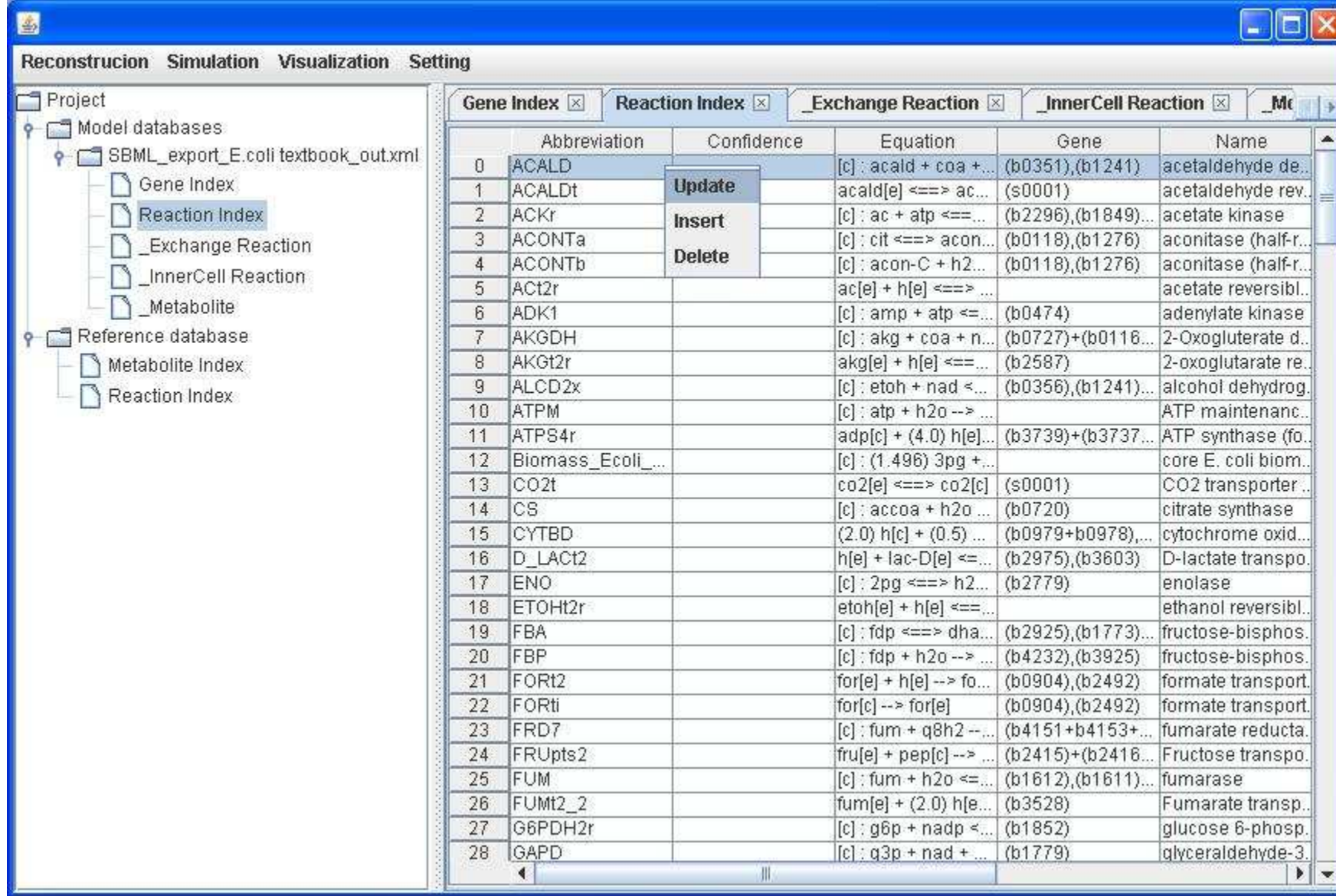

### In table of Gene Index:

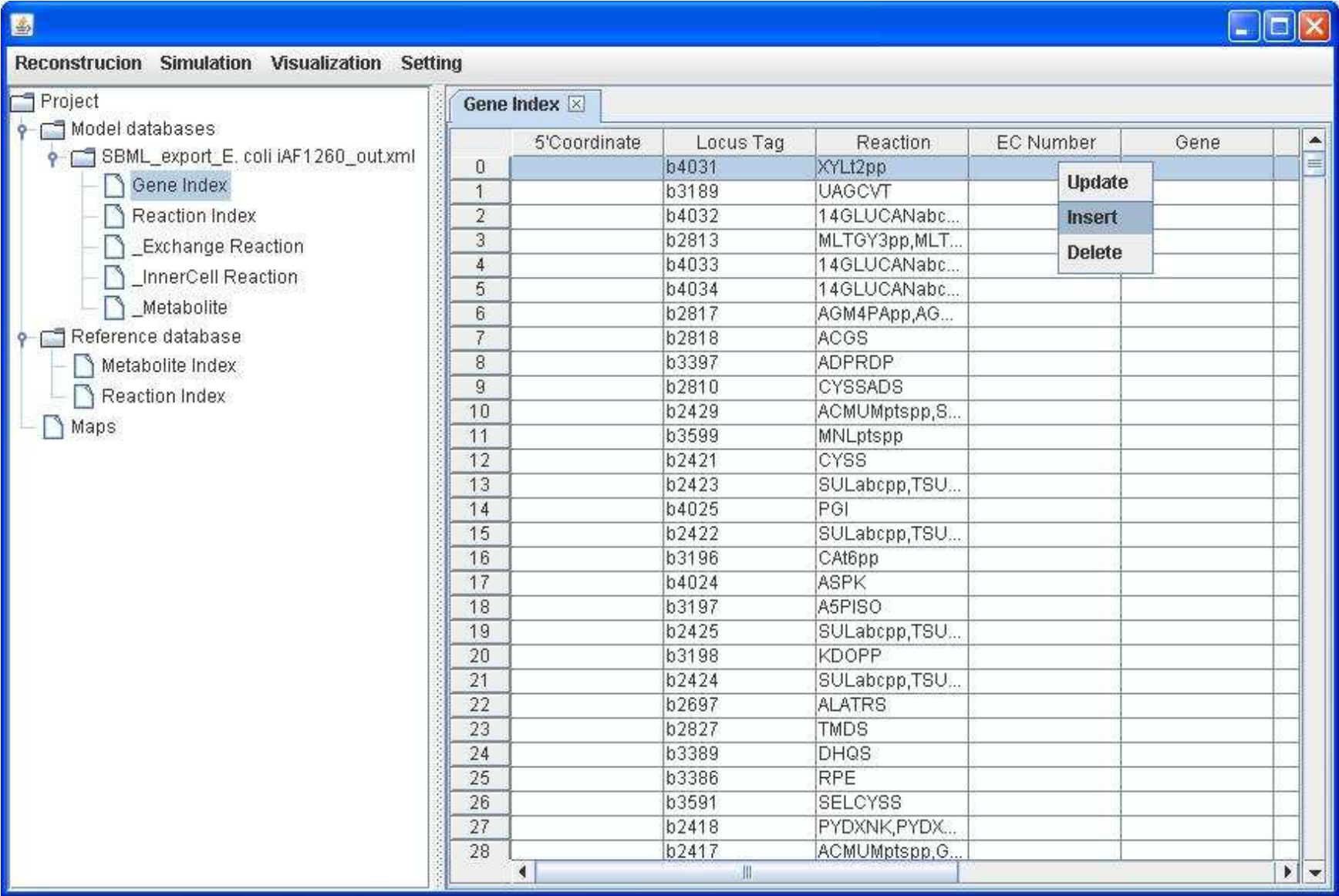

## Reference database construction

Right click on **Reference database** to Import database (.xls), you can import a reference database to construct your own reference database. Available reference databases including BiGG, KEGG and Model SEED databases can be found and downloaded from http://sb.nhri.org.tw/GEMSiRV/en/Reference\_Databases.

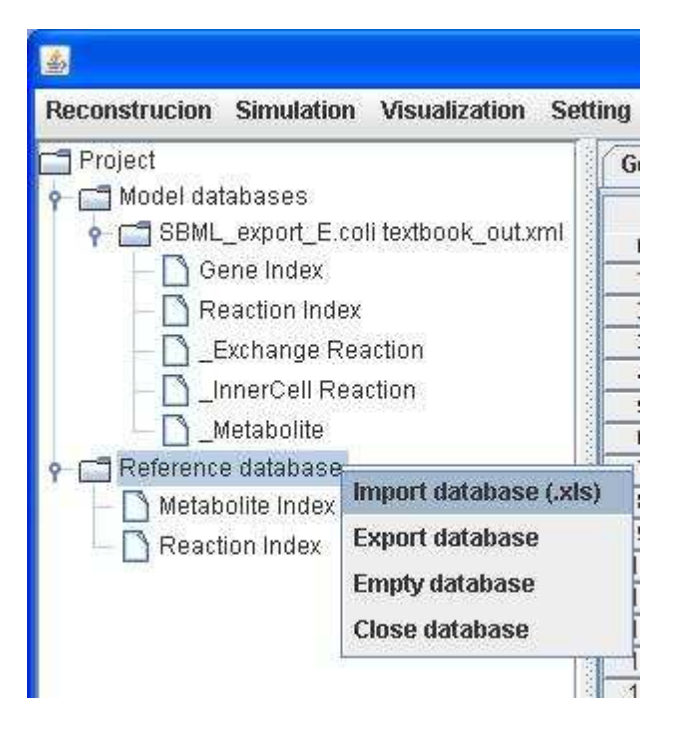

Or, you can right click on the model you imported to Add rxn&met to the Ref. DB, so that you can add the information about metabolites and reaction described in the model to the reference database that you have created.

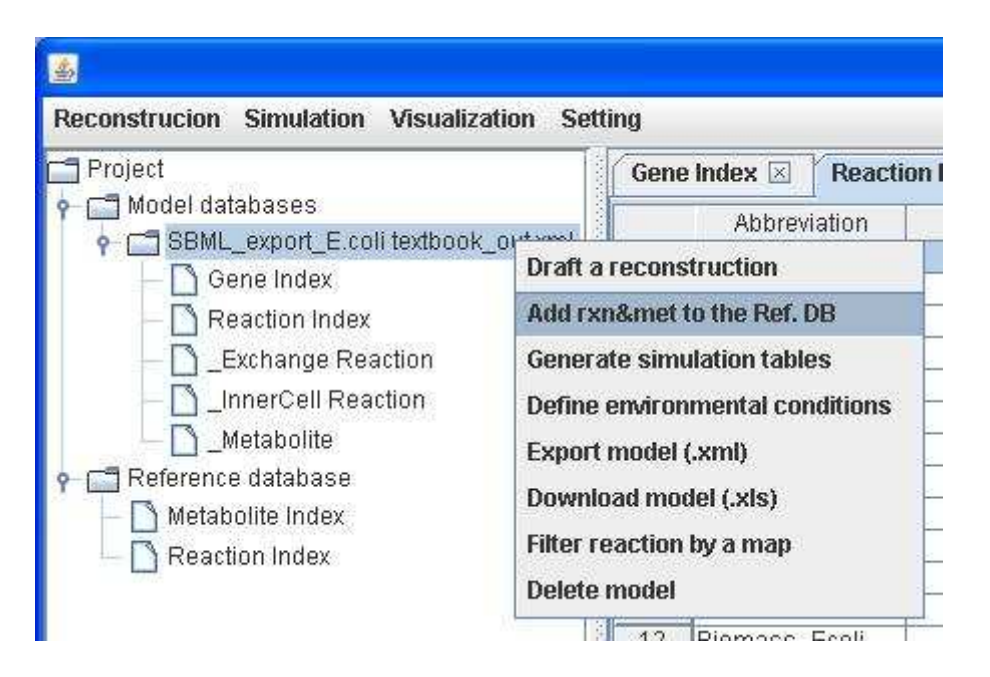

You can right click on the Reaction Index of **Reference database** to evaluate charge/mass balance of equation.

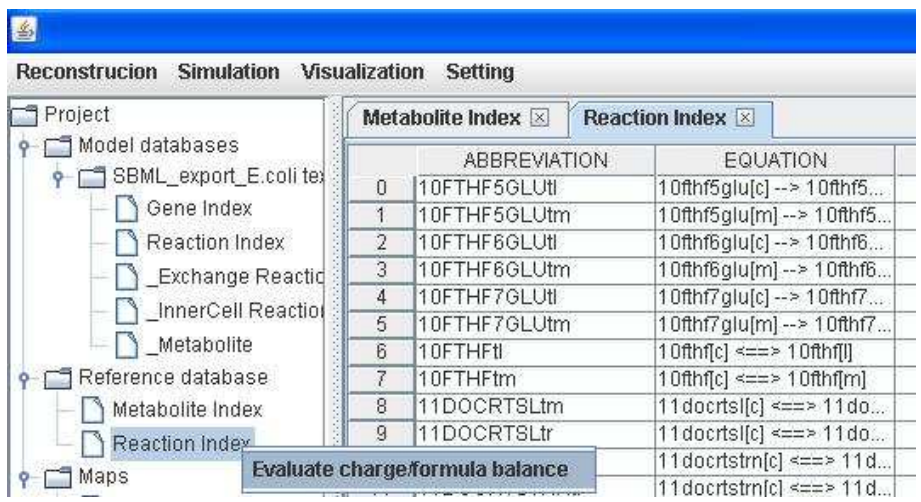

You can add/edit the equation of reaction by using equation dialog or type directly. For example, for reaction PGK (phosphoglycerate kinase), you can type "[c] : 3pg + atp <==> 13dpg + adp" in its equation or you can enter the EQUATION dialog to edit its content.

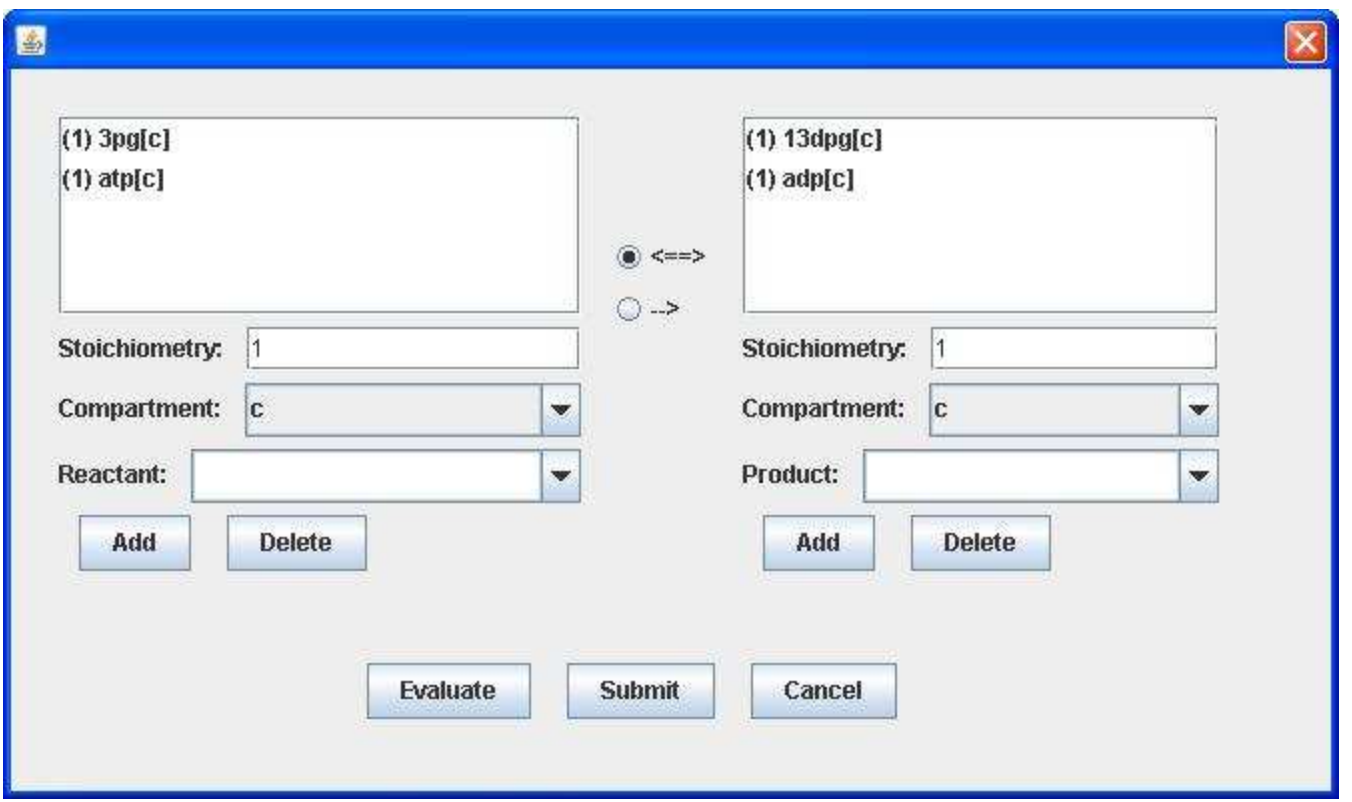

#### Draft reconstruction generation

Firstly, you need to have a close related model organism whose metabolic reconstruction has been built already.

Then you need to prepare a blank reconstruction containing gene information of your interest strain. This file can be generated by GBKParser (http://sb.nhri.org.tw/GEMSiRV/en/GBKParser). However, you need to add the corresponding orthologous genes to the column of Ref-BLAST.

For example, we want to draft a reconstruction of Salmonella enteric subsp. Enteric serovar Typhimurium str. LT2 (SLT2) by mapping to

the reconstruction model iAF1260 of Escherichia coli str. K-12 substr. MG1655 (ECO).

Therefore, we download the gbk files of these two strains from RefSeq (http://www.ncbi.nlm.nih.gov/RefSeq). With available NC\_003197.gbk and NC\_000913.gbk files for SLT2 and ECO respectively, we then use GBKParser to parse basic gene information and amino acid sequences. In addition, we download the metabolic model *i*AF1260 from BiGG (http://bigg.ucsd.edu/) and modify it with TextReplacer (http://sb.nhri.org.tw/GEMSiRV/en/TextReplacer). The ready-to-use model can be found and downloaded from http://sb.nhri.org.tw/GEMSiRV/en/Metabolic\_Models

The amino acid sequence files for SLT2 and ECO can be used to generate the reciprocal orthologous-gene pairs by BLASTP or other available software. For example, MrBac (*http://sb.nhri.org.tw/MrBac*) can be used to generate the needed file. However, the detailed procedure is not described here.

The basic gene information parsed from the gbk file is outputted to a spreadsheet file, e.g. NC\_003197.gbk.xls, which can be imported into GEMSiRV directly. Right click on **Model Databases** to Import spreadsheet (.xls).

Original spreadsheet file:

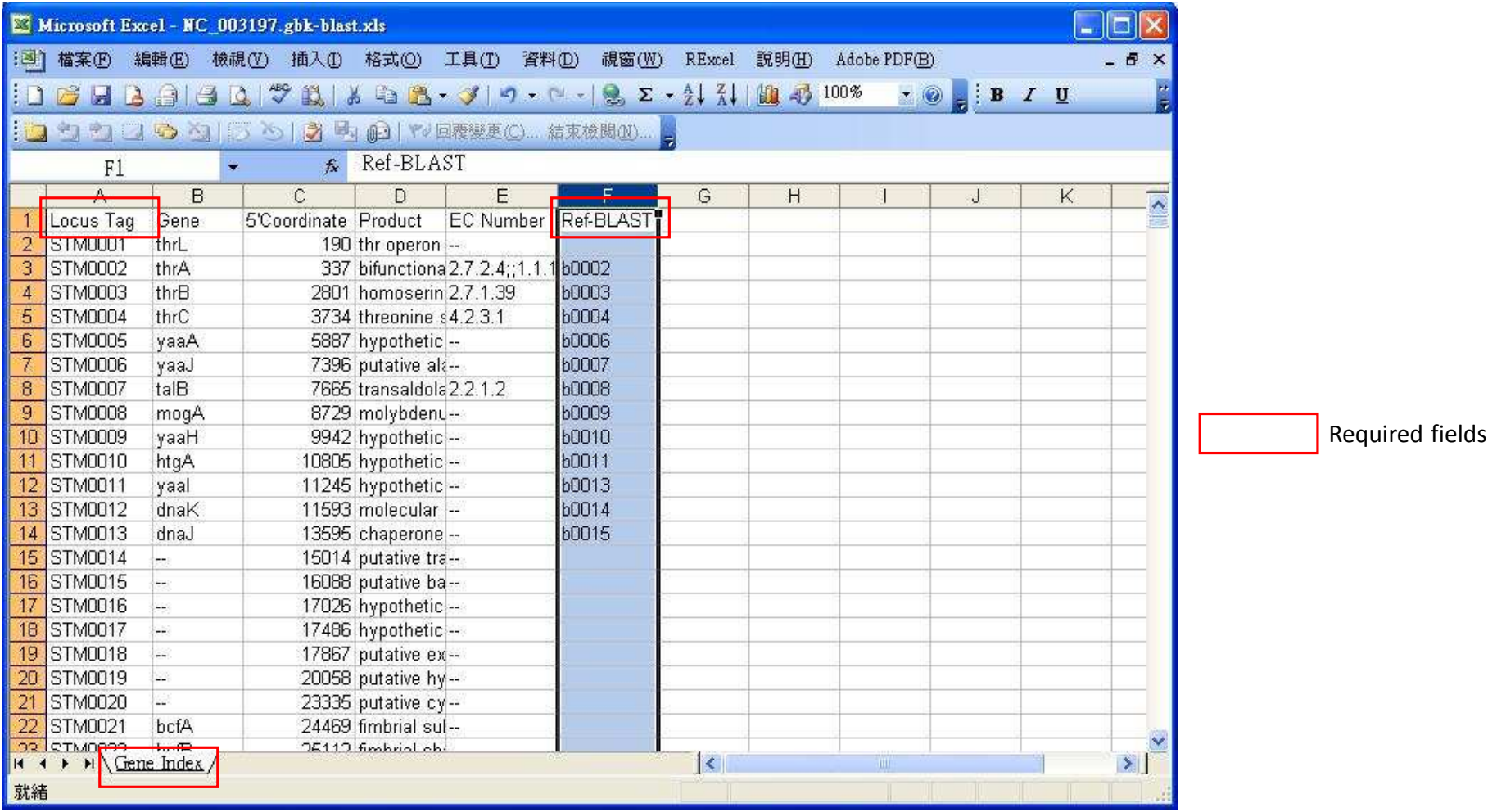

Gene Index table of the imported blank reconstruction (NC\_003197.gbk-blast.xls):

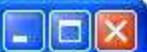

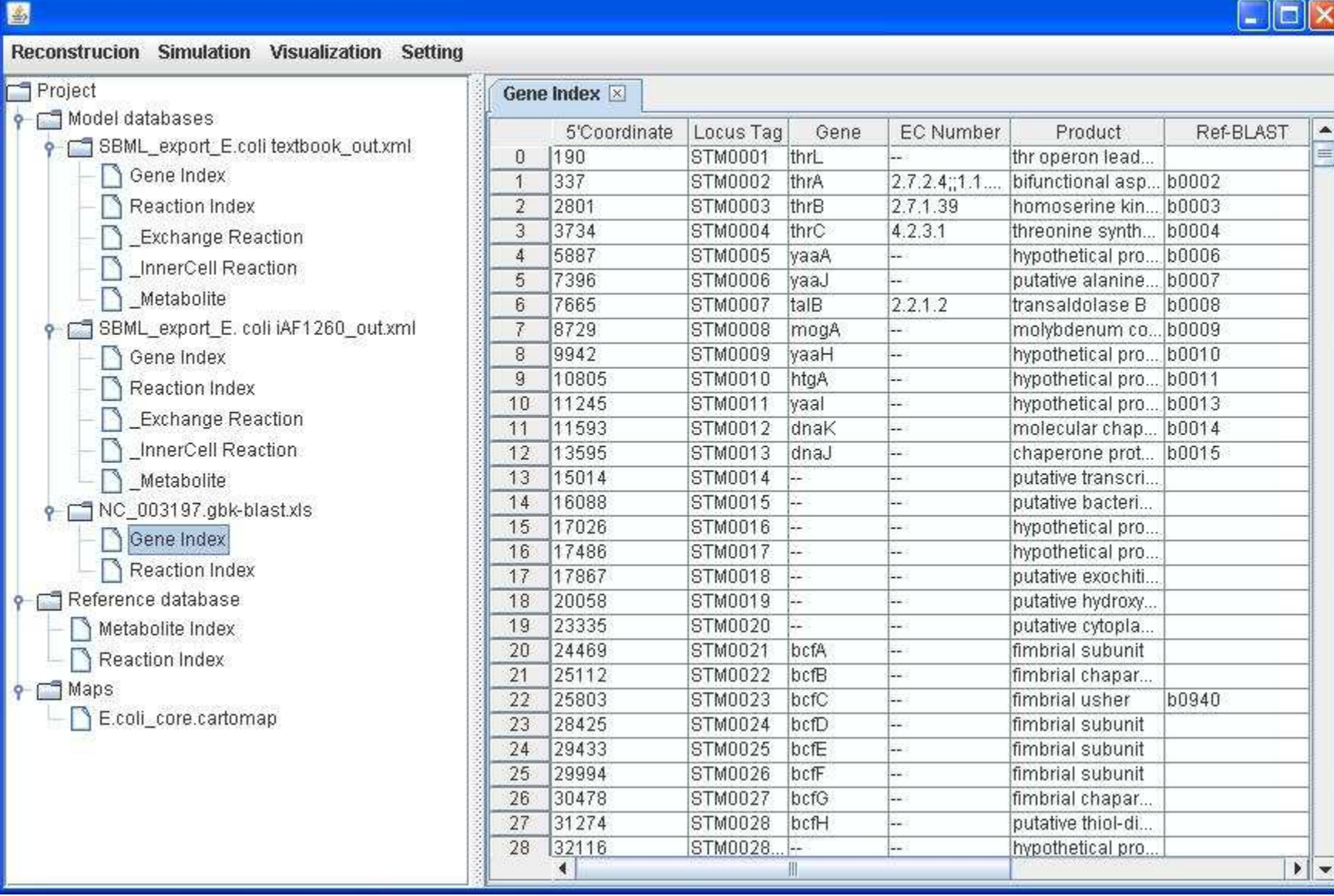

# Empty Reaction Index table of the imported blank reconstruction:

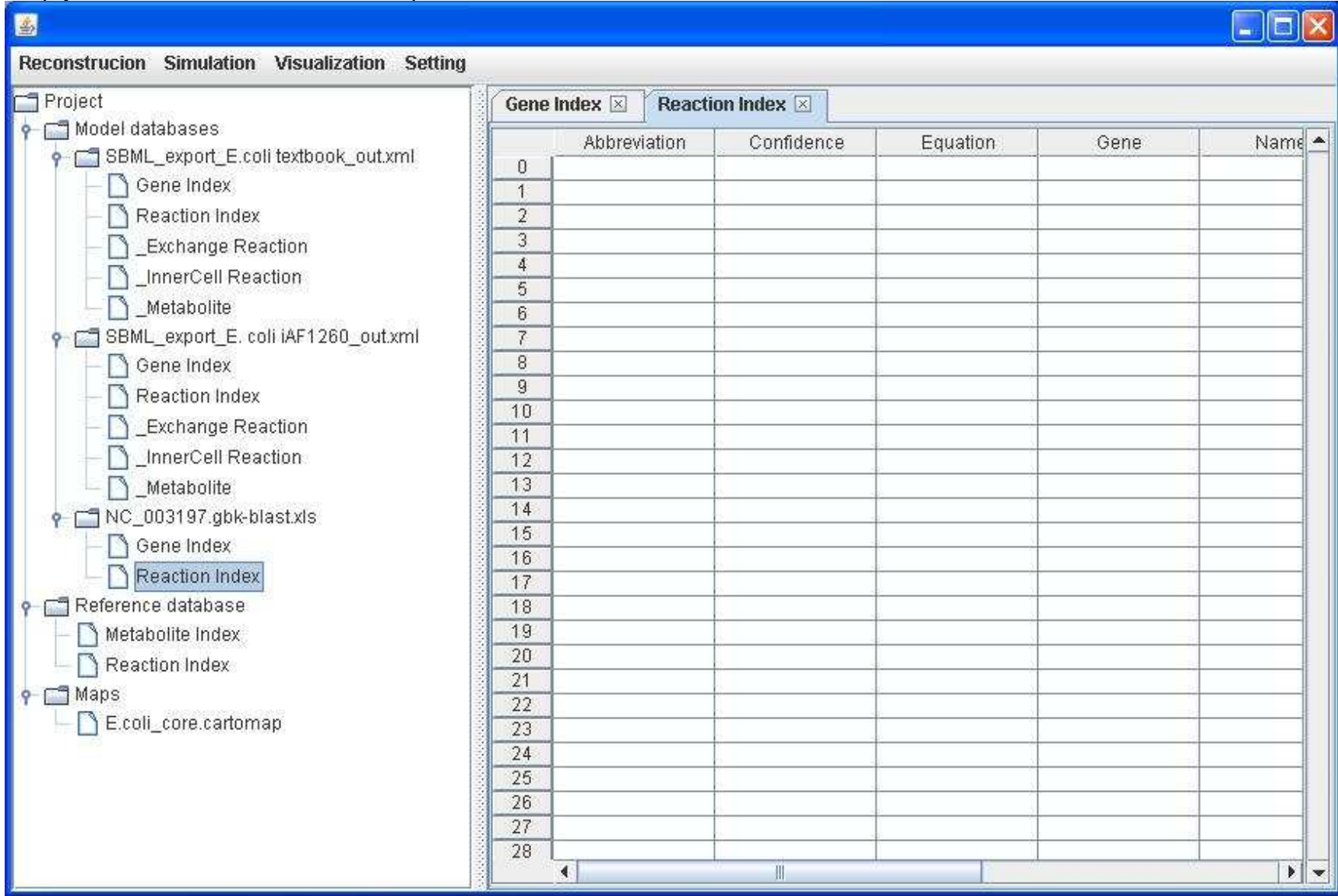

Right click on the blank reconstruction to Draft a reconstruction by choosing SBML\_export\_E.coli iAF1260\_out.xml as the reference model.

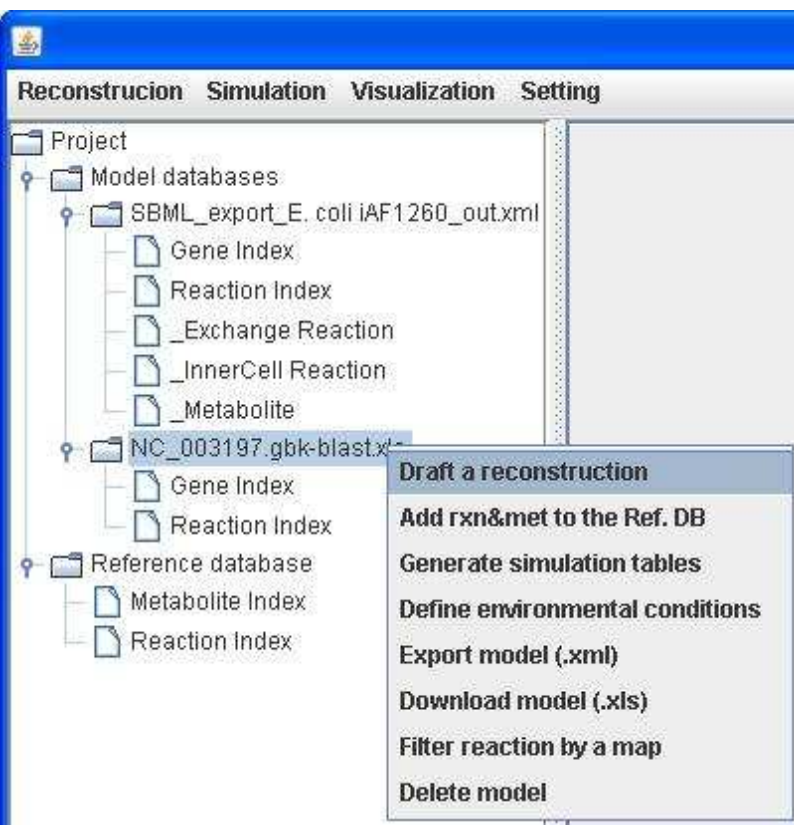

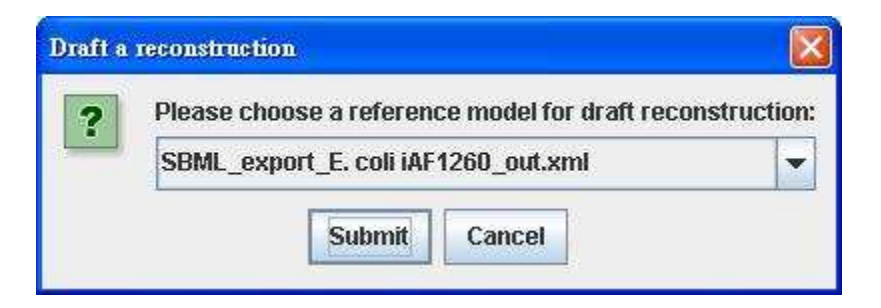

The reactions in the reference reconstruction are classified into two indices (Reaction Index and \_Invalid Reaction Index) for the draft reconstruction: one list containing reactions whose associated orthologous genes are present in the blank reconstruction and conform to Boolean statements as described in the reference reconstruction, the other containing those reactions with unknown gene-reaction associations or reactions whose orthologous genes are absent and let to disagree Boolean statements.

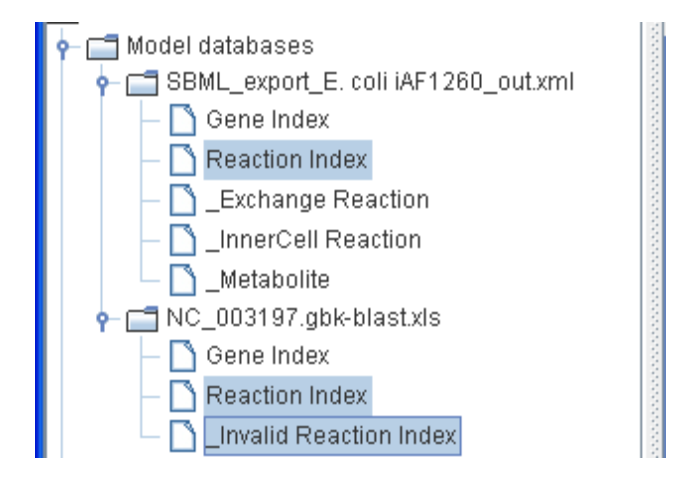

## Model refinement

Based on the draft reconstruction generated from Model SEED (http://seed-viewer.theseed.org/seedviewer.cgi?page=ModelView) or GEMSiRV, users can curate and refine the reconstruction in GEMSiRV. However, the lack of gene information in imported models may hinder the progress. We, therefore, provide a function to load and update the gene information in GEMSiRV. You can right click on the Gene Index of a model to Load and update gene's info., and upload the spreadsheet file generated by GBKPaser (http://sb.nhri.org.tw/GEMSiRV/en/GBKParser), e.g. NC\_000913.gbk.xls for ECO.

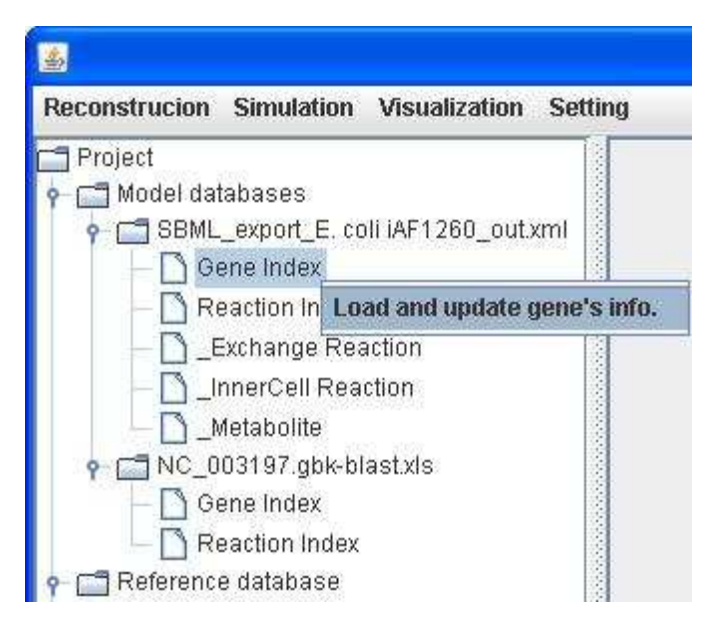

Gene information can be loaded and updated accordingly:

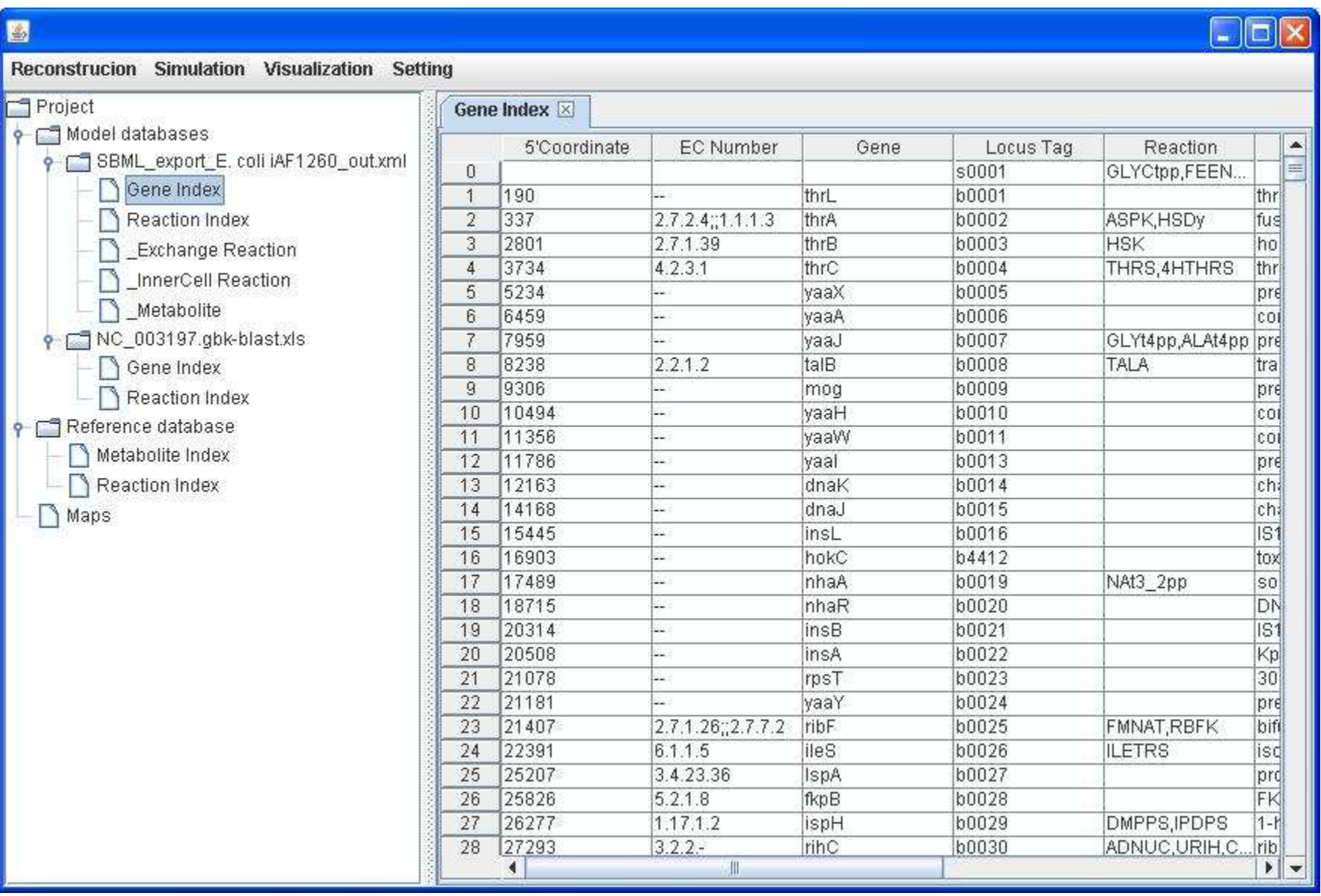

With the aids of simulation and visualization, users can readily identify dead-end metabolites and blocked reactions in the models. Prior to

perform simulation, users need to convert the reconstruction into a mathematical model. Therefore, you can right click on a model to Generate simulation tables to generate a model containing a stoichiometric matrix as well as default systems boundaries.

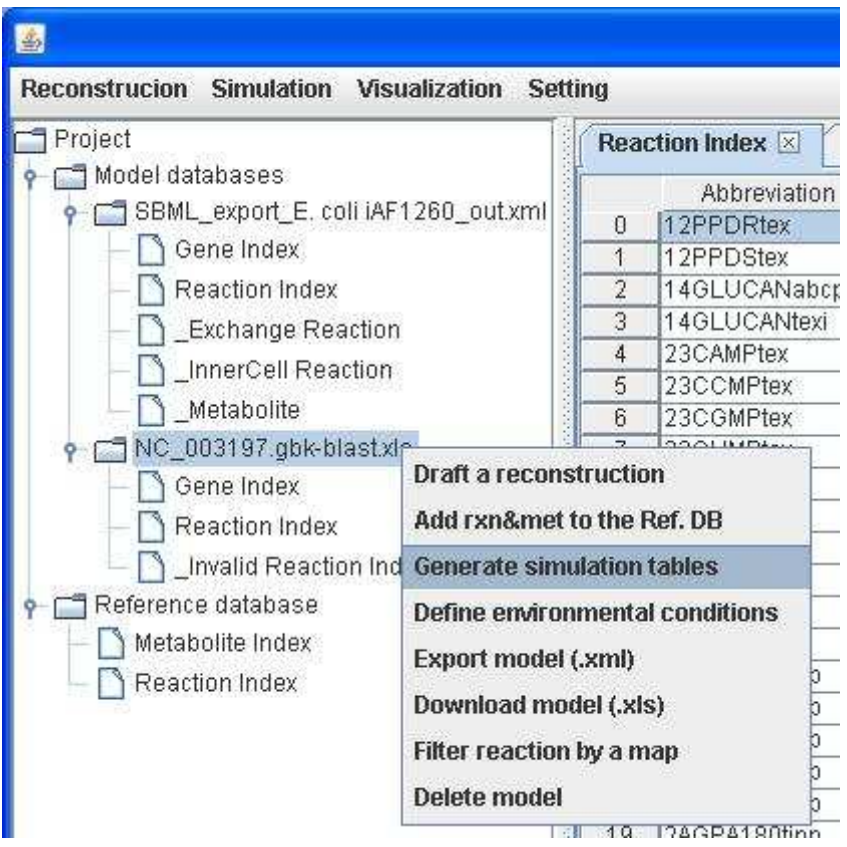

After clicking on Generate simulation tables, three tables including InnerCell Reaction, Exchange Reaction and Metabolite are generated. The prefix "\_" used in these three tables for easily distinguishing from the tables required for reconstruction, e.g. Gene Index, Protein Index (optional) and Reaction Index.

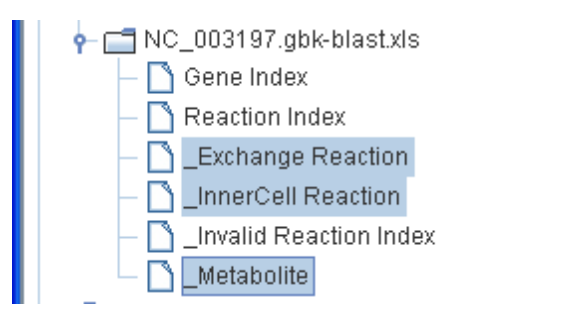

# \_InnerCell Reaction:

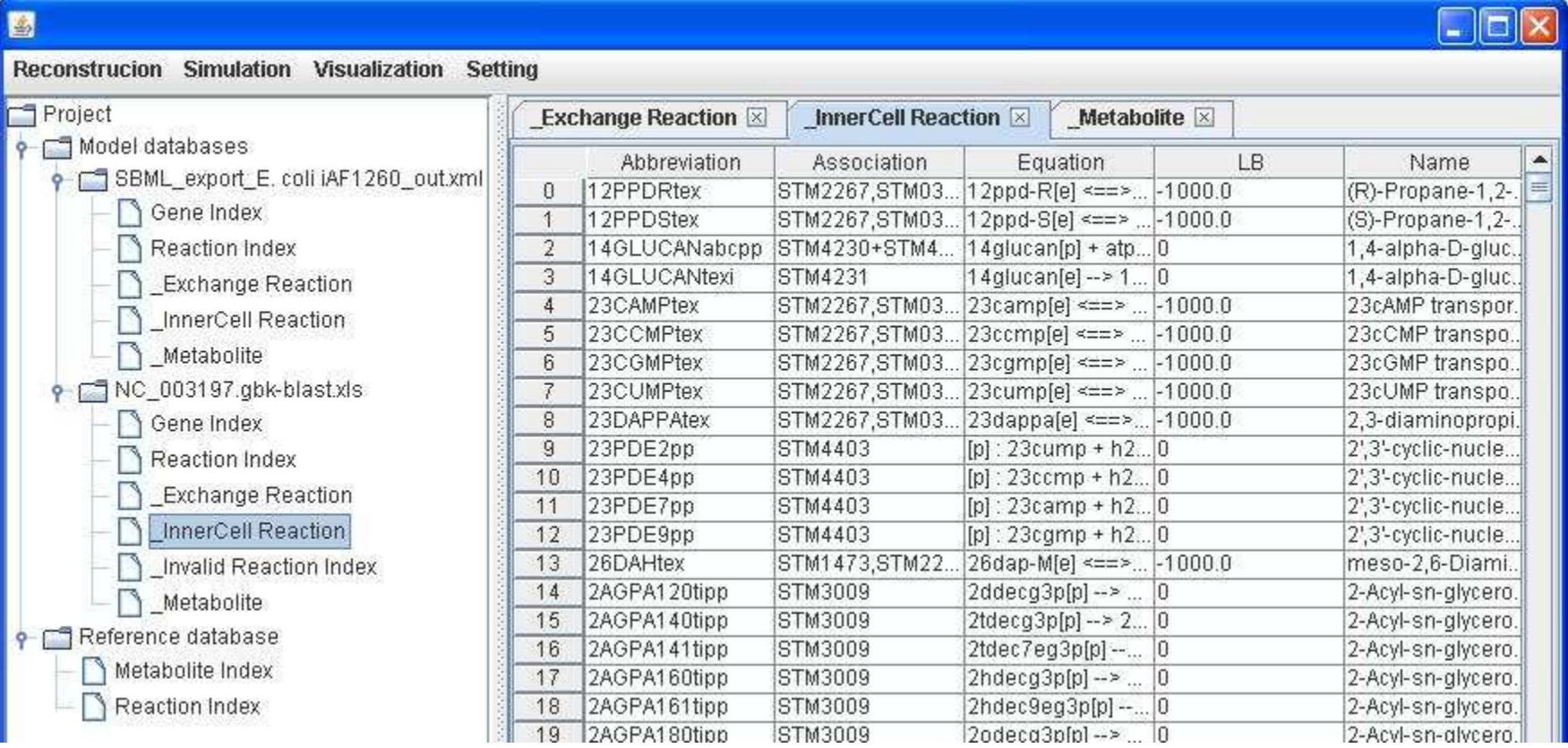

#### \_Exchange Reaction:

 Please note that the \_Exchange Reaction table will be generated only when you have exchanging metabolites (i.e. extracellular metabolites) in the reaction equations.

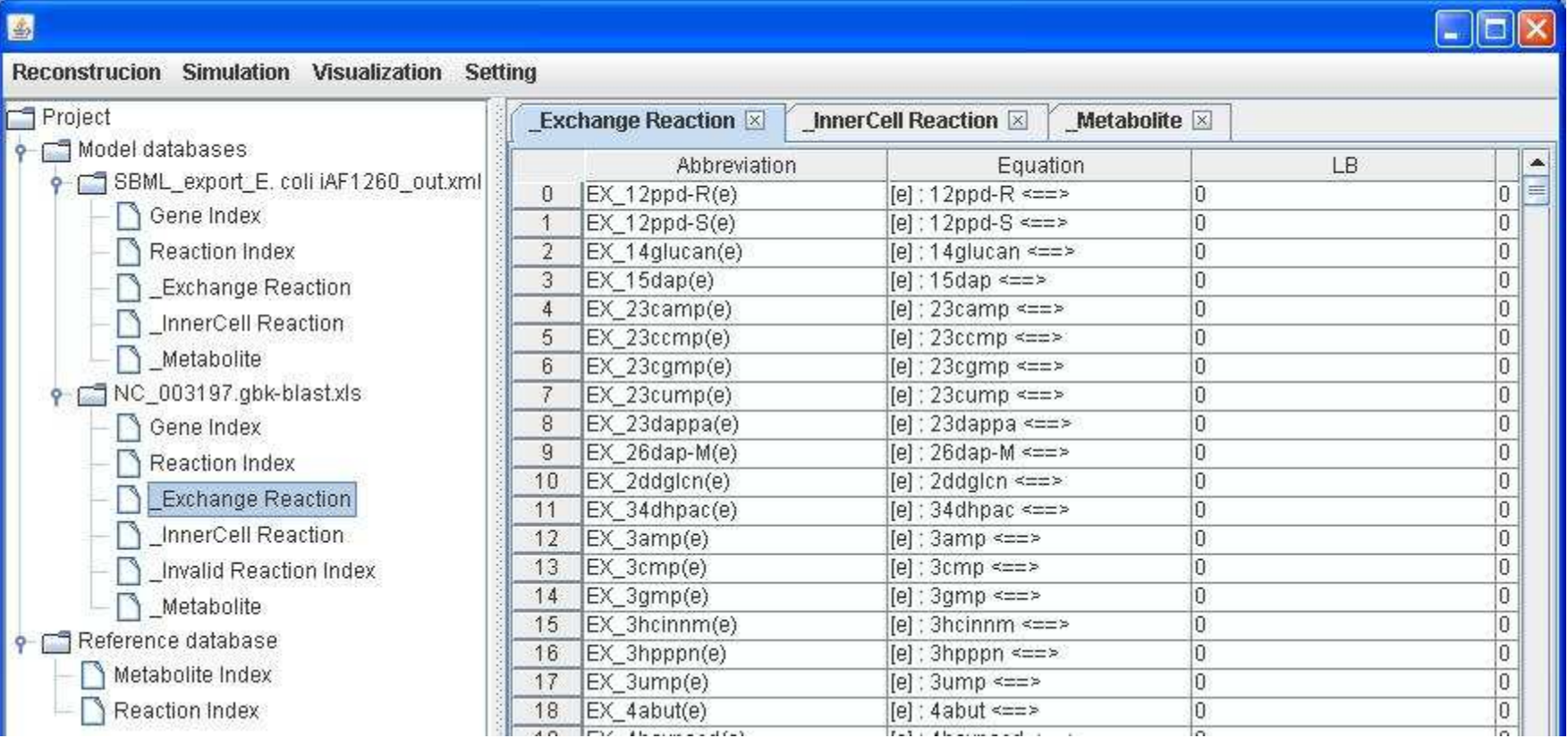

\_Metabolite:

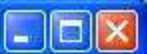

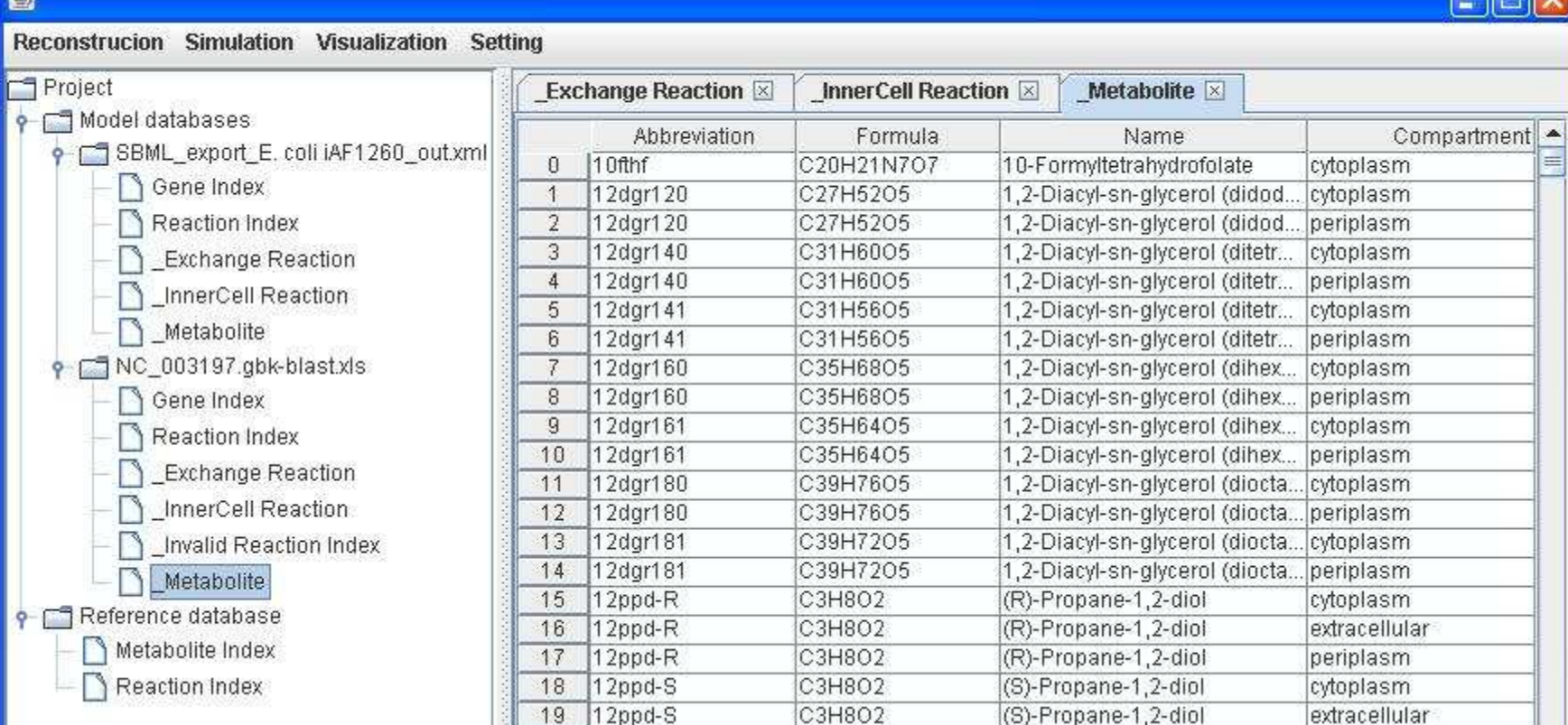

973

Because growth media for modeled organisms may be similar, an environmental condition can be easily set to a model by right clicking on the model to Define environmental conditions.

Here we use the in silico (computational) minimal media for the model iAF1260 as an example (the text file can be downloaded in http://sb.nhri.org.tw/GEMSiRV/en/Manual). In order to set the system boundaries to the default values, we right click on the model to Generate simulation tables.

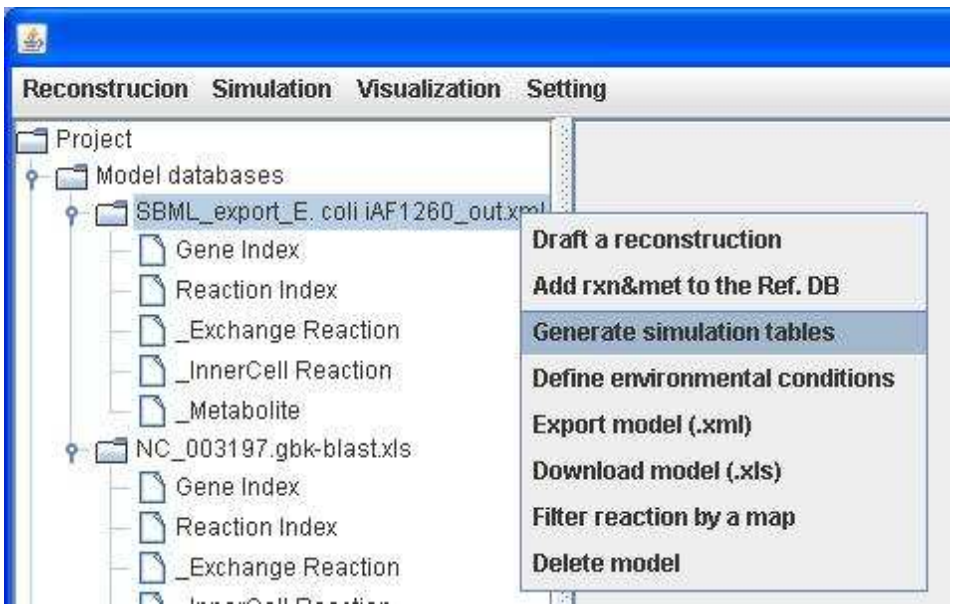

The new simulation tables are generated and replace the previous tables. We set a growth medium for modeling the model. We prepare a<br>text file containing the user-defined boundaries and objective, and then right click on t

In silico minimal media for the model *i*AF1260.

 $\vert x \vert$ M9 medium comp.TXT

 $\overline{\Psi}_{1,1,1,1,1,1,1}$ ,  $\overline{1,0}_{1,1,1,1,1,1,1,1}$ ,  $\overline{2,0}_{1,1,1,1,1,1,1,1,1}$ ,  $\overline{3,0}_{1,1,1,1,1,1,1,1,1}$  $\overline{40}$ 1 [REACTIONS] 2 EX ca2 (e) : LB = - 1000  $3 EX \overline{c1(e)} : LB = -1000$  $\mathbf{x}$  $4 EX CO2 (e) : LB = -1000$  $5$  EX cobalt2 (e) : LB=-1000 6 EX cu2 (e) : LB=-1000 7 EX fe2 (e) : LB=-1000  $2$  LB= $-1000$ 8 EX fe3(e):LB=-1000  $3$  UB=1000 9 EX h2o(e):LB=-1000 10  $EX^{-}h(e)$ : LB=-1000 5 11 EX  $k(e)$ : LB=-1000 12 EX mg2 (e) :LB=-1000 13 EX mn2 (e) :LB=-1000 14 EX  $\text{model}(e):LB=-1000$ 15 EX na1(e):LB=-1000 16 EX nh4 (e) :LB=-1000 17 EX pi(e):LB=-1000 18 EX so4(e):LB=-1000 19 EX tungs (e) : LB=-1000 20 EX zn2 (e) :LB=-1000 21 EX o2 (e) :LB=-18.5 22 ATPM:LB=8.39, UB=9.39 23 Biomass Ecoli core N(w/GAM) Nmet2:Objective Coefficient=1 24 EX  $glc-D(e) :LB=-8$ 

A complete medium to simulate all extracellular metabolites can

enter/exit the cell freely.

complete medium. TXT

- $\overline{\Psi}_{1,1,1,1,1,1,1}$ ,  $\overline{1,0,1,1,1,1,1,1}$ ,  $\overline{2,0,1,1,1,1,1,1}$ ,  $\overline{3,0,1,1,1,1,1,1}$
- 1 [ALL EXCHANGE REACTIONS]

- 
- 4 Objective Coefficient=0

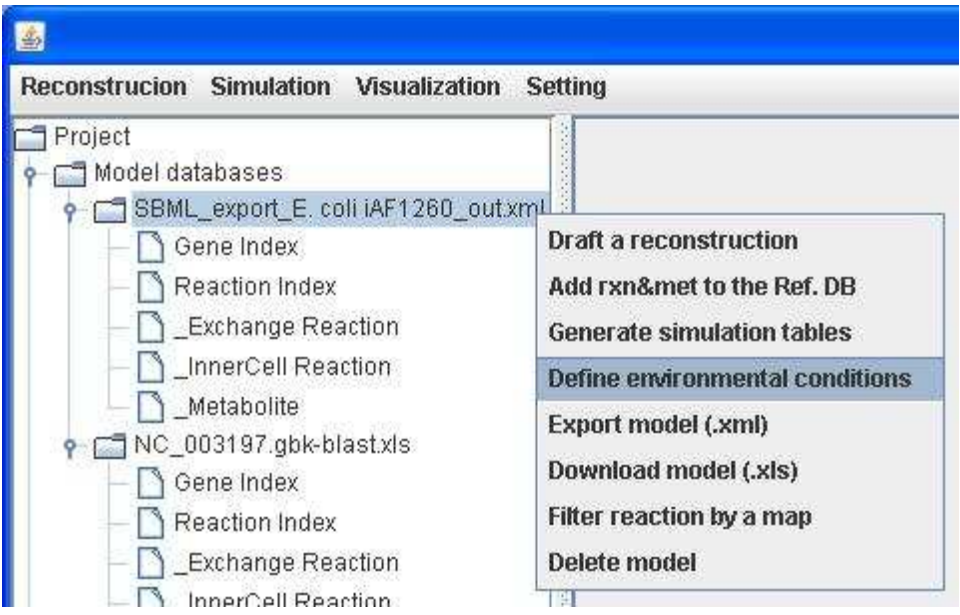

The user-defined system boundaries and the objective are set in the reconstruction model accordingly.

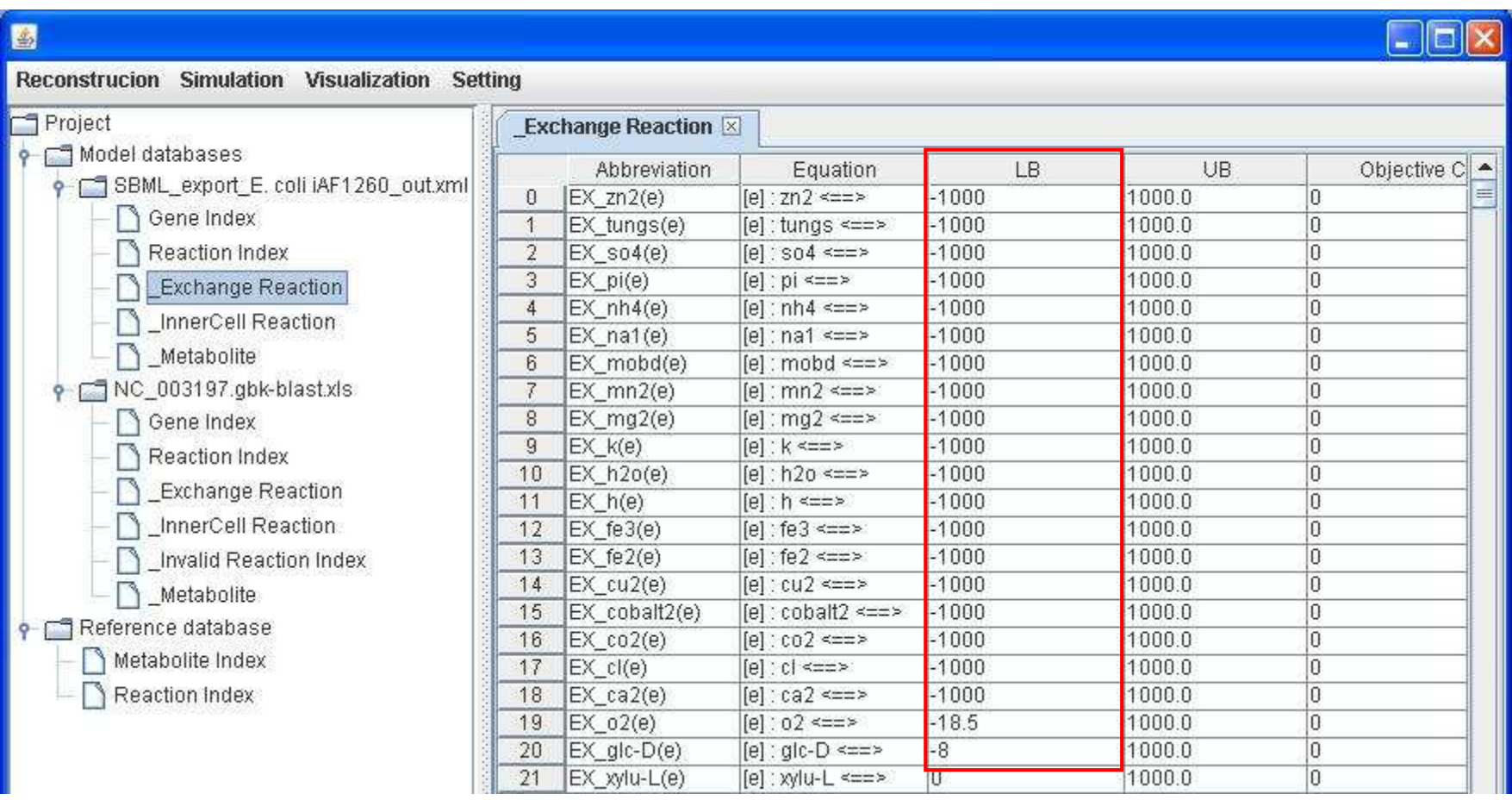

Or you can simply right click on the reaction to update the lower bound (LB), upper bound (UB) or objective coefficient.

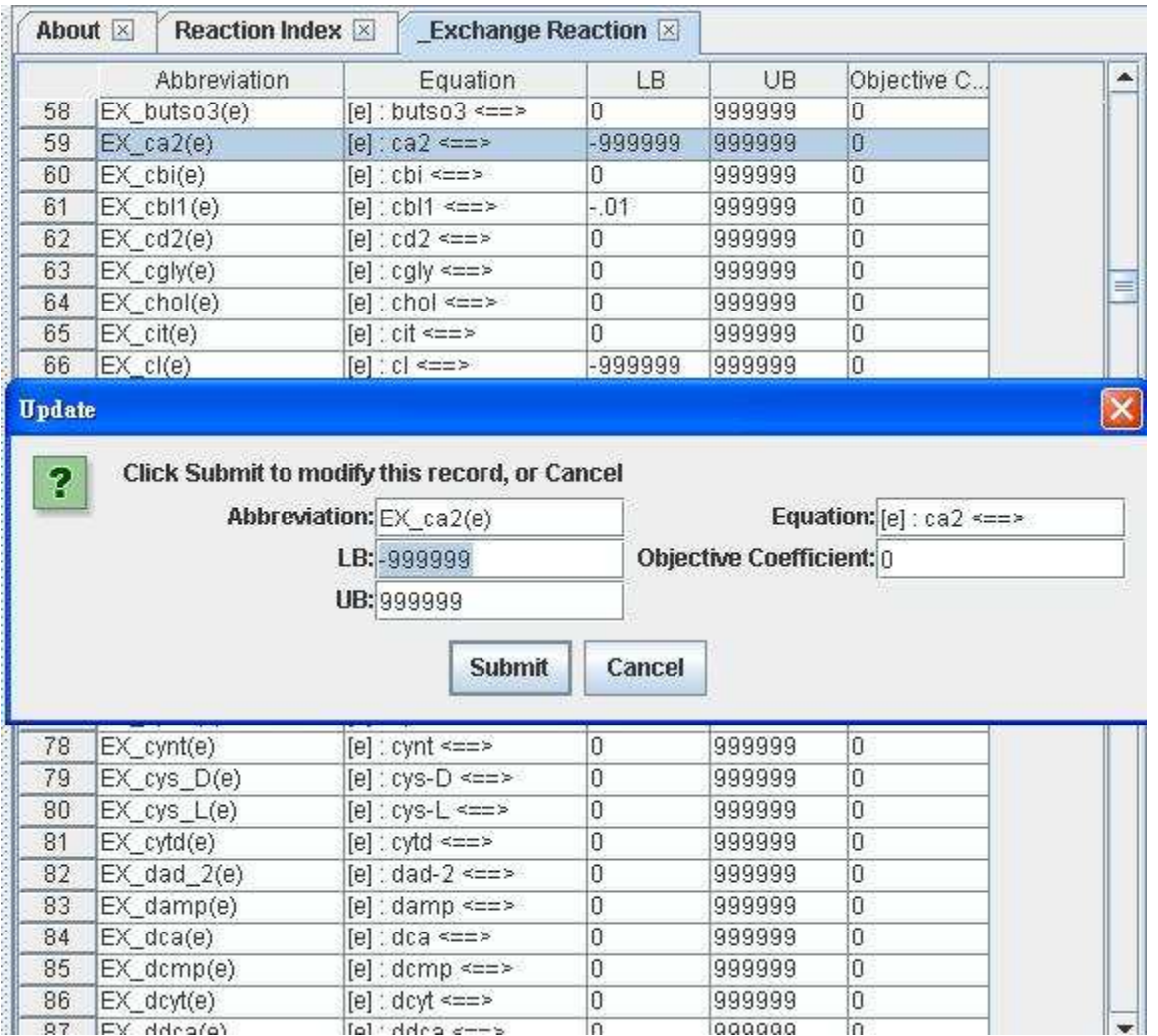

You can freely export or save a metabolic model in SBML format or in spreadsheet format by right clicking on a model to <u>Export model</u> (.xml) or to Download model (.xls). Such models generated by GEMSiRV are fully compatible to GEMSiRV for later importing and simulation.

In addiction to the metabolic models saved in SBML format, metabolic reconstructions can be stored in spreadsheet format. The spreadsheet format can store the two-layer relation for gene-protein and protein-reaction associations in network reconstructions. We provide available reconstruction models (GPR) in *http://sb.nhri.org.tw/GEMSiRV/en/Metabolic\_Models* and demonstrate how we use GEMSiRV to reconstruct metabolic networks with GPR relationships.

#### **From reconstruction to model**

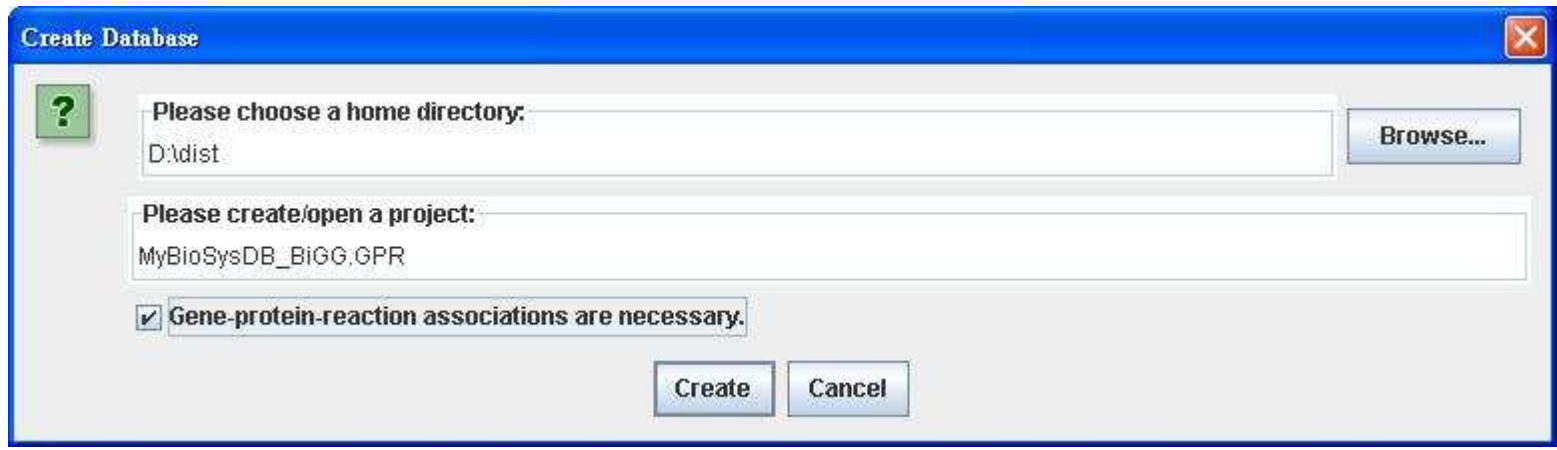

After clicking on Reconstruction in the menu bar, right click on the **Model databases** to Import spreadsheets (.xls) for importing the reconstruction file of iAF1260\_GPR.xls (download from http://sb.nhri.org.tw/GEMSiRV/en/Metabolic\_Models). This reconstruction contains three indices: Gene, Protein and Reaction Index.

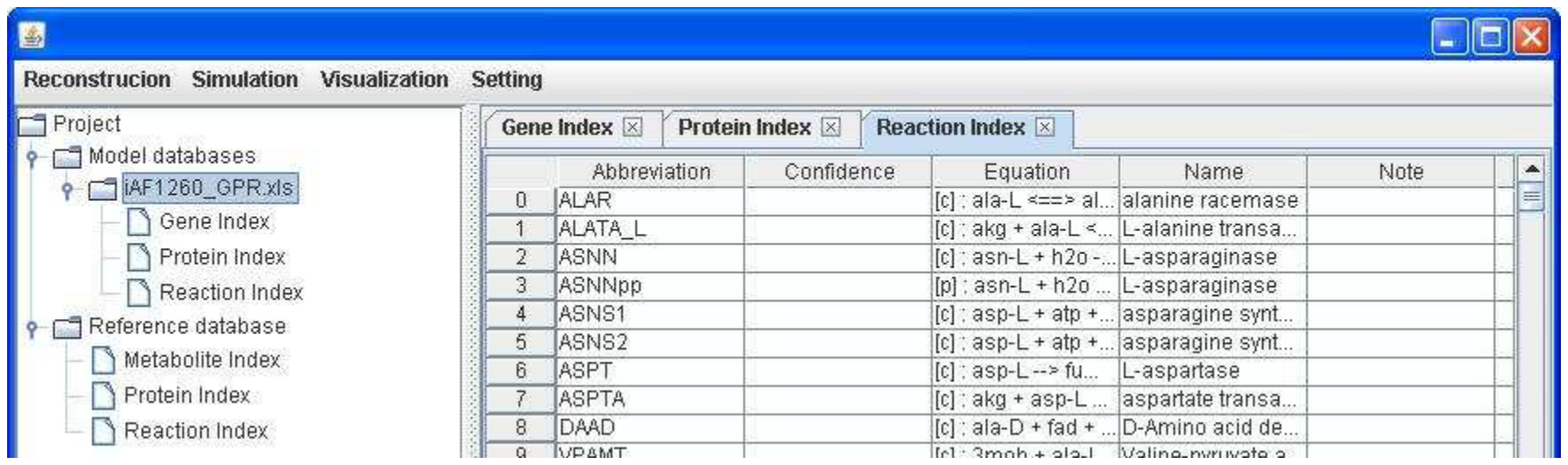

Then right click on **Reference database** to <u>Import database (.xls)</u> for importing the reference database file Ref\_BiGG\_GPR.xls which is<br>provided in <u>http://sb.nhri.org.tw/GEMSiRV/en/Reference\_Databases</u>.

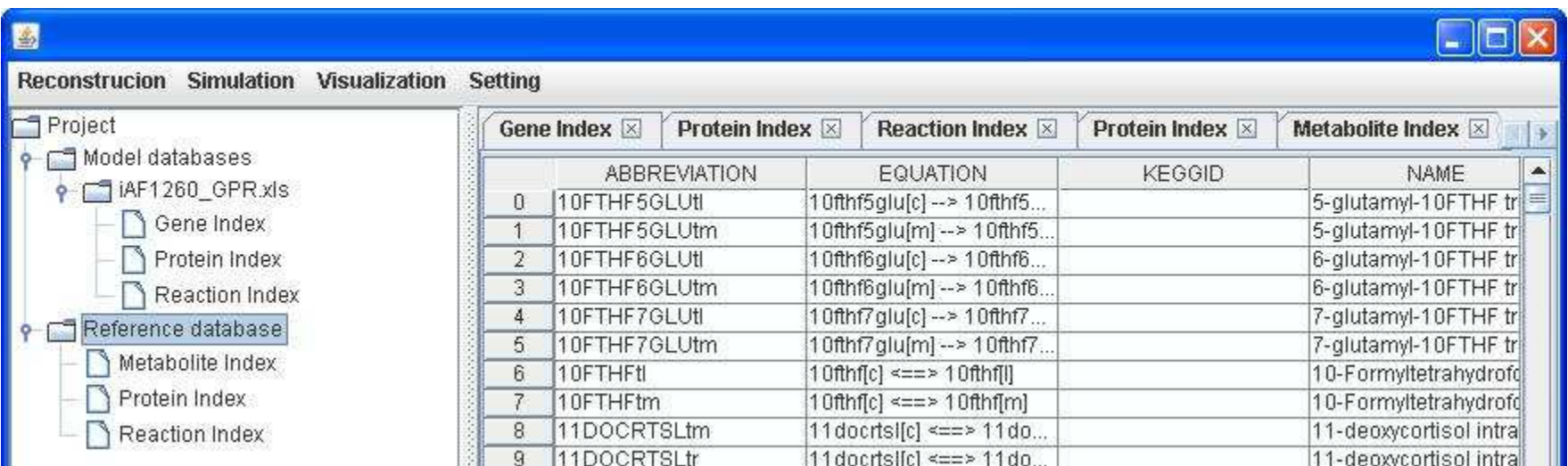

A biomass for E. coli, Biomass\_Ecoli\_core\_N (w/ GAM)-Nmet2, is available in the reference database, you can add the reaction to the

reconstruction by right clicking on the main window of Reaction Index to Insert. After submitting the abbreviation of reaction "Biomass\_Ecoli\_core\_N (w/ GAM)-Nmet2", the related information including reaction name and equation will be conveyed to the reconstruction from the reference database.

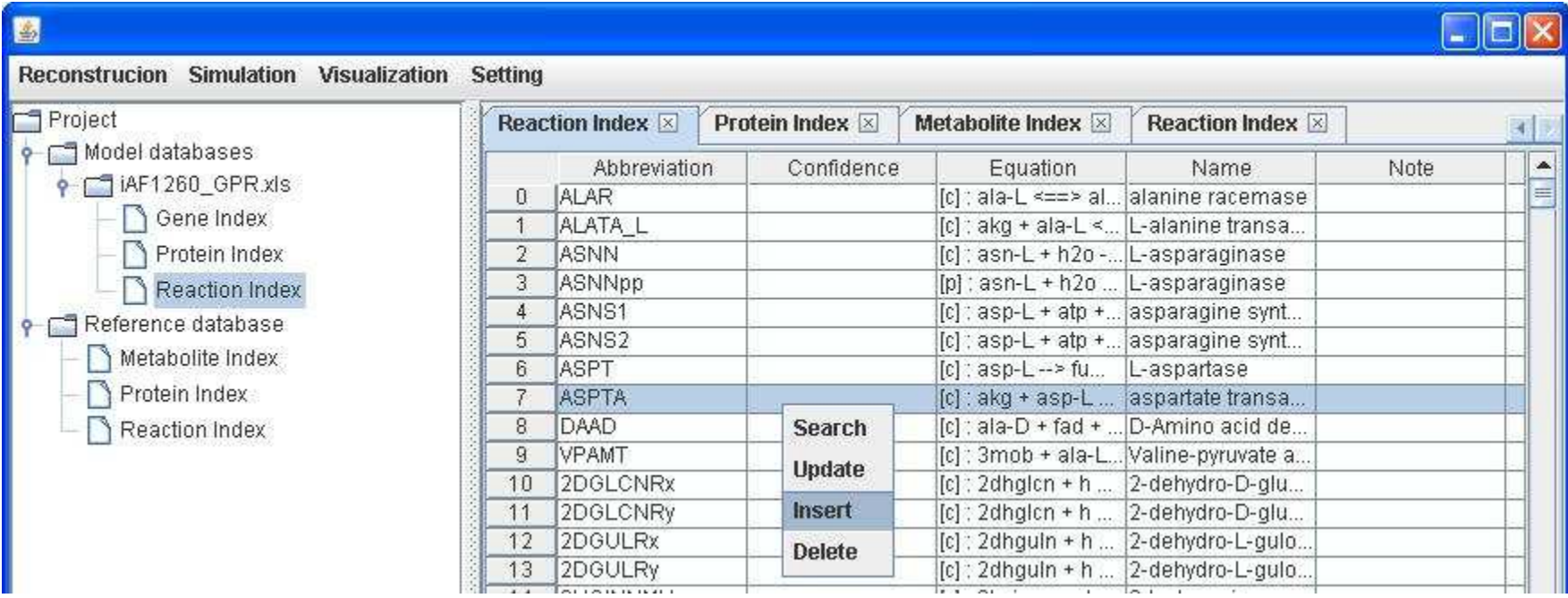

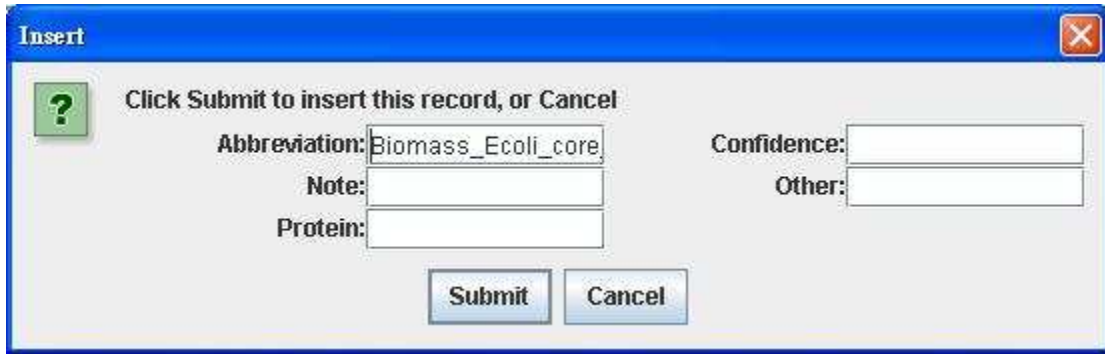

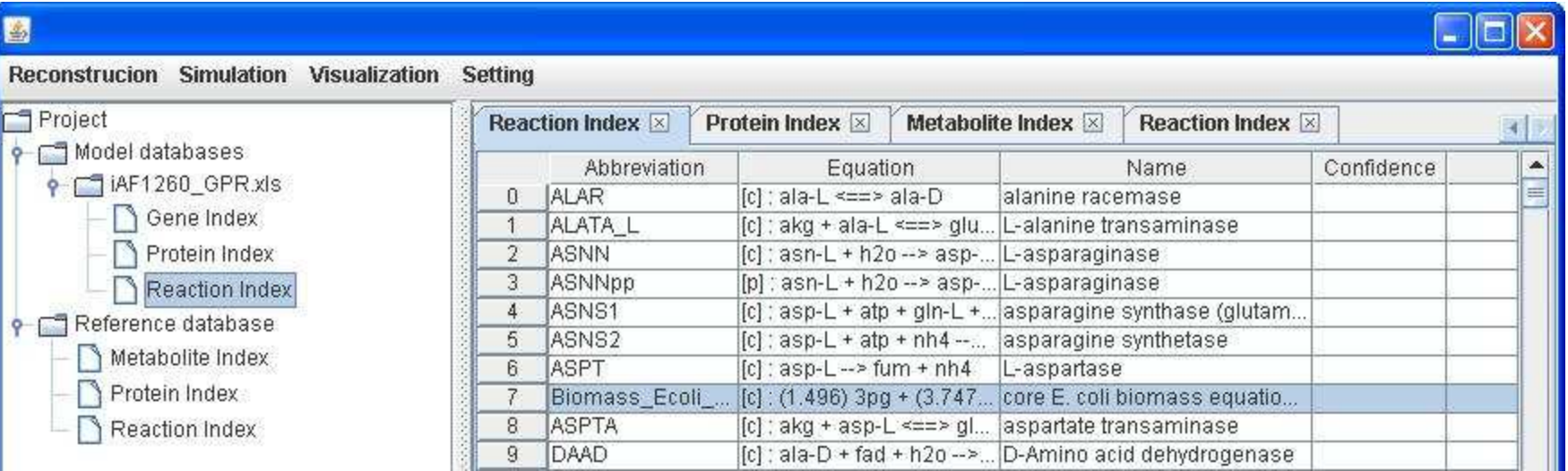

Likewise, you can add a new reaction into the reference.

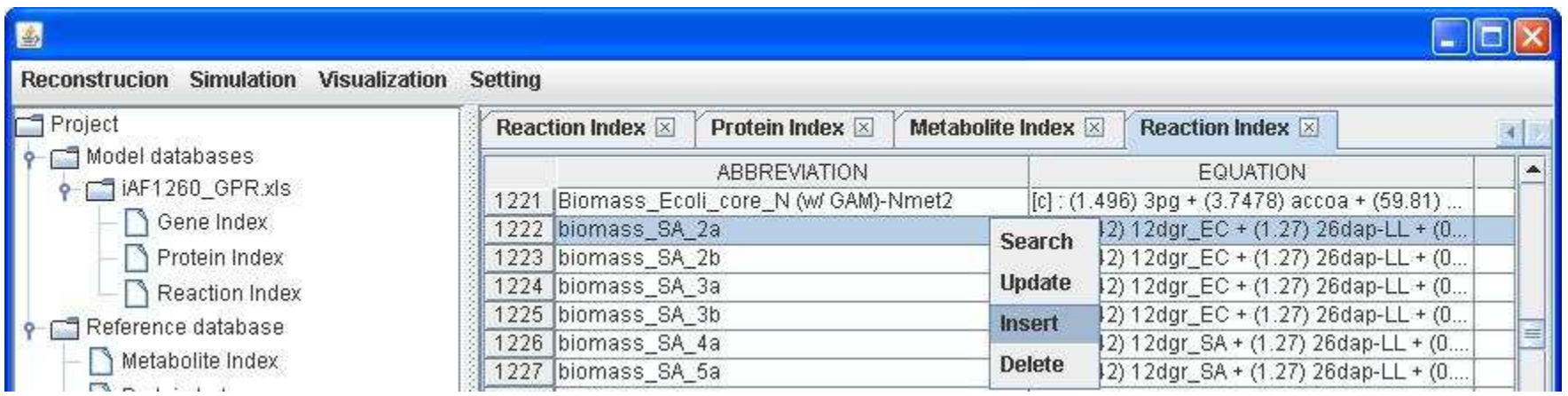

The reaction of Ec\_biomass\_iAF1260\_core\_59p81M can be added into the reference database. Abbreviation: Ec\_biomass\_iAF1260\_core\_59p81M Equation:

(0.000223) 10fthf[c] + (0.000223) 2ohph[c] + (0.5137) ala-L[c] + (0.000223) amet[c] + (0.2958) arg-L[c] + (0.2411) asn-L[c] + (0.2411) asp-L[c] + (59.984) atp[c] + (0.004737) ca2[c] + (0.004737) cl[c] + (0.000576) coa[c] + (0.003158) cobalt2[c] + (0.1335) ctp[c] + (0.003158) cu2[c] + (0.09158) cys-L[c] + (0.02617) datp[c] + (0.02702) dctp[c] + (0.02702) dgtp[c] + (0.02617) dttp[c] + (0.000223) fad[c] + (0.007106) fe2[c] + (0.007106) fe3[c] + (0.2632) gln-L[c] + (0.2632) glu-L[c] + (0.6126) gly[c] + (0.2151) gtp[c] + (54.462) h2o[c] + (0.09474) his-L[c] + (0.2905) ile-L[c] + (0.1776) k[c] + (0.01945) kdo2lipid4[e] + (0.4505) leu-L[c] + (0.3432) lys-L[c] + (0.1537) met-L[c] + (0.007895) mg2[c] + (0.000223) mlthf[c] + (0.003158) mn2[c] + (0.003158) mobd[c] + (0.01389) murein5px4p[p] + (0.001831) nad[c] + (0.000447) nadp[c] + (0.011843) nh4[c] + (0.04148) pe160[p] + (0.02233) pe160[c] + (0.02632) pe161[c] + (0.04889) pe161[p] + (0.1759) phe-L[c] + (0.000223) pheme[c] + (0.2211) pro-L[c] + (0.000223) pydx5p[c] + (0.000223) ribflv[c] + (0.2158) ser-L[c] + (0.000223) sheme[c] + (0.003948) so4[c] + (0.000223) thf[c] + (0.000223) thmpp[c] + (0.2537) thr-L[c] + (0.05684) trp-L[c] + (0.1379) tyr-L[c] + (0.000055) udcpdp[c] + (0.1441) utp[c] + (0.4232) val-L[c] + (0.003158) zn2[c] --> (59.81) adp[c] + (59.81) h[c] + (59.806) pi[c] + (0.7739) ppi[c]

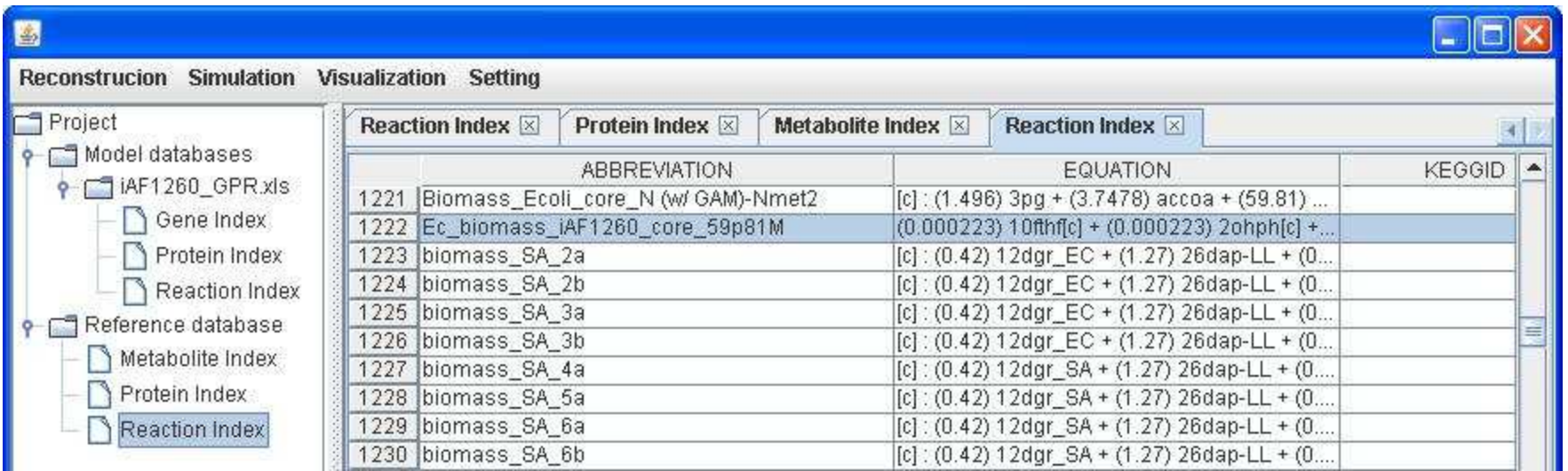

Right click on a reconstruction to Generate simulation tables can convert the reconstruction to a model. Then you can set the system boundaries for simulation.

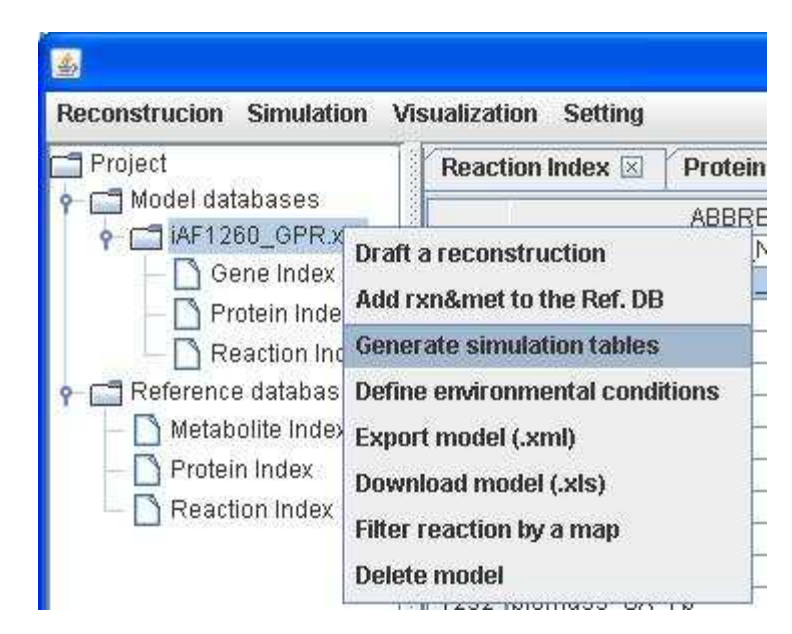

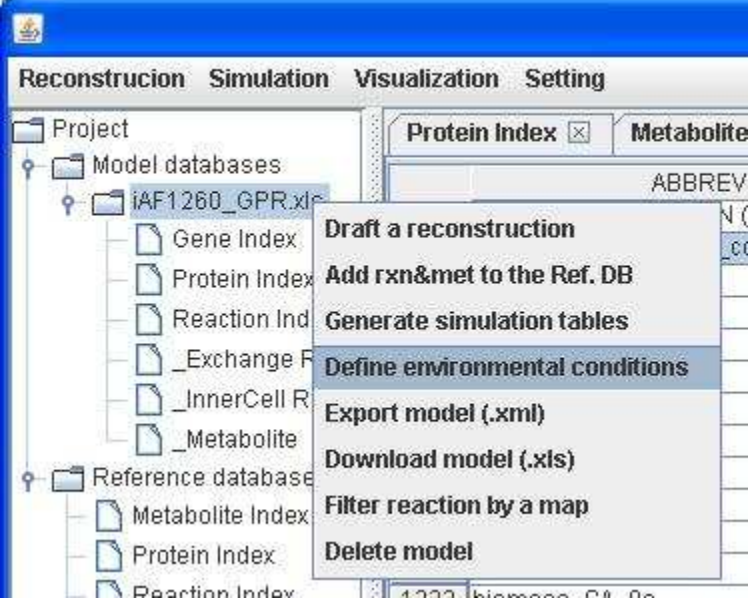

#### **Draft reconstruction and network refinement**

As described previously, we can draft a reconstruction for a genetically related species (e.g. Salmonella) with the existing E. coli model in GEMSiRV. Therefore, we import the file NC\_003197.gbk-blast.xls and draft a reconstruction with reference to iAF1260\_GPR.

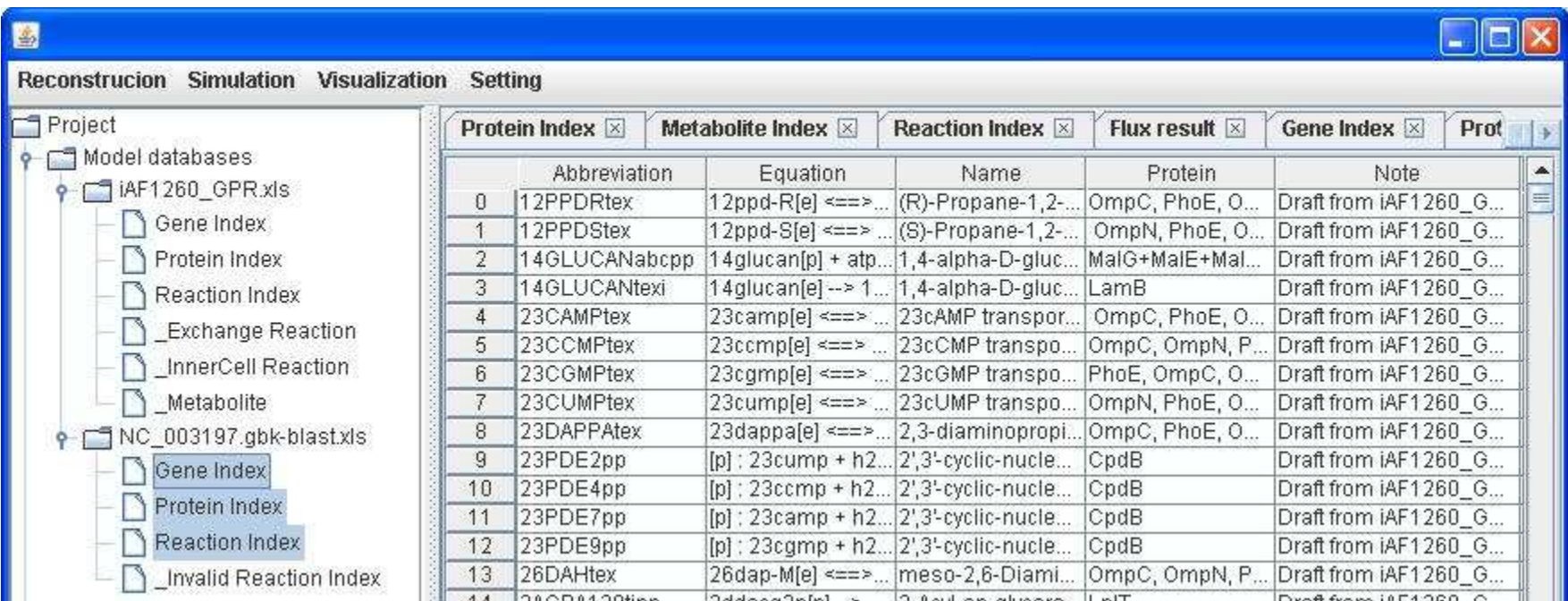

Then we can refine the draft reconstruction by adding metabolic reactions with gene-protein-reaction associations, some existing reactions in the reference database can be conveyed to the reconstruction. For example, Salmonella is reported to be able to synthesize cobalamin due to its metabolic genes (operon) STM2016-STM2035. Therefore, we can manually add those associated reactions and proteins to the draft reconstruction.

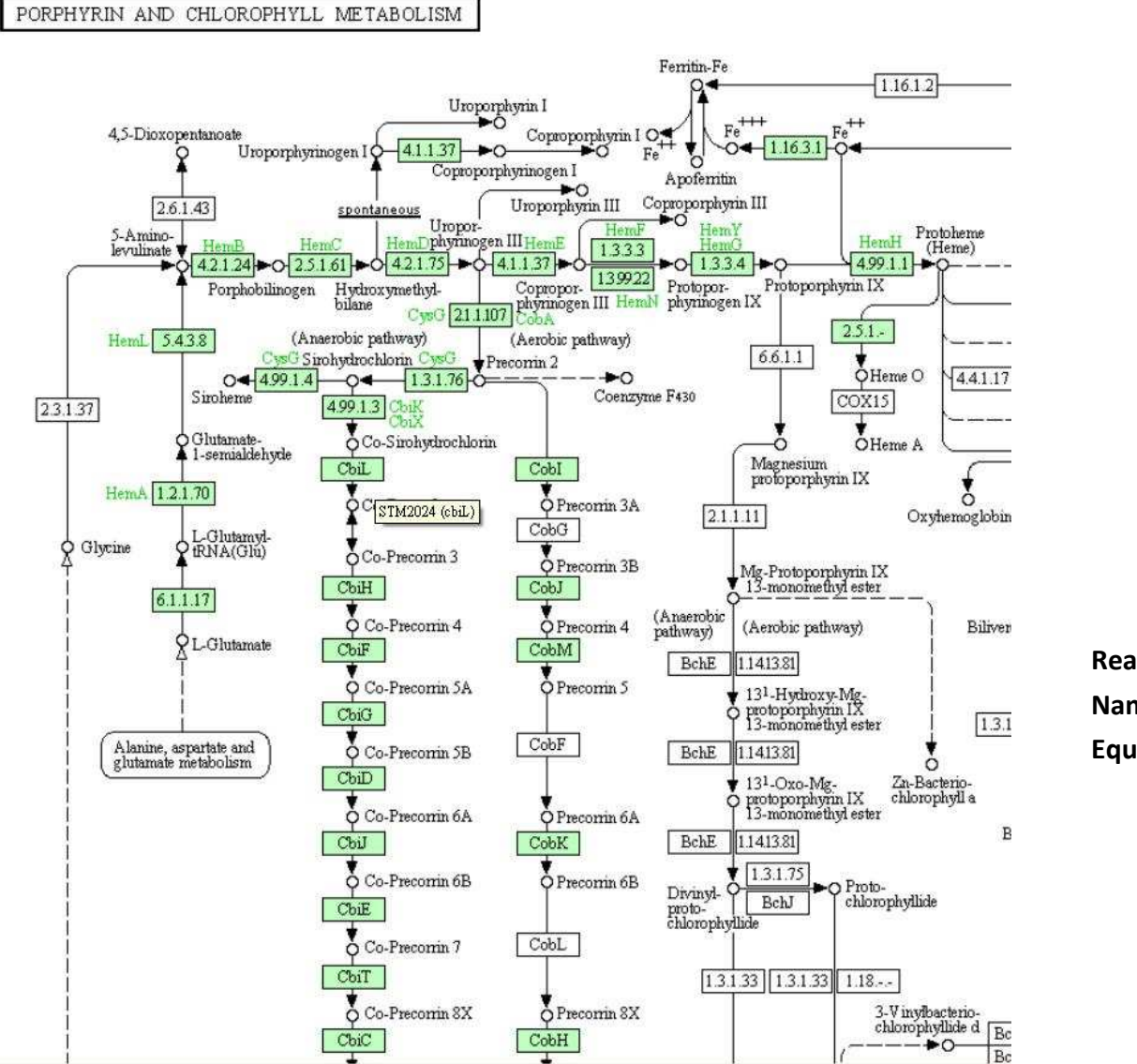

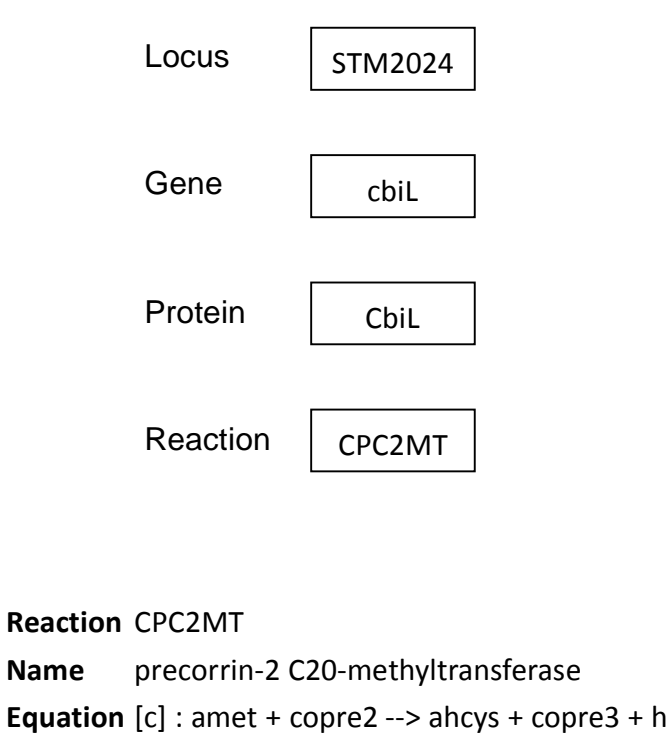

After clicking into the Protein Index of NC\_003197.gbk-blast.xls, right click on the main window of protein index to insert the protein

abbreviation CbiL, the associated gene STM2024 and a note Added to synthesize cobalamin.

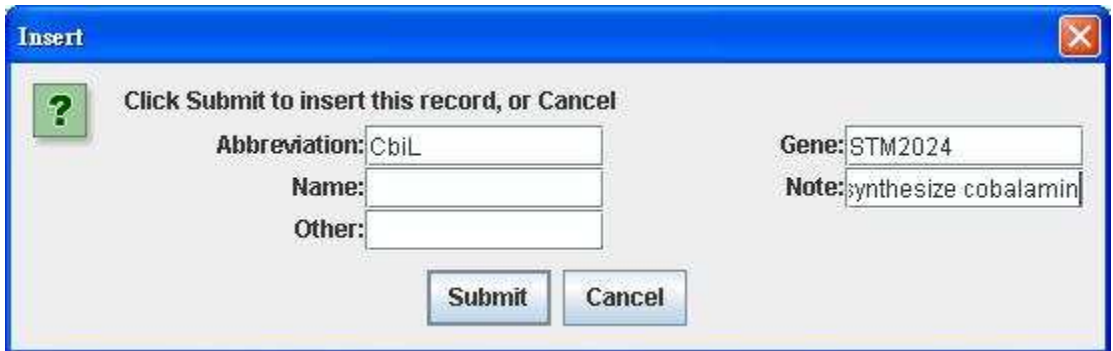

The gene-protein association will be automatically brought into the Gene Index table.

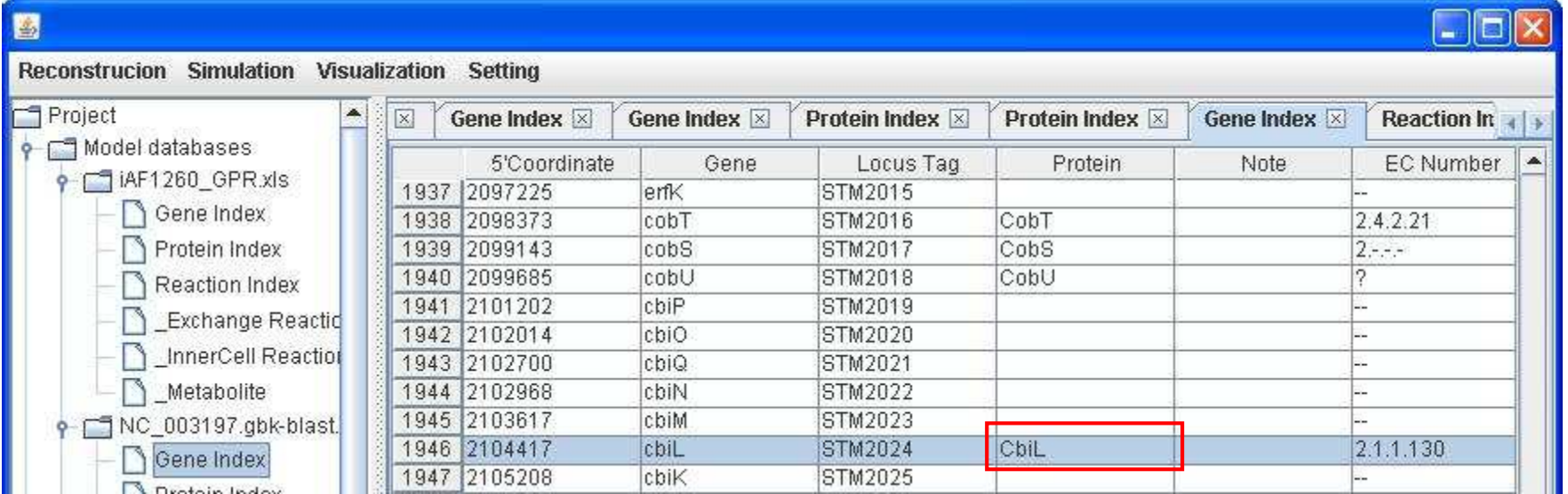

After clicking into the Reaction Index of NC\_003197.gbk-blast.xls, right click on the main window of reaction index to insert the reaction abbreviation CPC2MT, the associated protein CbiL, a note Added to synthesize cobalamin and the confidence score 3 for genetic evidence.

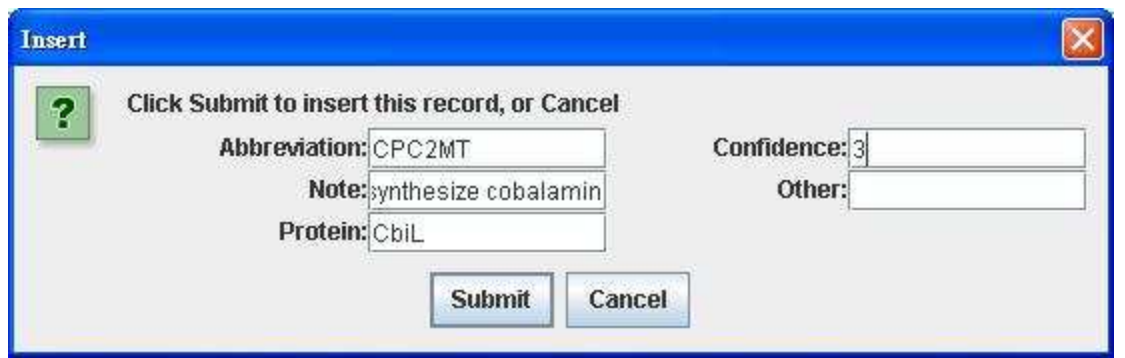

The reaction information including name and equation will be automatically brought into the Reaction Index table.

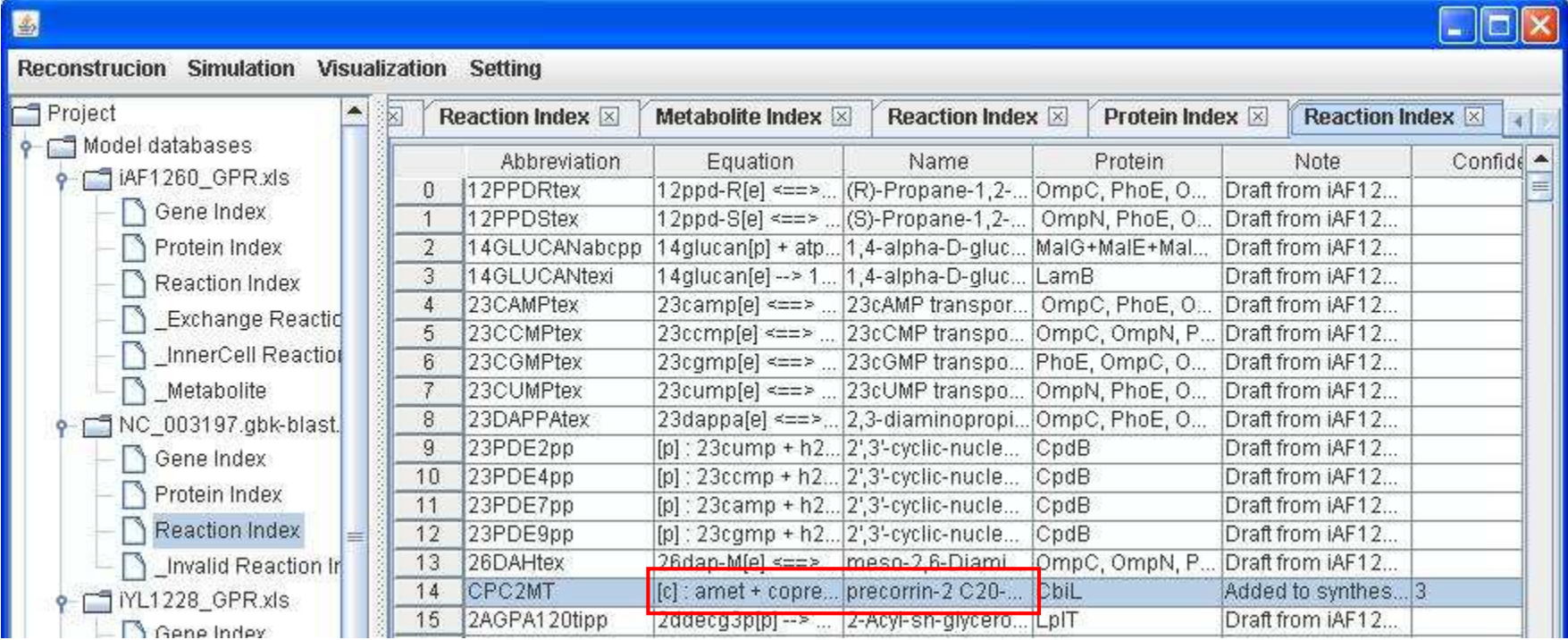

Likewise, the protein-reaction association will be automatically brought into the Reaction Index table.
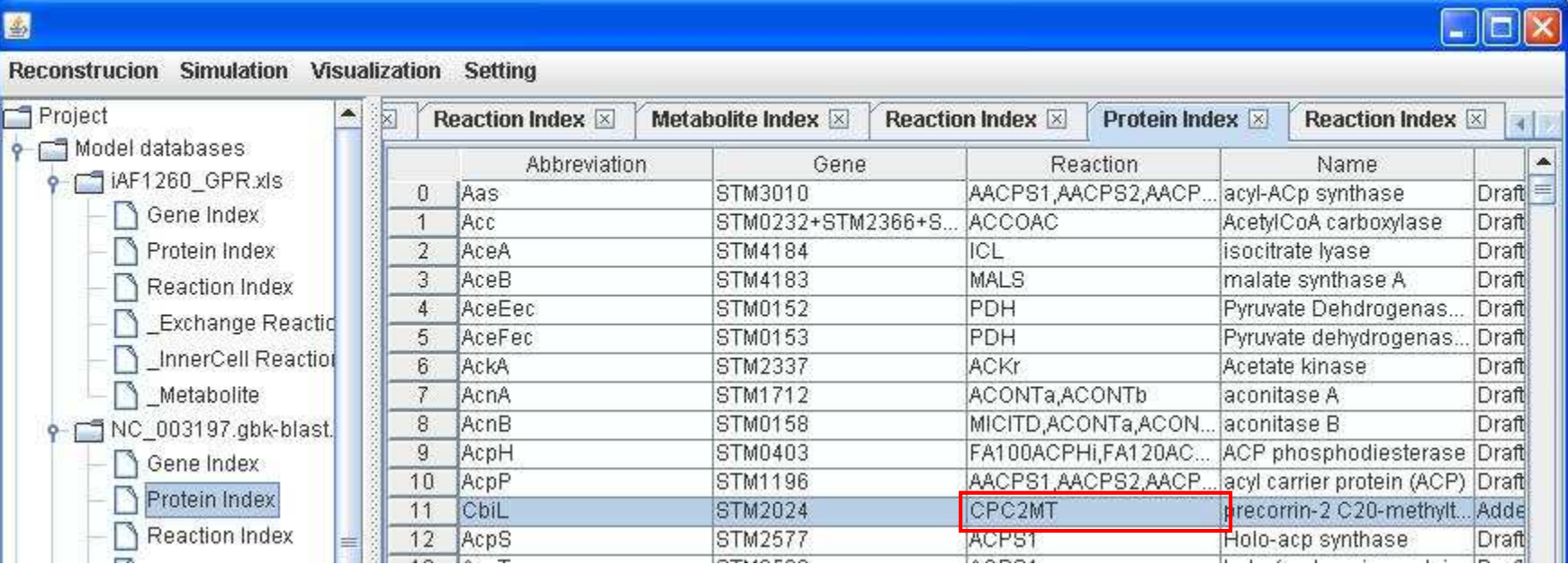

#### 

#### Simulation

**Before simulation, make sure you have set the path of linear programming solver.** 

To download GNU Linear Programming Kit (GLPK). http://sourceforge.net/projects/winglpk/ (for windows) or

http://www.gnu.org/software/glpk/ (for Linux/Mac).

After extracting the file you downloaded (e.g. winglpk-4.45.zip), please add the path of glpsol.exe to your Environment variables.

Open the Control Panel -> Click System -> Click Advanced system setting -> Open Environment variables -> Edit Path -> Add variable value ";the path where glpsol.exe locate" (e.g. ;D:\winglpk-4.45\w64)

Click on Simulation in the menu bar to choose which analysis you want to perform.

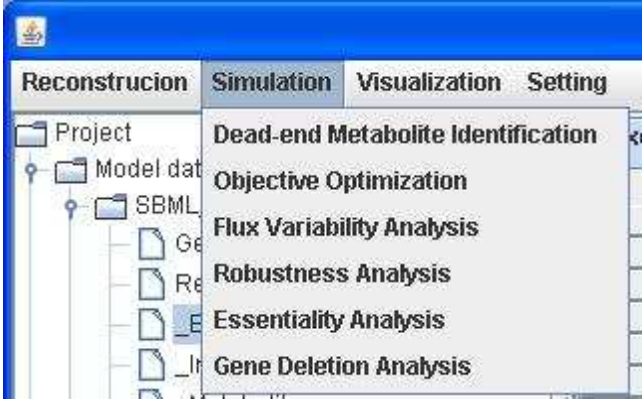

As a case study for demonstration of simulation, we import the E.coli textbook model which was exported from the BiGG into GEMSiRV and use a customized map E.coli\_core.cartomap for visualization. You can find and download the model and the map from http://sb.nhri.org.tw/GEMSiRV/en/Metabolic\_Models and http://sb.nhri.org.tw/GEMSiRV/en/Metabolic\_Maps, respectively.

### Dead-end metabolite identification

A network reconstruction is converted into a mathematical model including a stoichiometric matrix which describes the connectivity feature of the network and defined systems boundaries before simulation. GEMSiRV can examine the connectivity of all metabolites in a network for dead-end metabolite identification and tag such metabolic dead ends with crosses in the map.

You can select a model and a map (if you have) to perform the examination of network connectivity for dead-end metabolite identification.

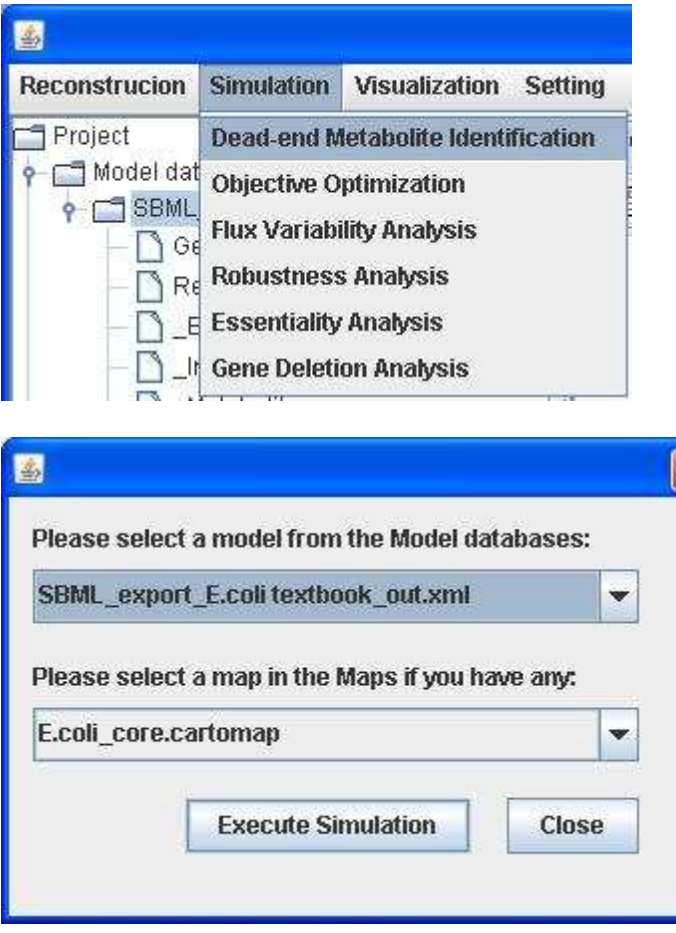

A dead-end metabolite list is generated and those metabolites are tagged with crosses in the map.

A list for dead-end metabolites:

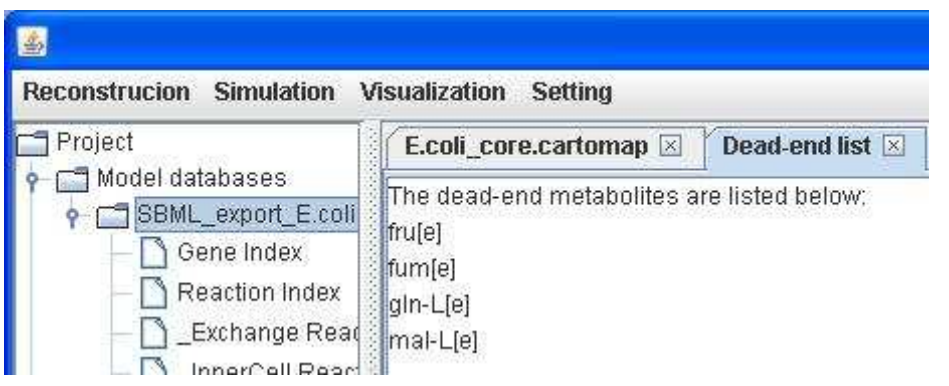

A visualization map with dead-end metabolites:

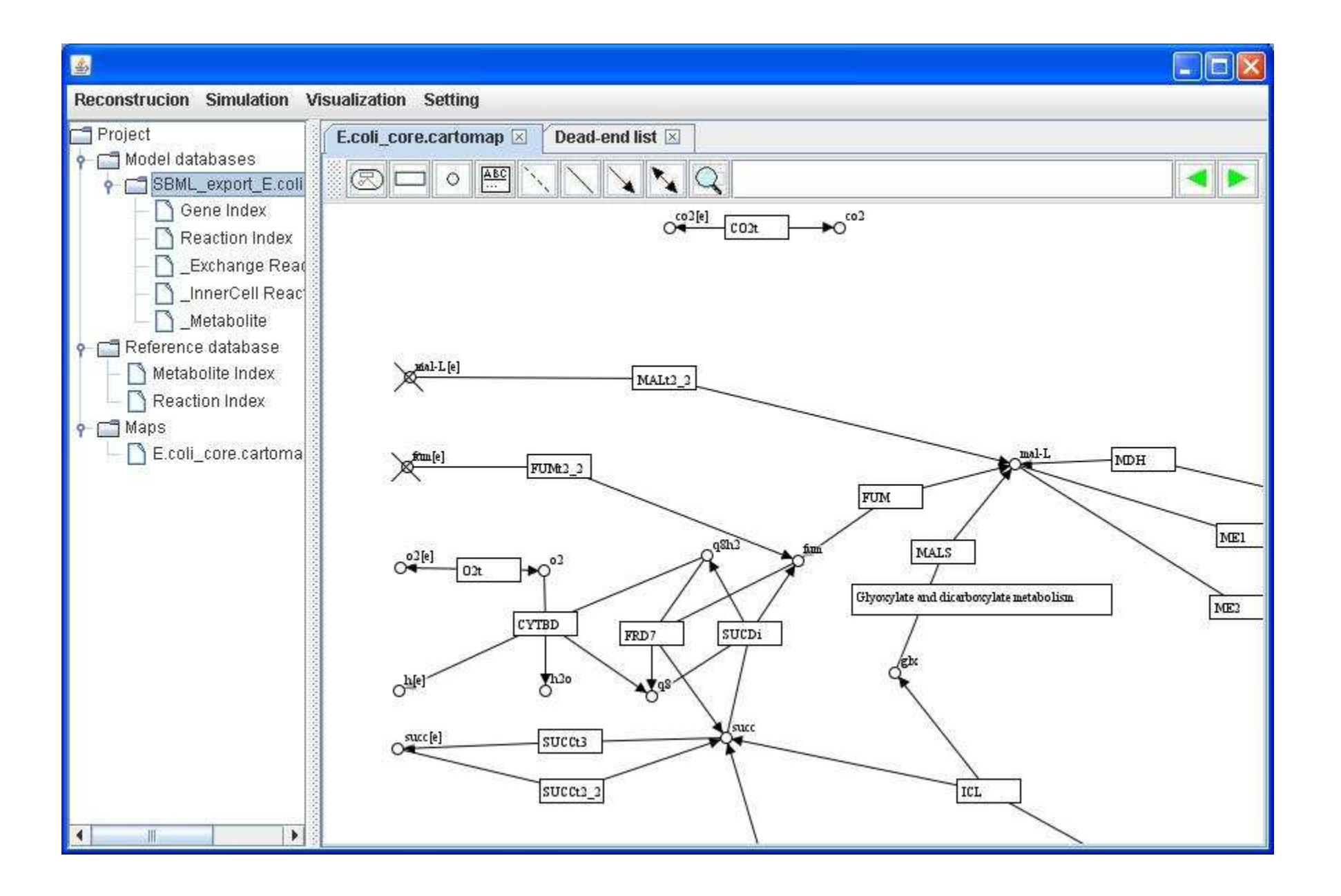

# Objective optimization

With a set linear programming solver (e.g. glpk), GEMSiRV can be used to simulate the imported metabolic network model. Please refer to http://sb.nhri.org.tw/GEMSiRV/en/Installation</u> for setting up GEMSiRV. Given proper constraints and objective function, the flux results of all reactions in the model will be estimated.

You can select a model and a map (if you have) for objective optimization. The flux results can be visualized in the map.

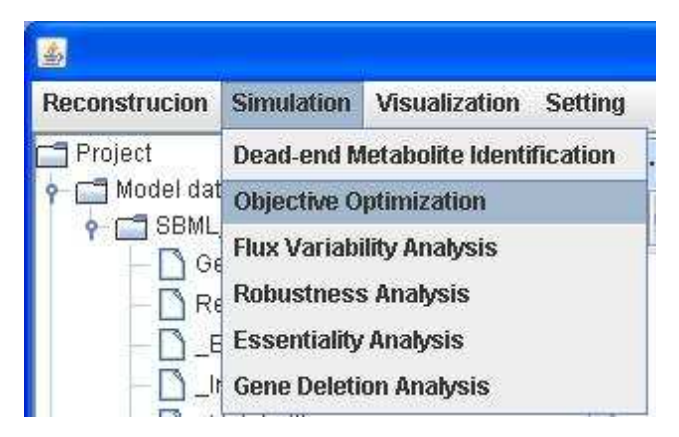

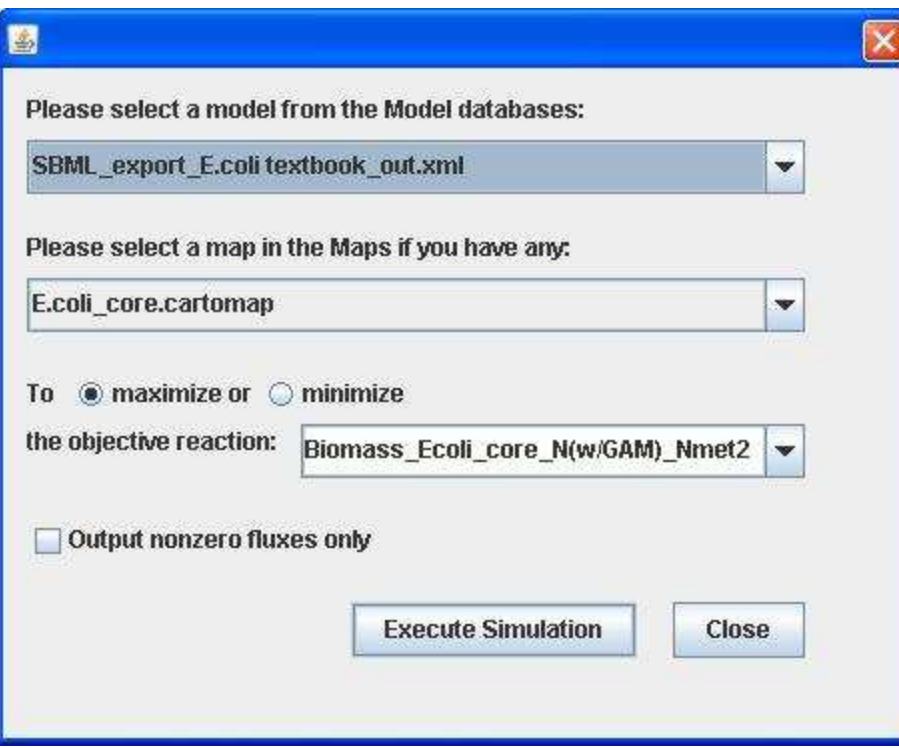

A visualization map with reaction fluxes:

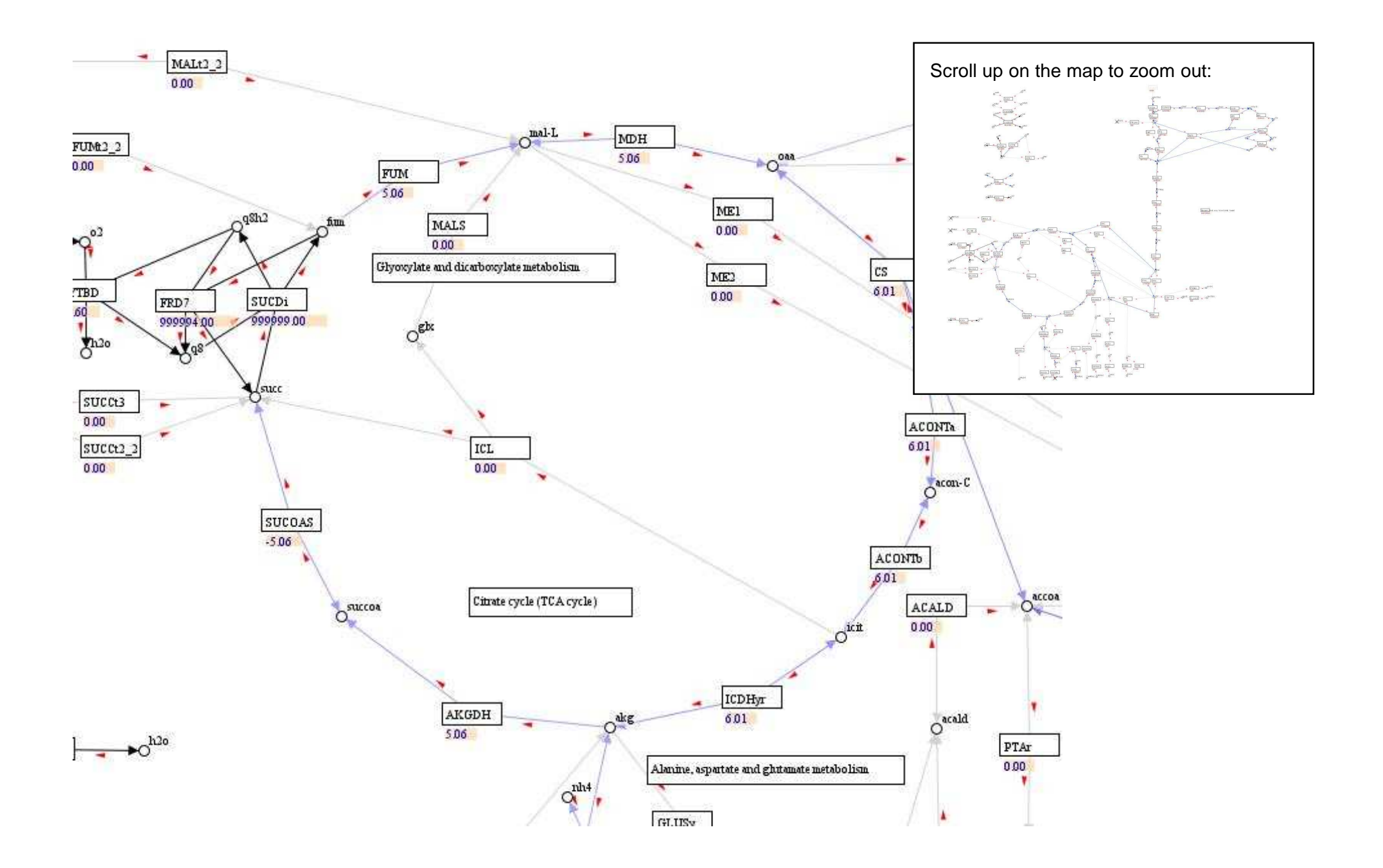

#### Flux result:

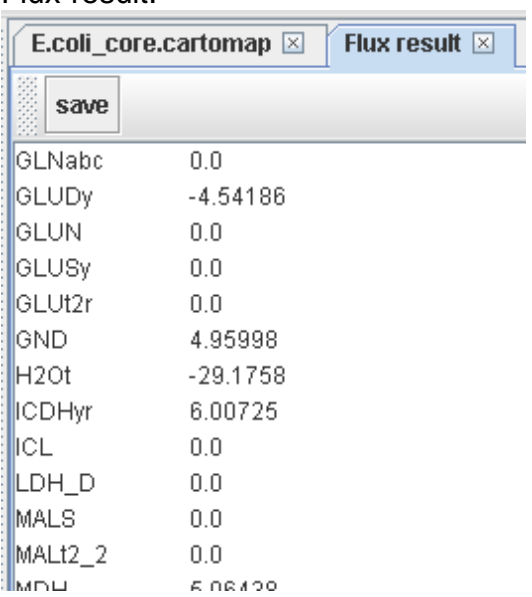

To check the checkbox for outputting nonzero fluxes only.

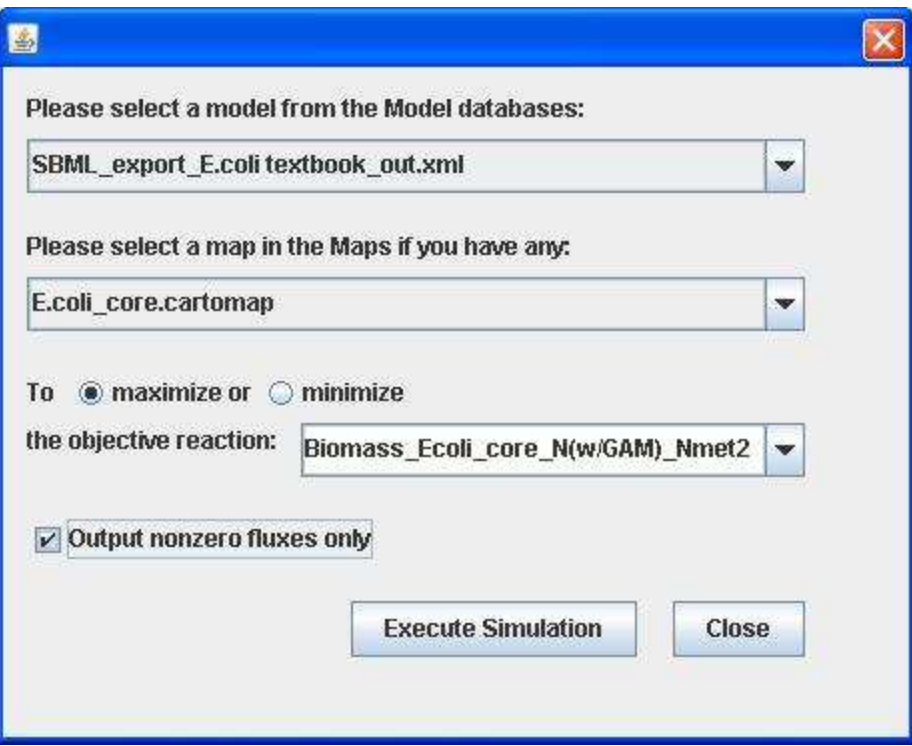

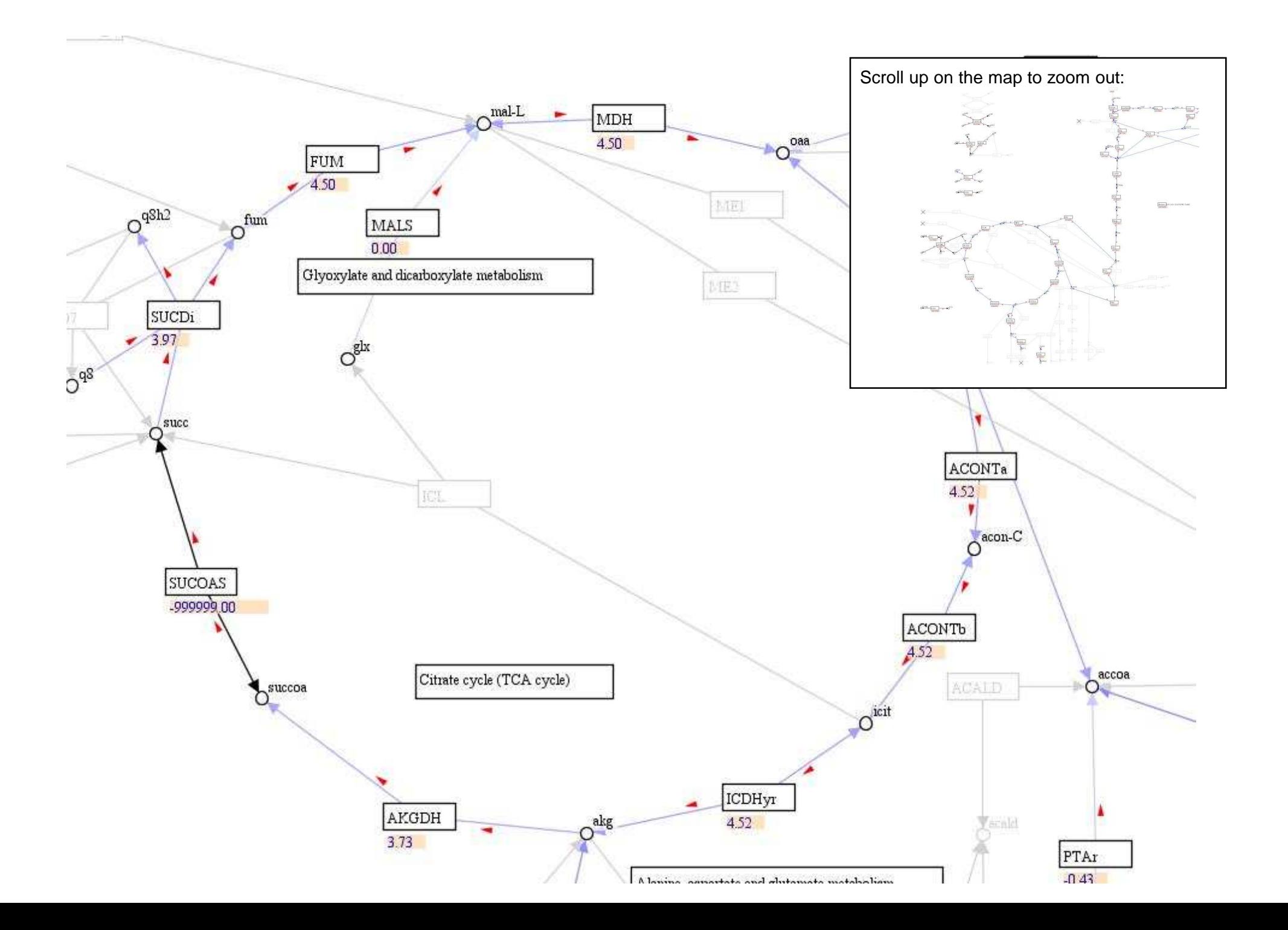

### Flux variability analysis

Flux variability analysis can be used to study the redundancy of reactions in a network. GEMSiRV can determine the minimum and maximum flux values for each reaction in the model and thus identify the blocked reactions which carry zero fluxes for the both conditions and tag them with crosses in a map as well.

You can select a model and a map (if you have) for flux variability analysis. The min and max fluxes of reaction are plotted in the map and the blocked reaction are tagged with crosses.

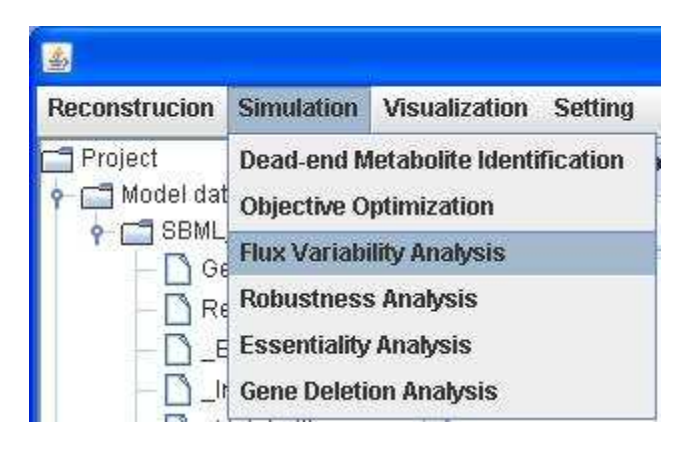

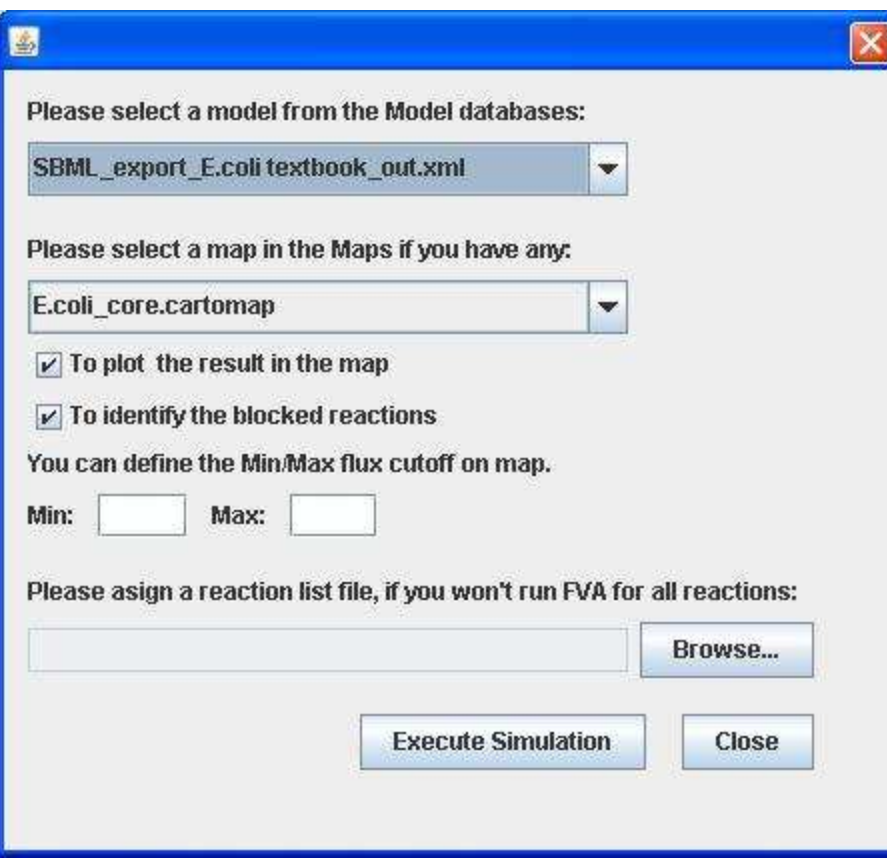

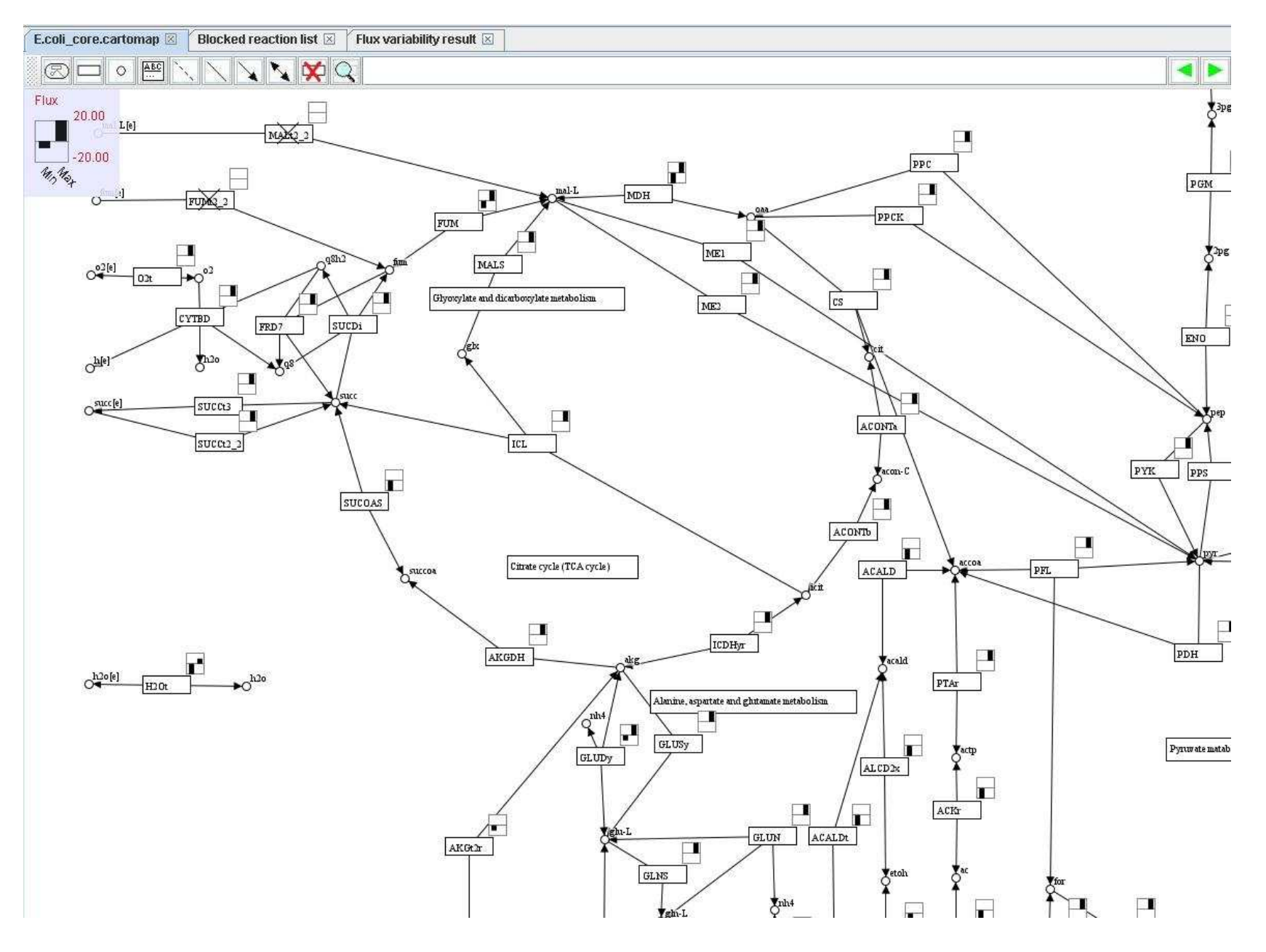

#### A list for the blocked reactions:

lization Setting

E.coli\_core.cartomap **Blocked reaction list**  $\boxed{\times}$ 

The blocked reactions are listed below:

 $EX_fru(e)$  $EX_time(e)$  $EX_gln_L(e)$  $EX_mal_L(e)$ FRUpts2 FUM<sub>t2\_2</sub> GLNabc

MALt2\_2

Flux variability result:

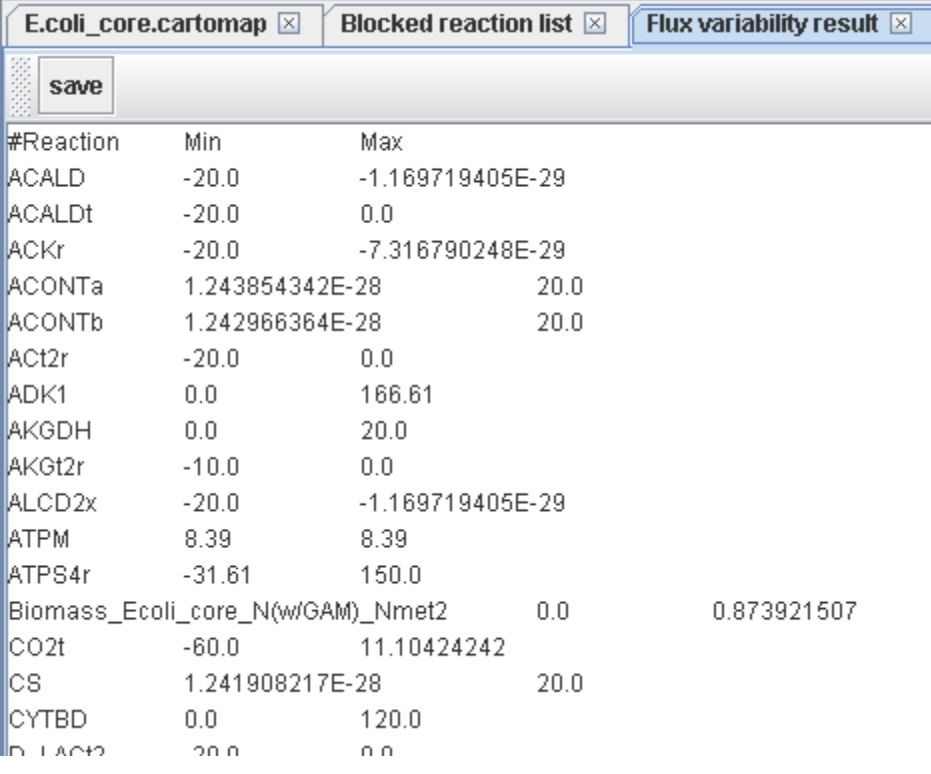

## Robustness analysis

Robustness analysis can be used to study the effect of changing a reaction flux on the other reaction flux, especially on the objective of interest (e.g. growth rate). Therefore, you can select the reactions of interest in the model for robustness analysis.

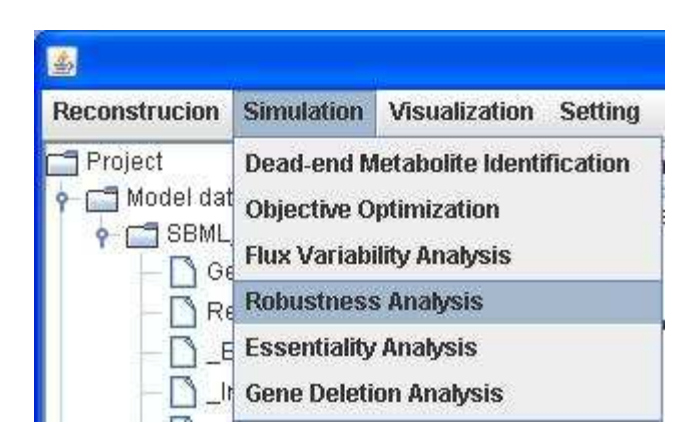

To see how sensitive of the objective reaction (Biomass) is to the glucose uptake rate in the range of -20 to 0 mmol/gDW/h.

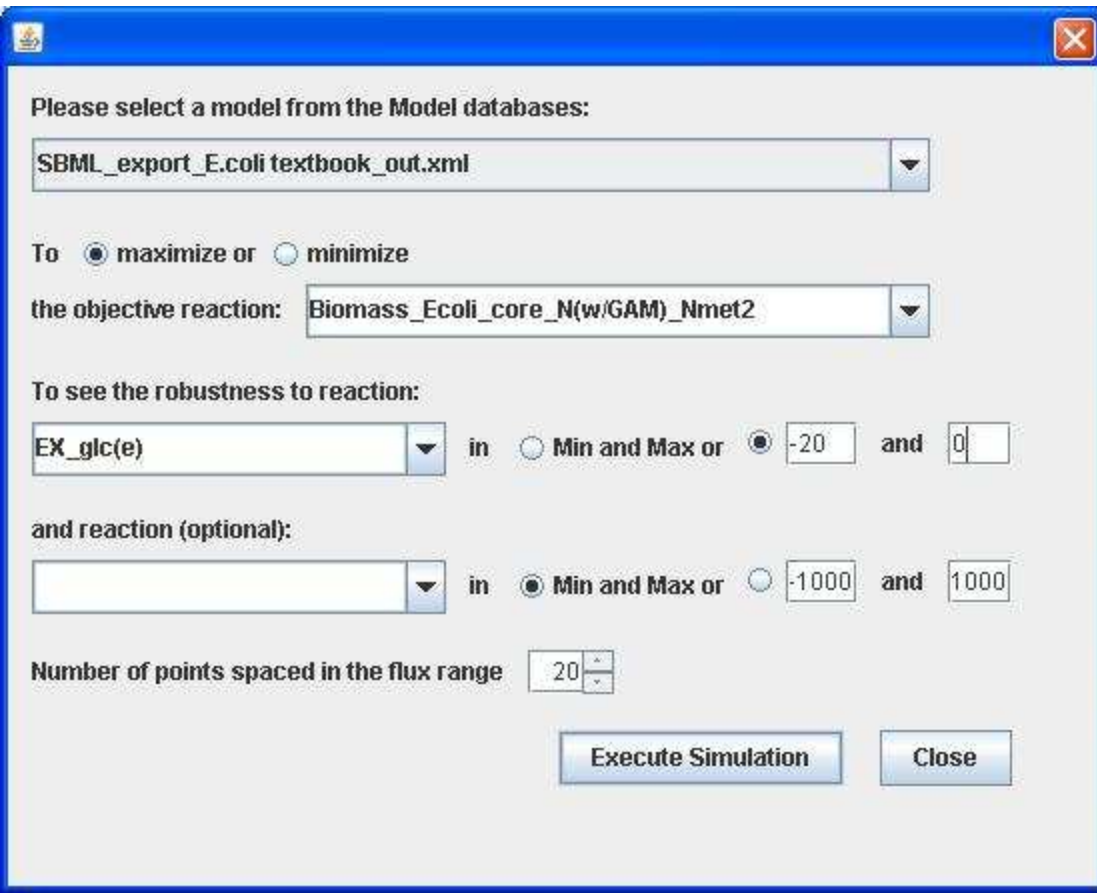

Robustness analysis for growth rate maximization while changing glucose uptake rate (uptaking 0-20 mmol/gDW/h) with oxygen uptake fixed at 17 mmol/gDW/h (set LB to -17)

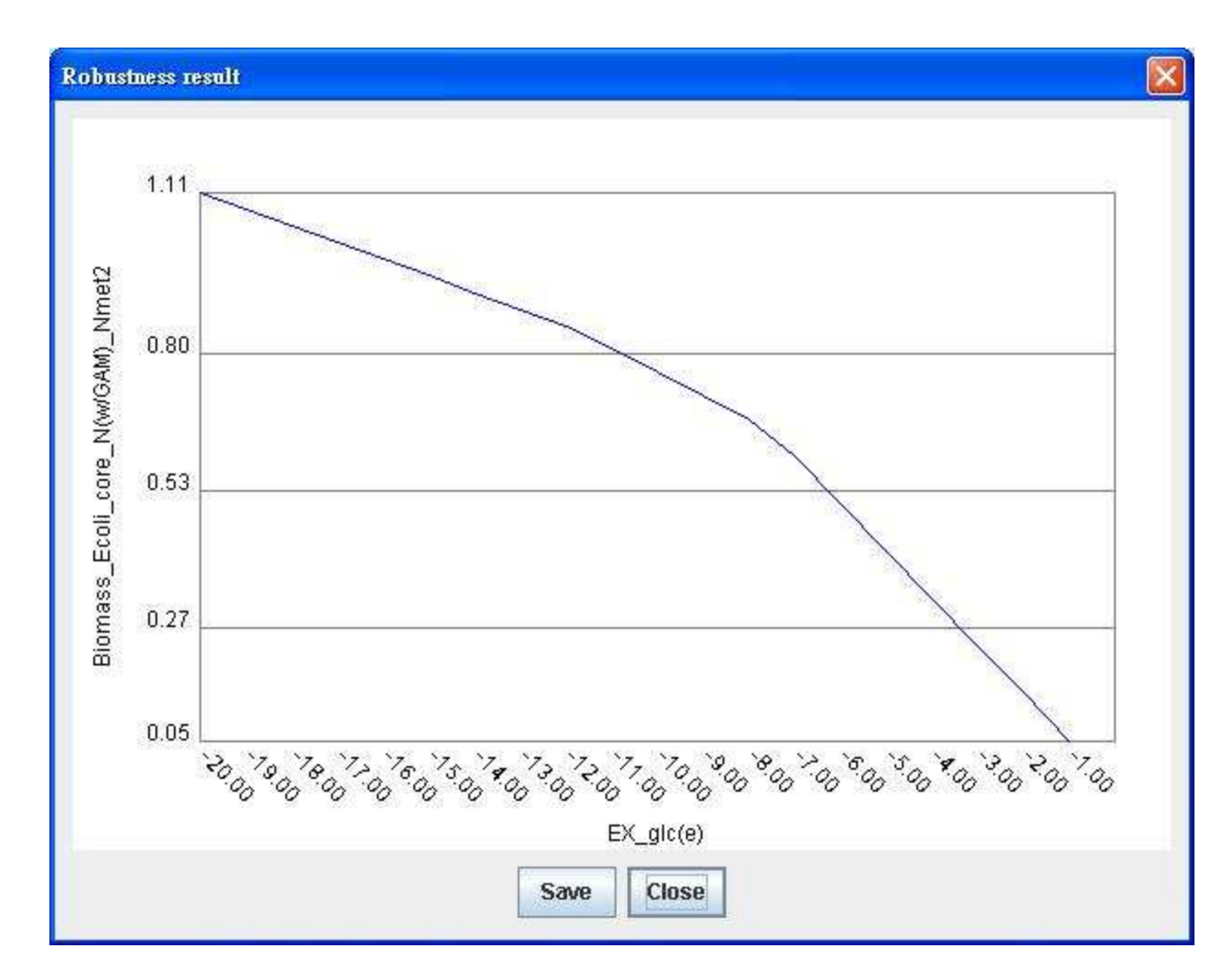

To see how sensitive of the objective reaction (Biomass) is to the oxygen uptake rate in the range of -25 to 0 mmol/gDW/h.

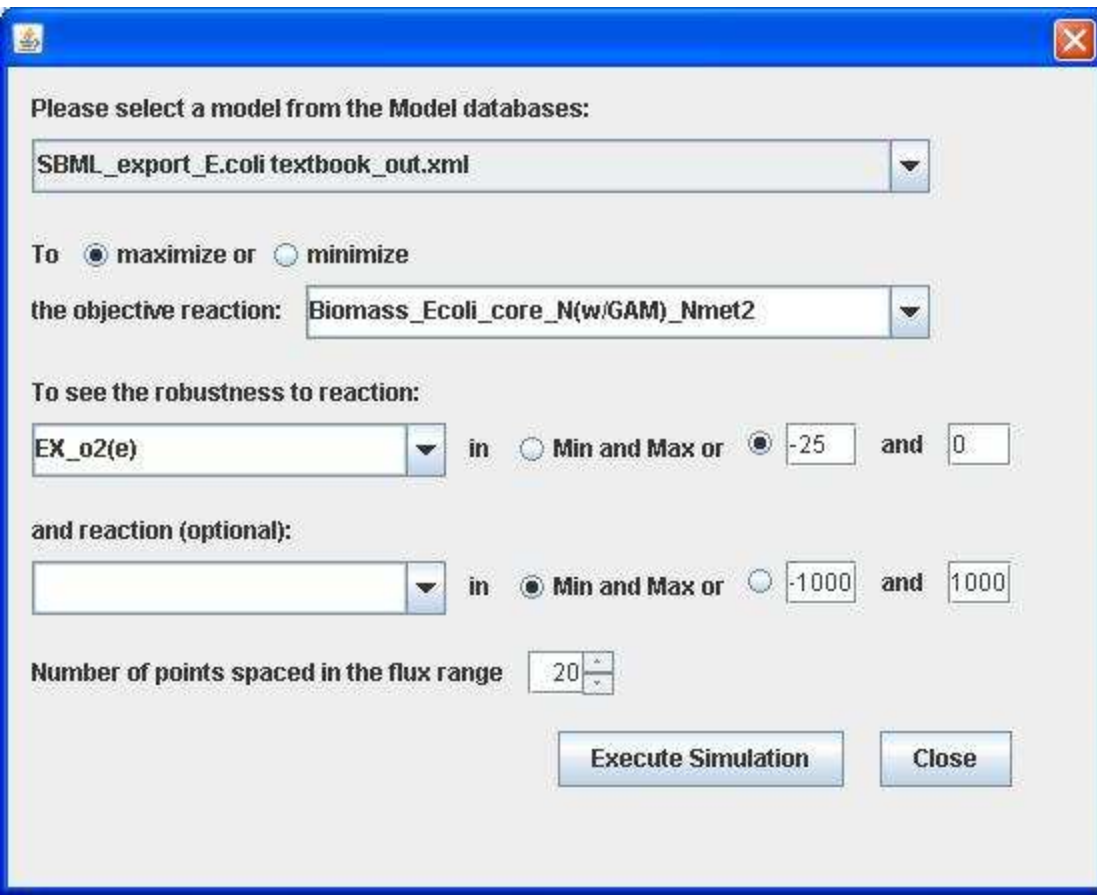

Robustness analysis for growth rate maximization while changing oxygen uptake rate (uptaking 0-25 mmol/gDW/h) with glucose uptake fixed at 10 mmol/gDW/h (set LB to -10).

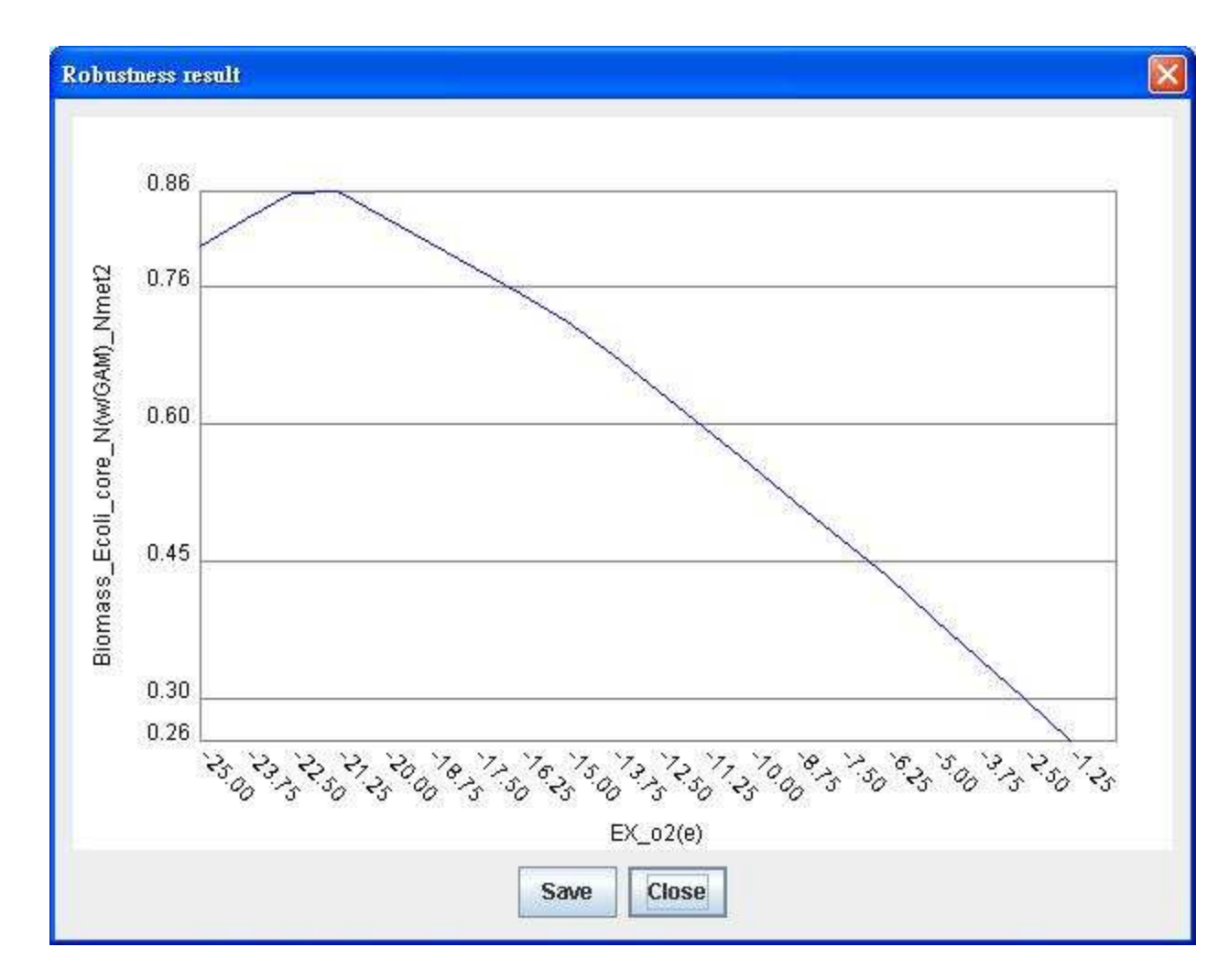

To change two reactions simultaneously. GEMSiRV can plot the results as a phenotypic phase plane.

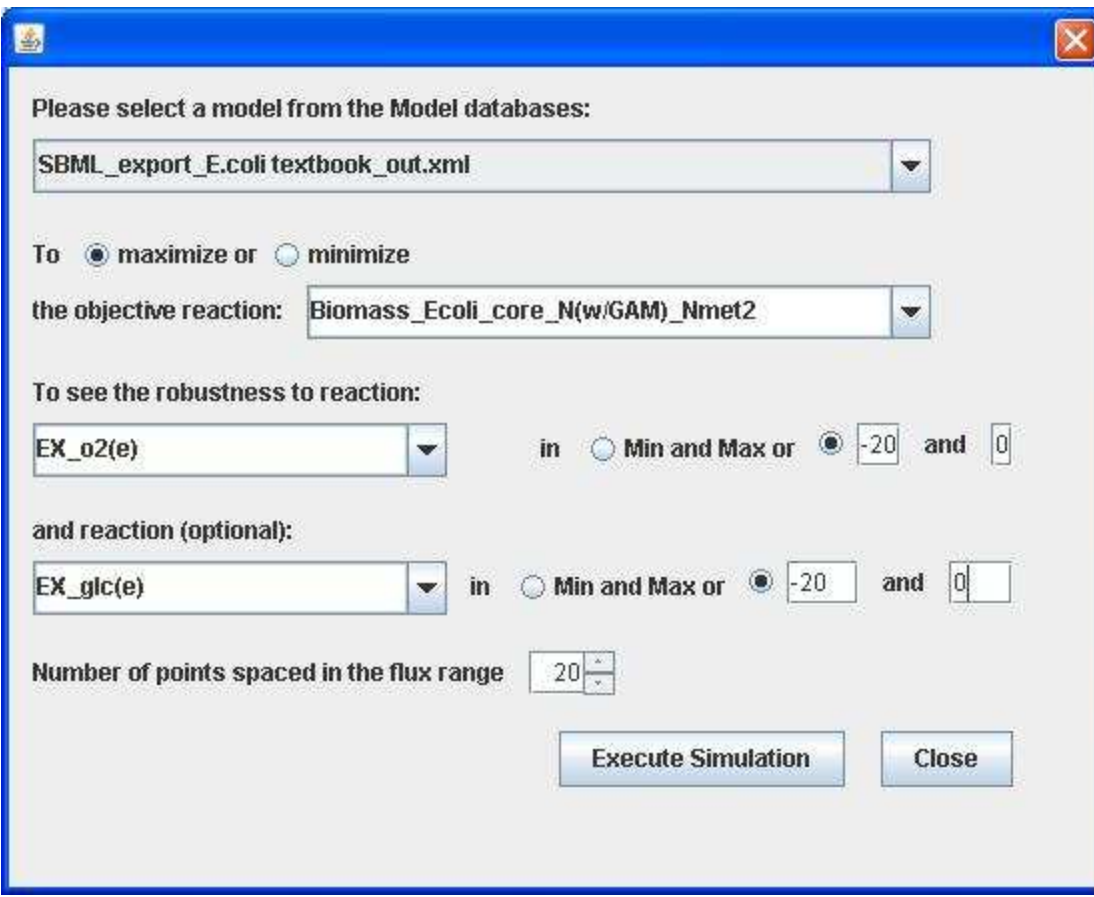

The phenotypic phase plane for growth rate maximization while changing glucose and oxygen uptake rates in the range of -20 to 0 mmol/ gDW/h.

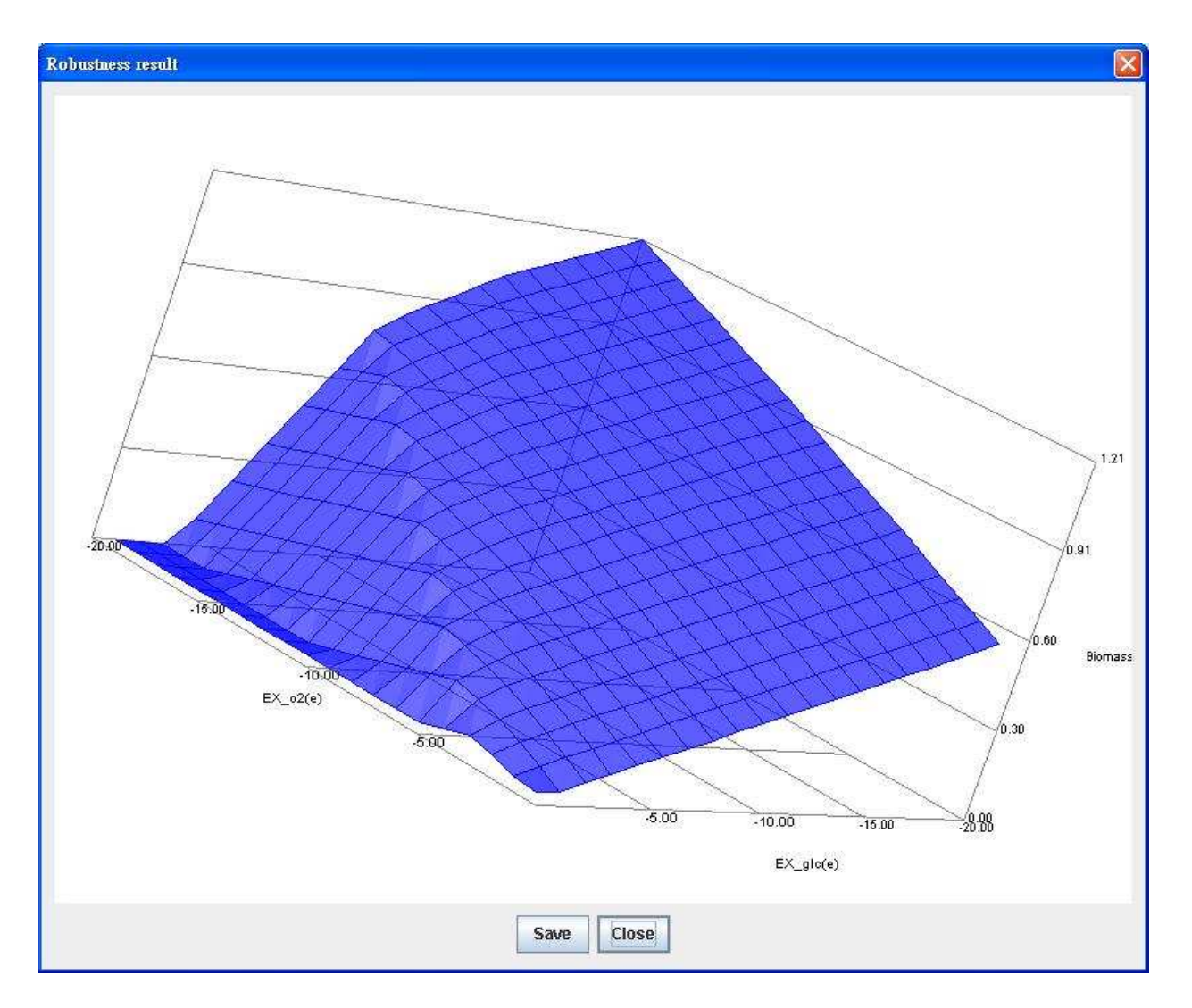

## Essentiality analysis

To constrain a reaction in a zero flux can simulate the reaction deletion. Likewise, to constrain the reaction corresponding to a deleted gene can simulate the gene deletion. GEMSiRV performs essentiality analysis for gene and reaction separately and determines the rate ratio (objective flux of deleted model to that of wild-type model) for every single-knockout condition.

You can select a metabolic model for essentiality analysis, the computational essential genes or reactions can be identified.

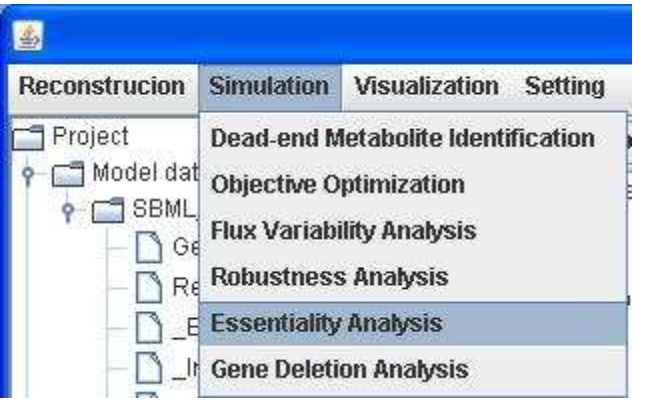

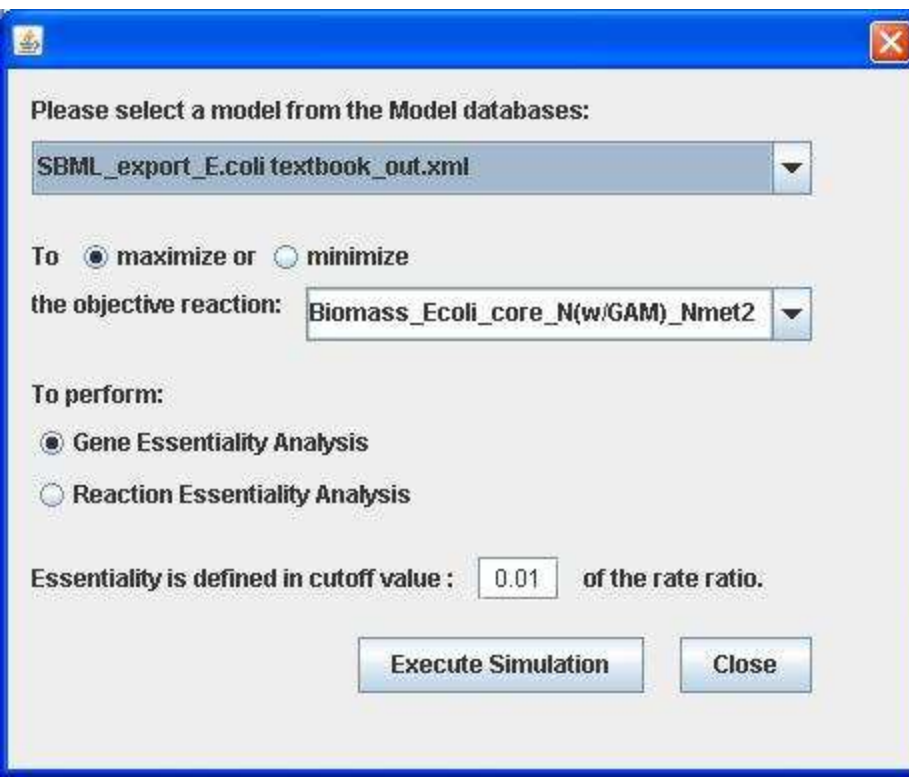

Results of gene essentiality analysis:

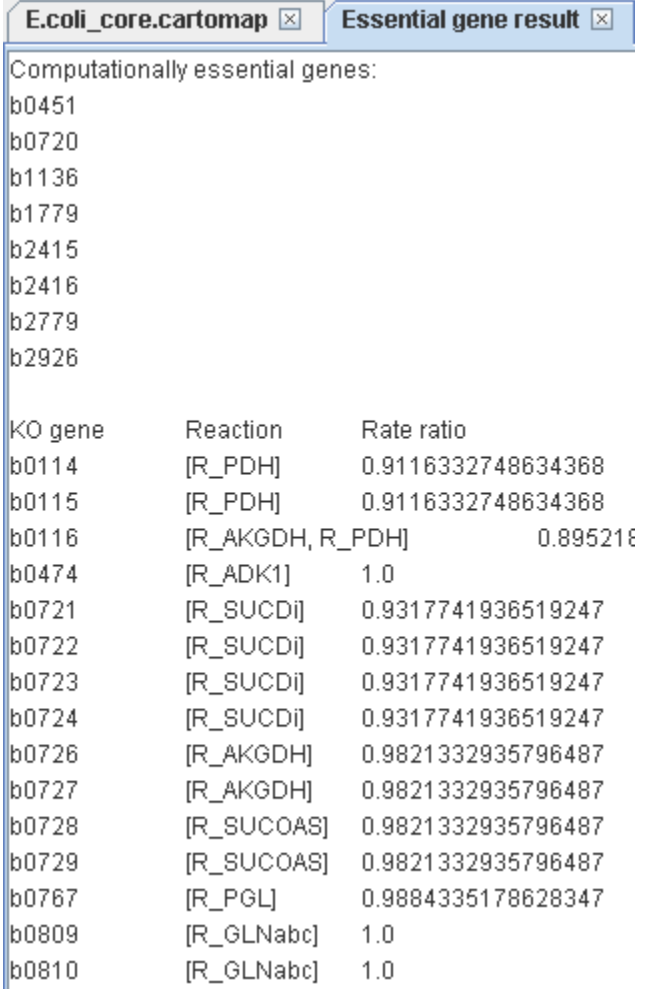

Results of reaction essentiality analysis:

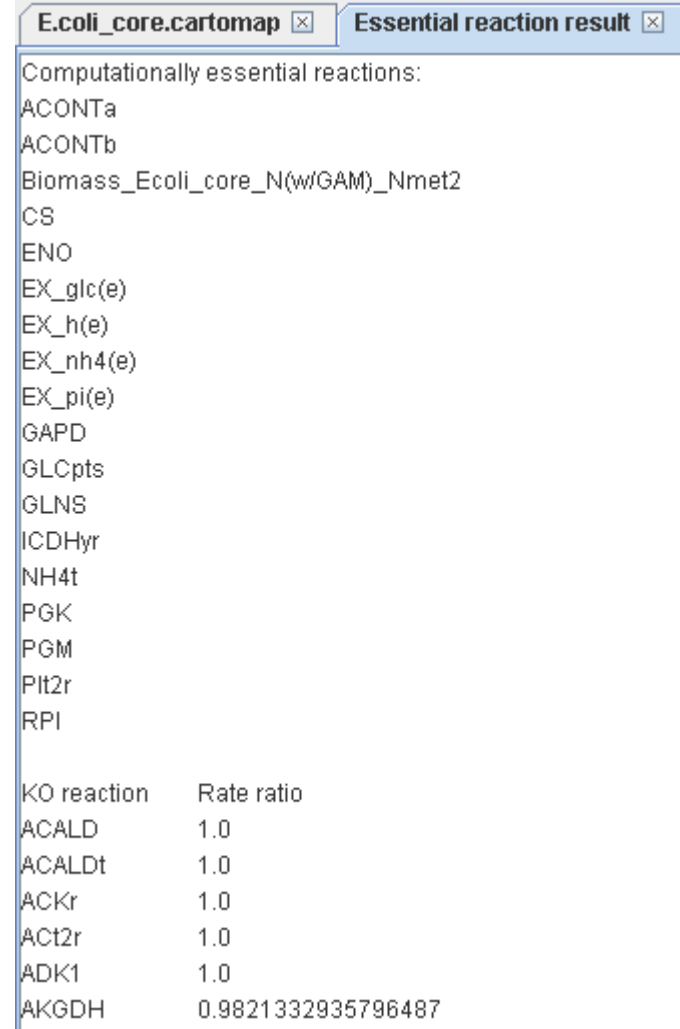

## Gene deletion analysis

Gene deletion analysis is carried out by imposing a single-gene deletion or a set of gene deletions at a time, which simulates biological<br>knockout mutant or transcriptional regulatory constraints. GEMSiRV performs the gene

SBML model for the specified condition.

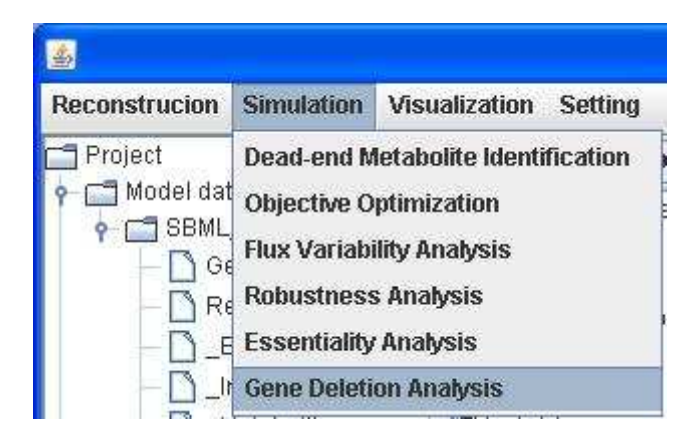

To delete a single gene:

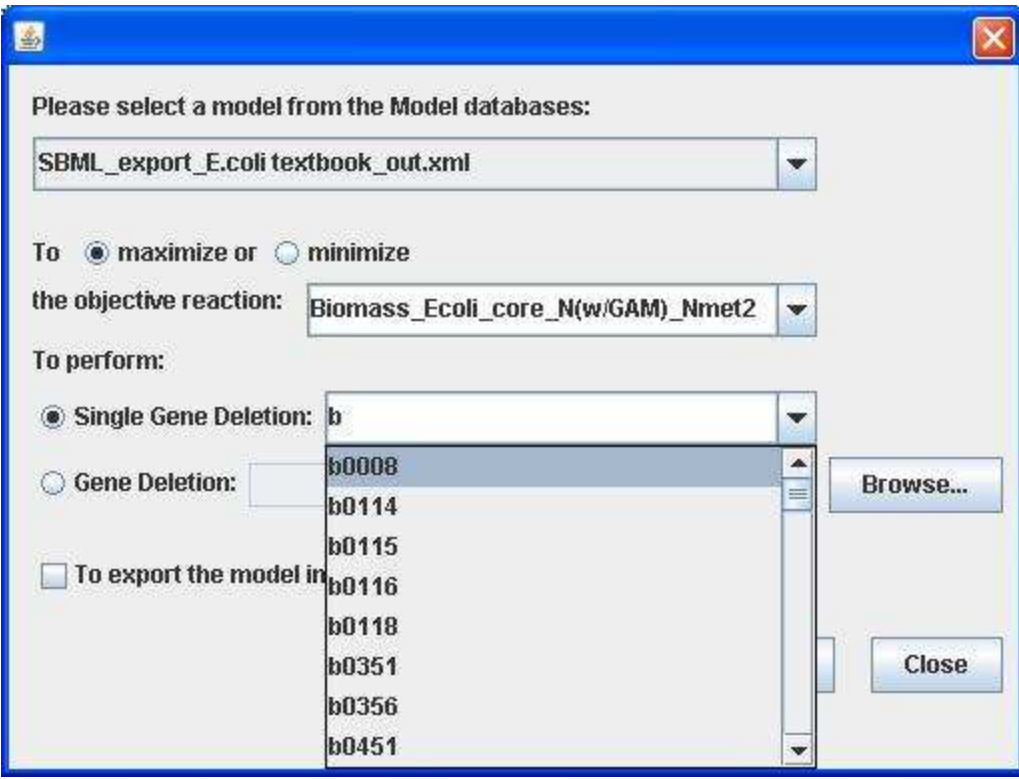

Or you can upload a list of genes for multiple-gene deletion.

To export the SBML file with single gene deletion by checking the checkbox.

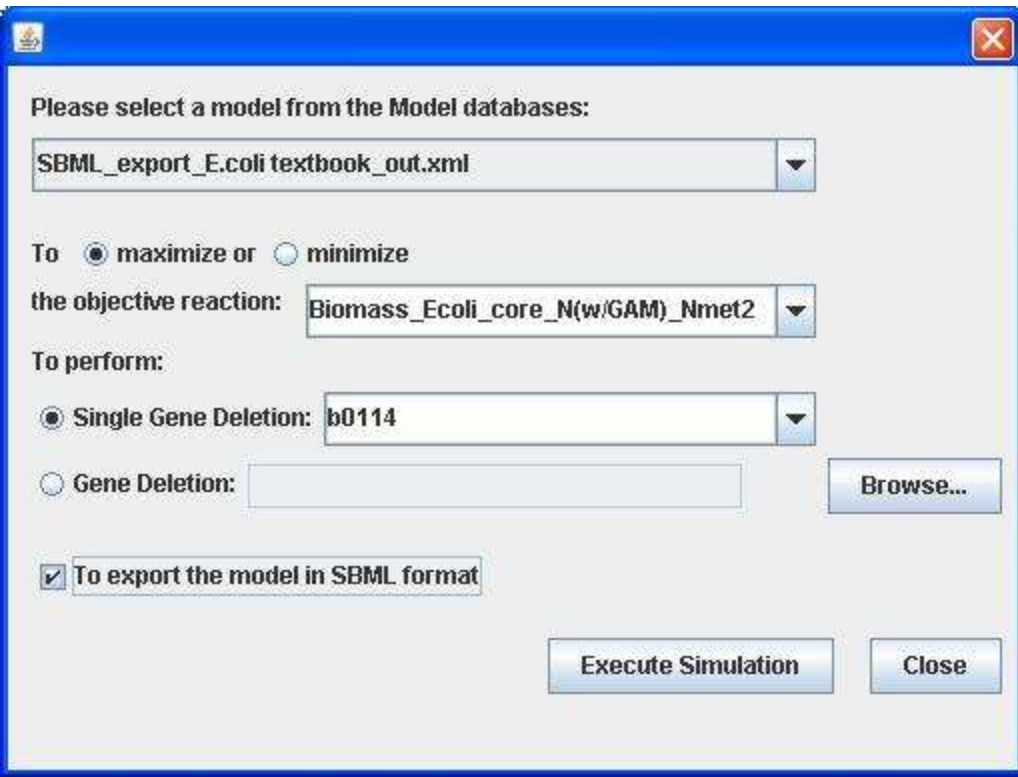

The flux result for the single gene deletion model:

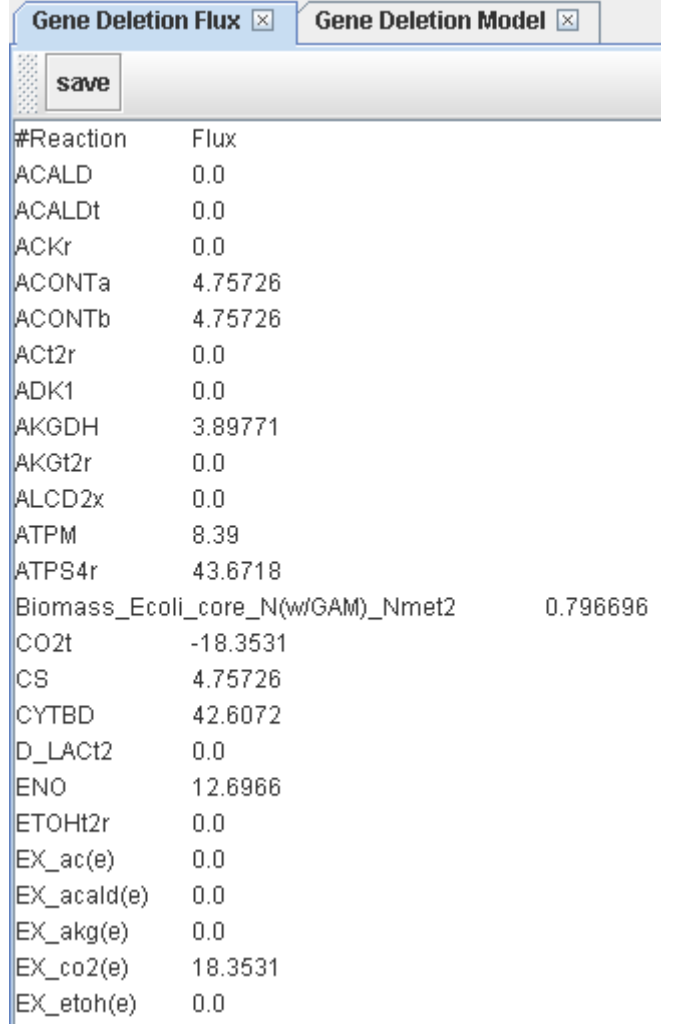

The gene-deletion model in SBML format:

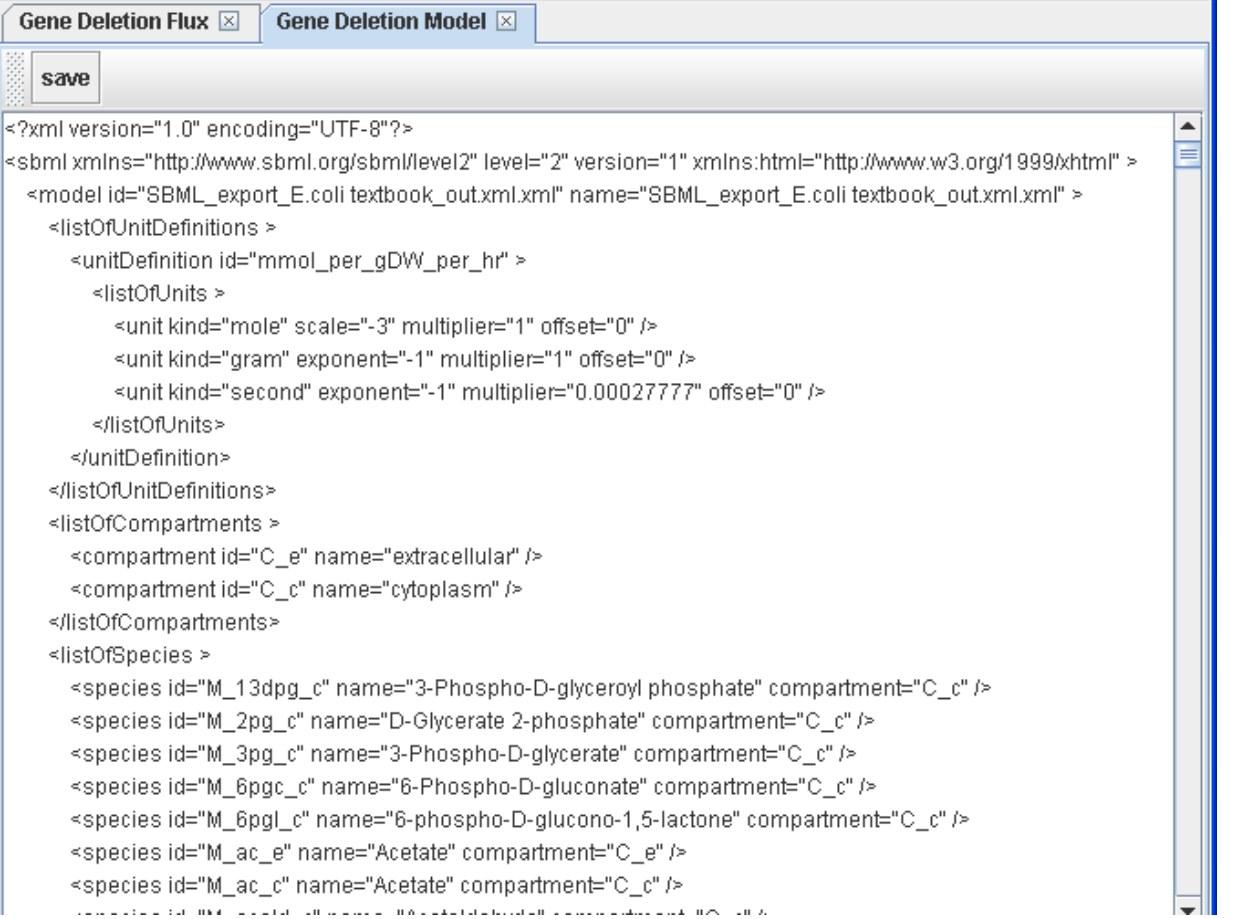

Such a model can be further imported into GEMSiRV for the other network evaluations as described early.

## **Visualization**

### Metabolic map creation

Click on Visualization in the menu bar to Create new map. You can create a metabolic map by clicking and moving network objects from the toolbar onto the main network view window.

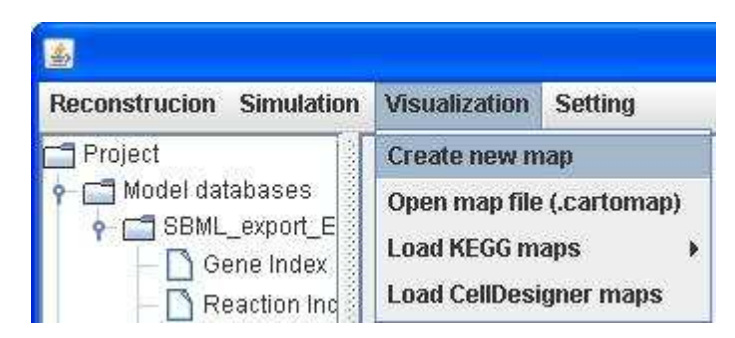

#### The toolbar for creating/editing a map:

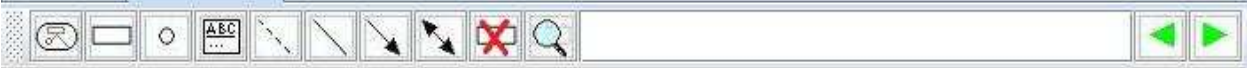

Add a map

Add a reaction

Add a metabolite

Add a label

Add a dotted line

Add an undirected line

Add a directed line

Add a bidirected line

#### Delete the selected item(s)

### **Search**

**Pan:** Yon can pan a map by dragging and dropping left-click button over an empty point.

**Zoom**: You can zoom out or zoom in a map by scrolling up or down, respectively.

**Select**: You can click on an object to select it or you can hold right-click button to drag the mouse to select groups of objects.

**Move**: You can move any selected object by dragging and dropping it.

**Delete**: After selecting objects, you can right click over the selected items or click the Delete button in the toolbar for deletion.

**Merge**: After selecting identical objects, you can right click over the selected items to merge.

## KEGG map loading

Click on Visualization in the menu bar to Load KEGG maps by either Import KEGG map (.xml) or Retrieve KEGG map depending on whether you have KGEE maps in hand.

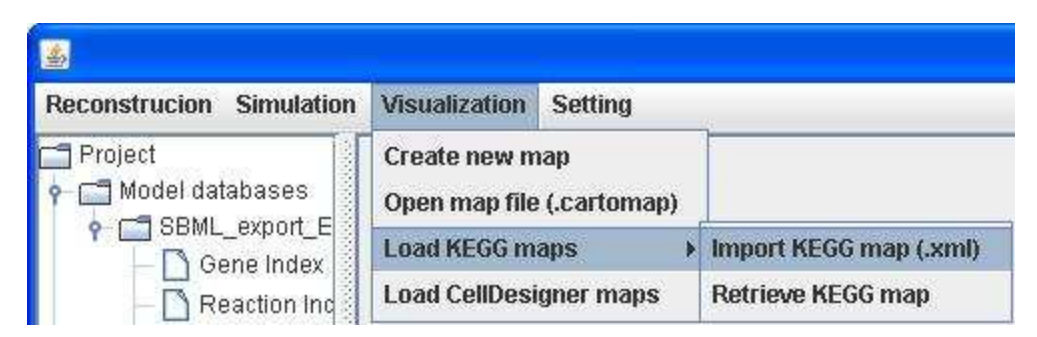

If not, you can click on Setting in the menu bar to KEGG pathway Configure and set the link to where the KEGG pathway maps can be retrieved, e.g. <u>http://www.genome.jp/kegg-bin/download</u>.

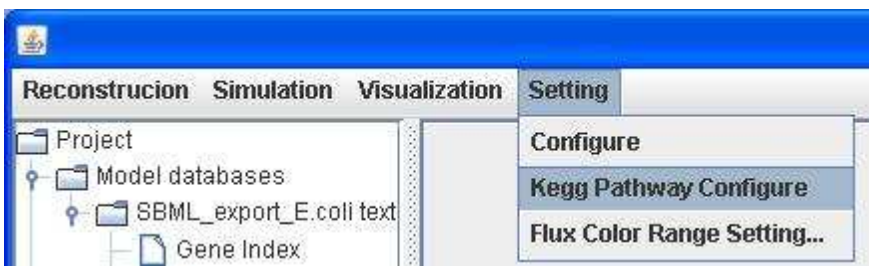

Then you can retrieve KEGG pathway by choosing from the KEGG Pathway List.

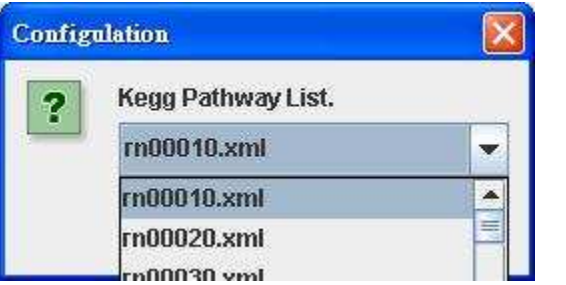

The KEGG pathway map of rn00010:

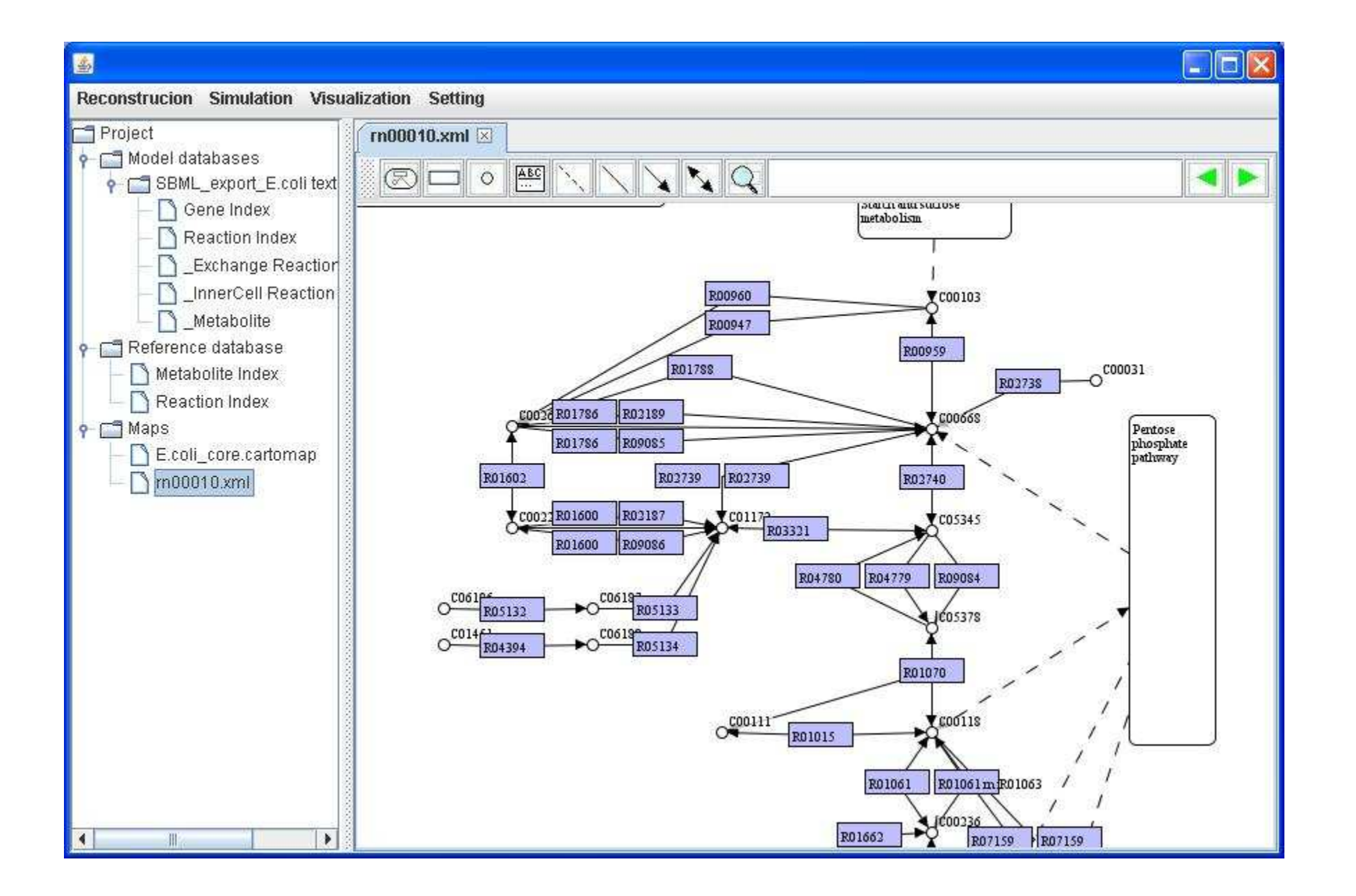
We set rectangular nodes to represent reactions and define node name and node caption for each reaction. We directly use the entry name and reaction in KEGG maps as the node name and node caption respectively. Therefore, you can decide to **Show node name** or Show node caption by right clicking on a map.

Content of KEGG pathway map (rn00010.xml):

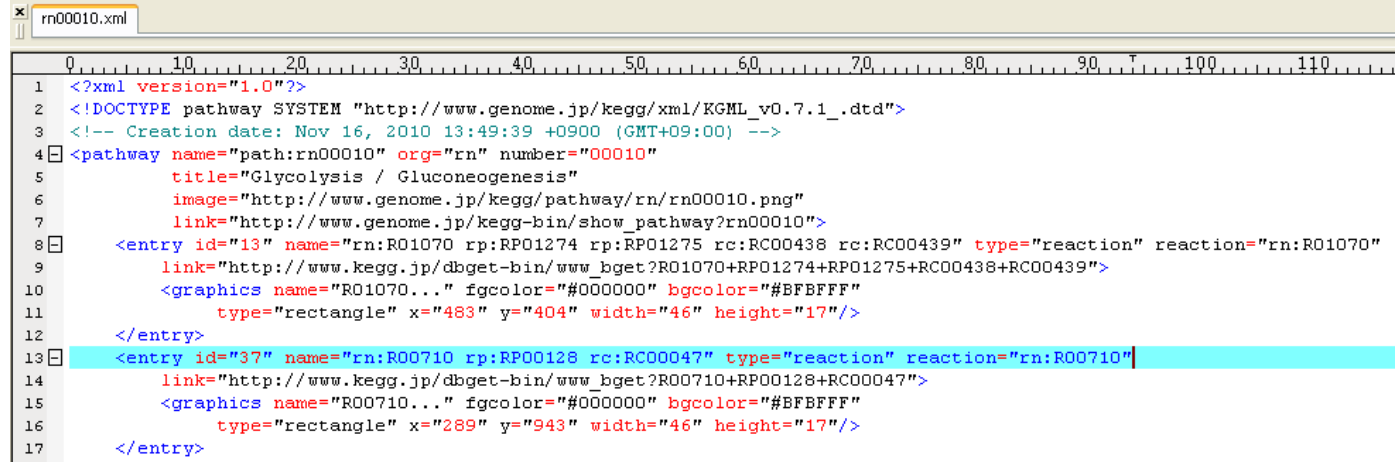

Content of KEGG pathway map (ec00010.xml):

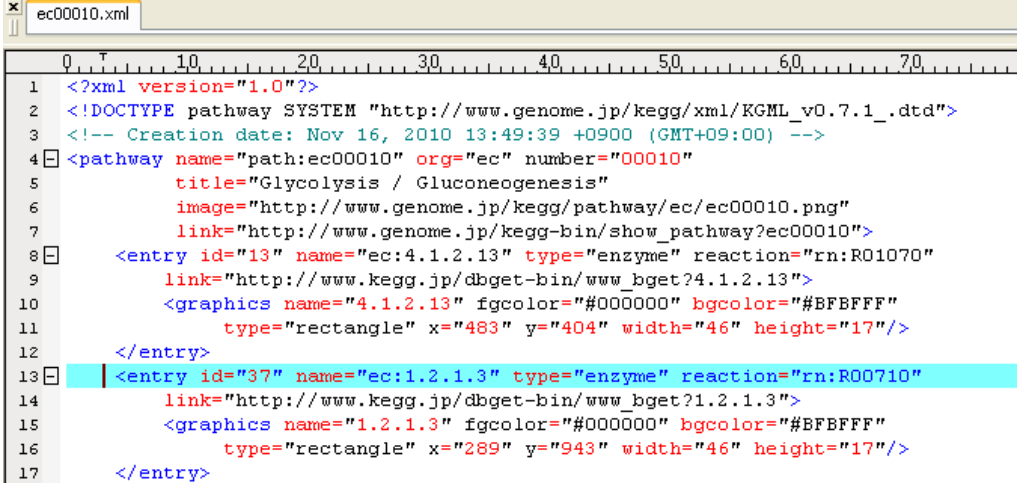

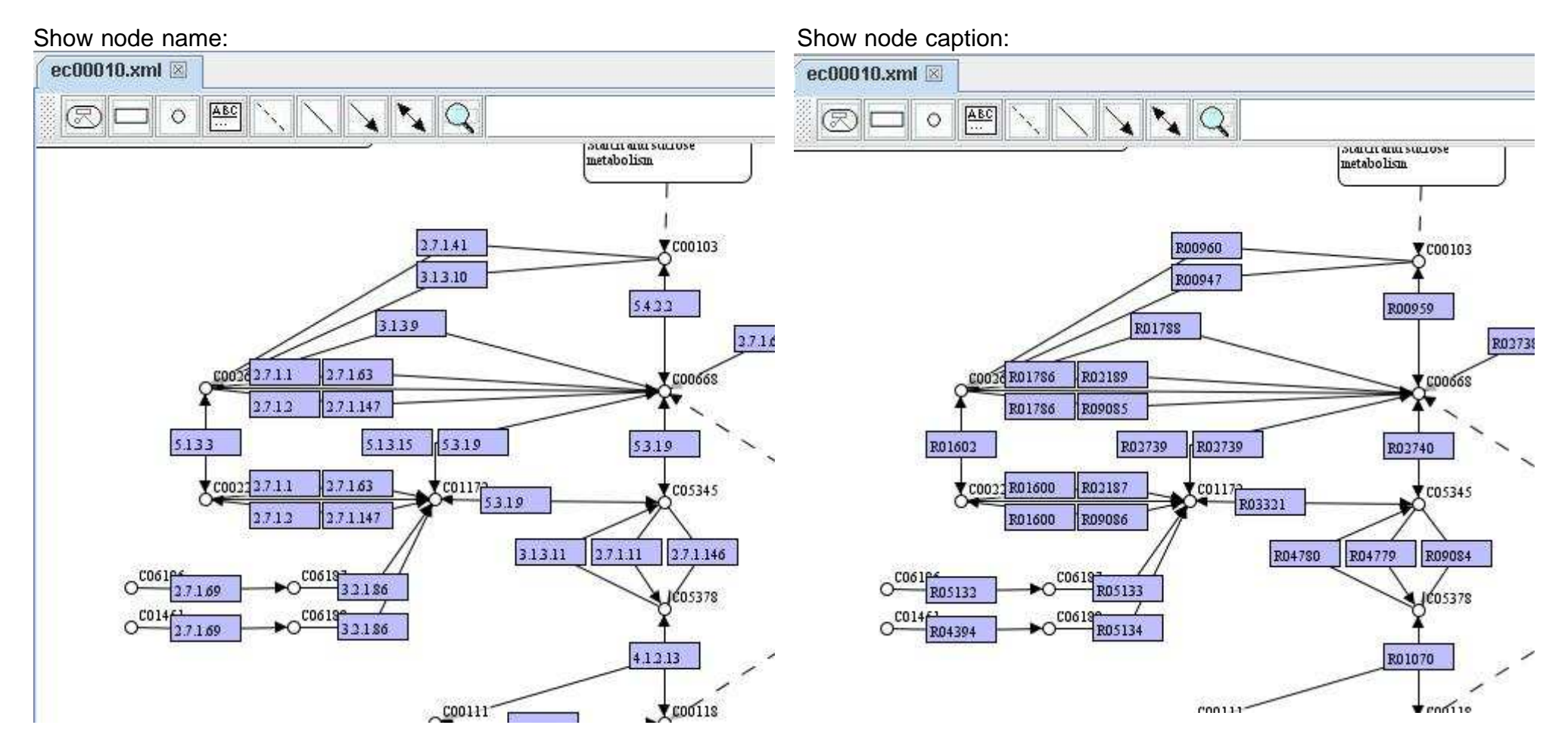

You can extend other pathway maps in the map you have in the main network view window. A pathway map is represented in a rounded rectangle. We can move the pathway that you would like to extend to an empty region and right click on it to Extend map.

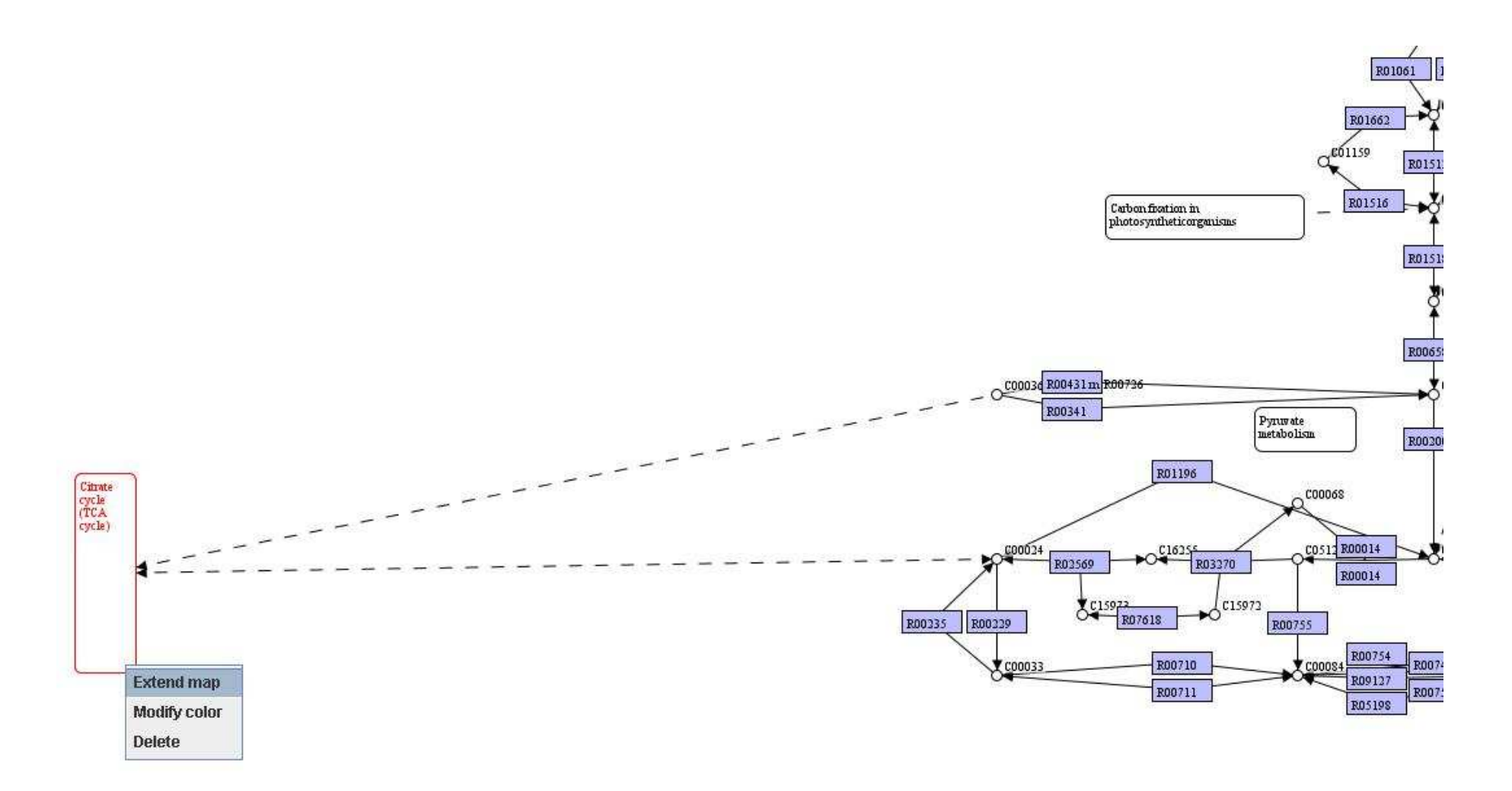

Map of Citrate cycle (TCA cycle) is extended in the map:

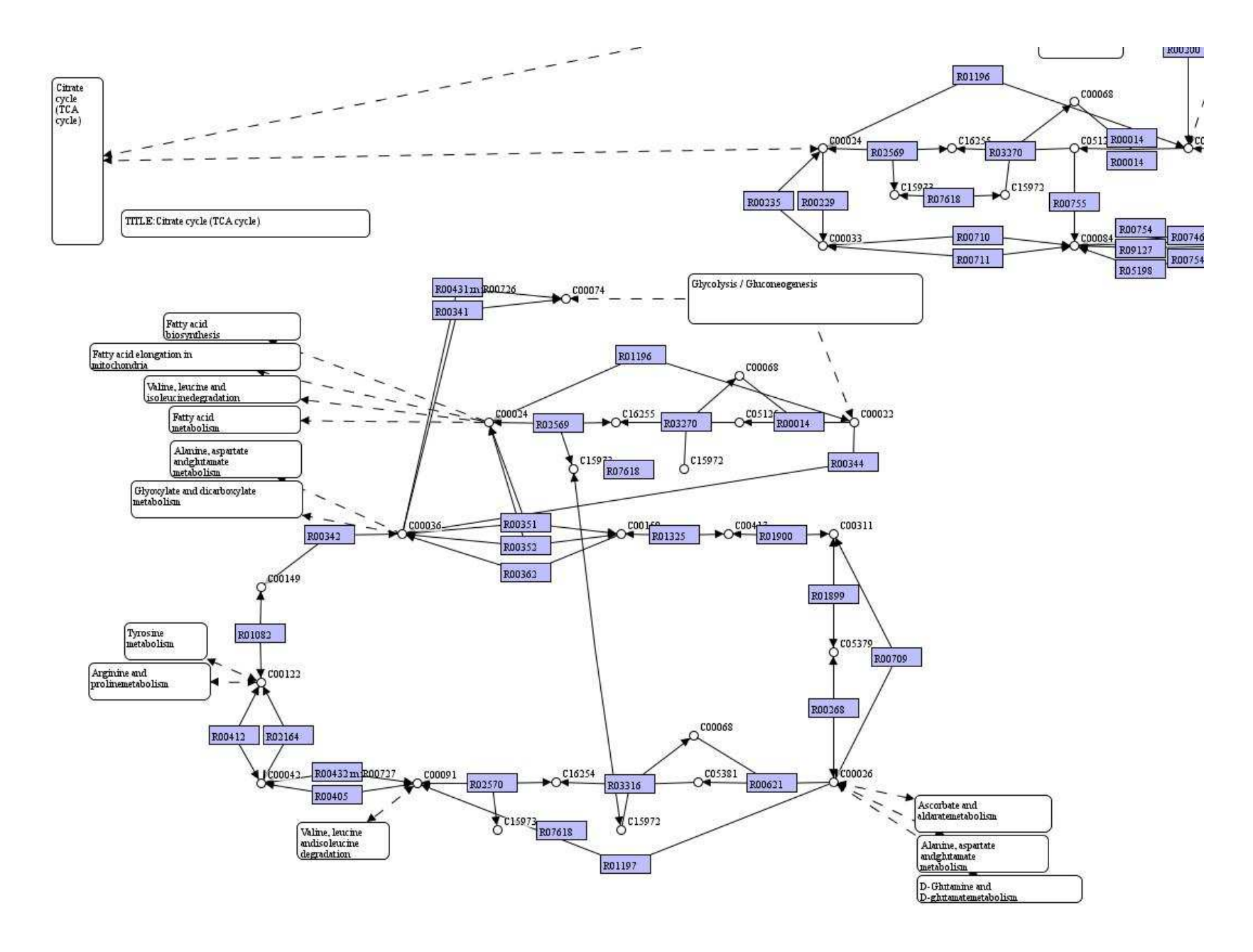

You can hold right-click button on the map and drag a rectangular region for selecting groups of objects, then right click over the selected objects to delete them all.

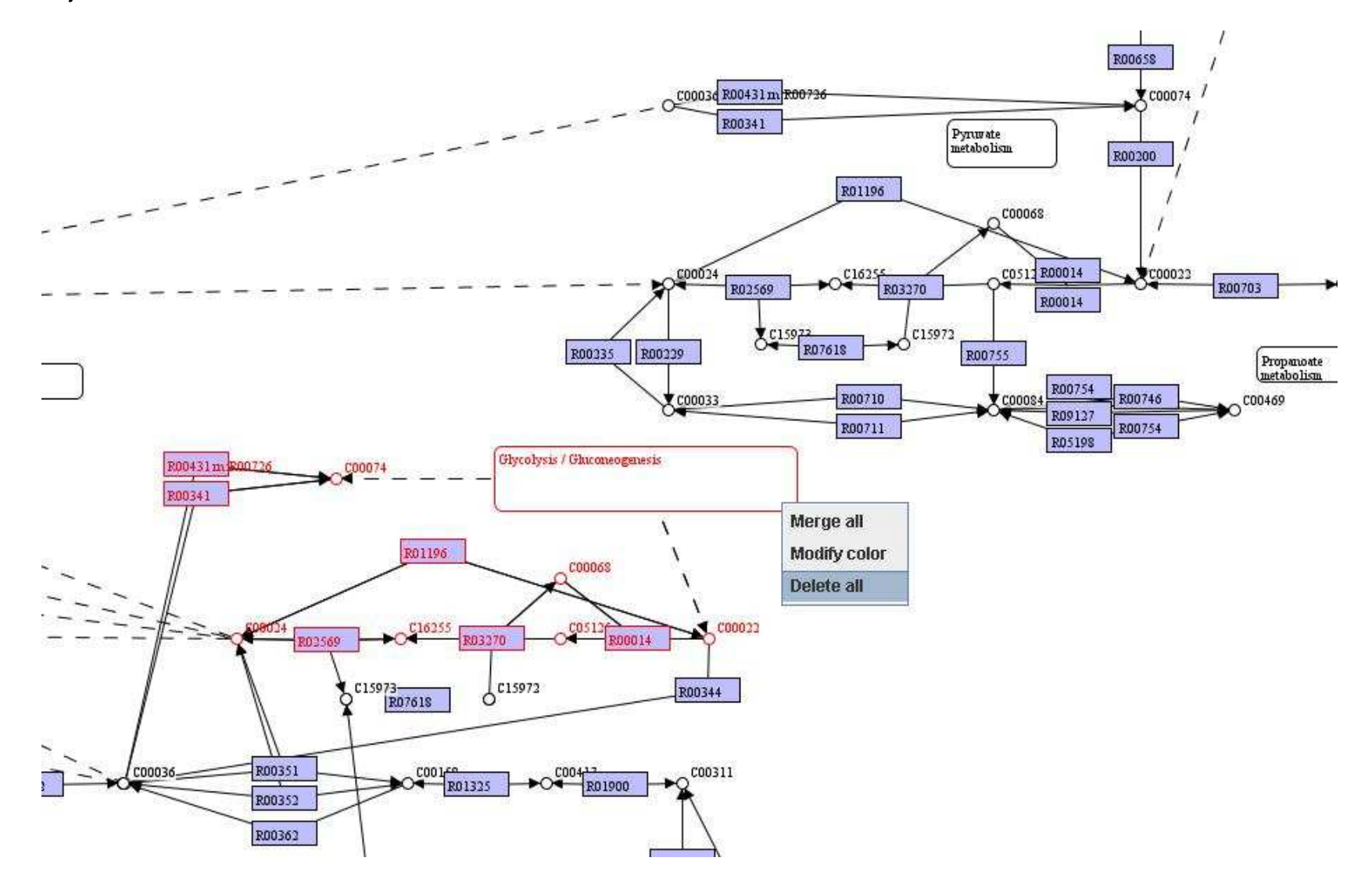

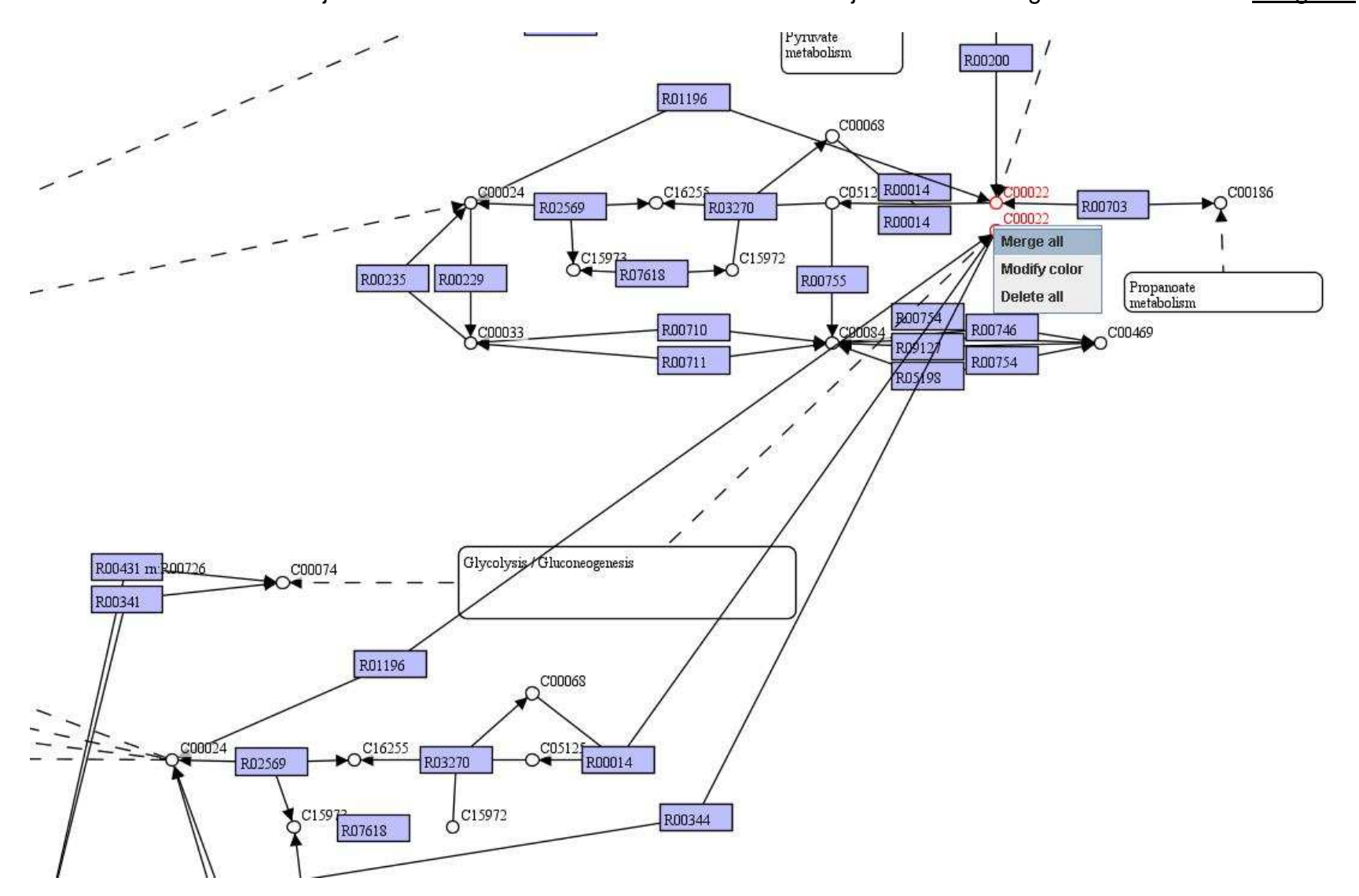

You can move identical objects close to each other. Select the identical objects and then right click on them to Merge all.

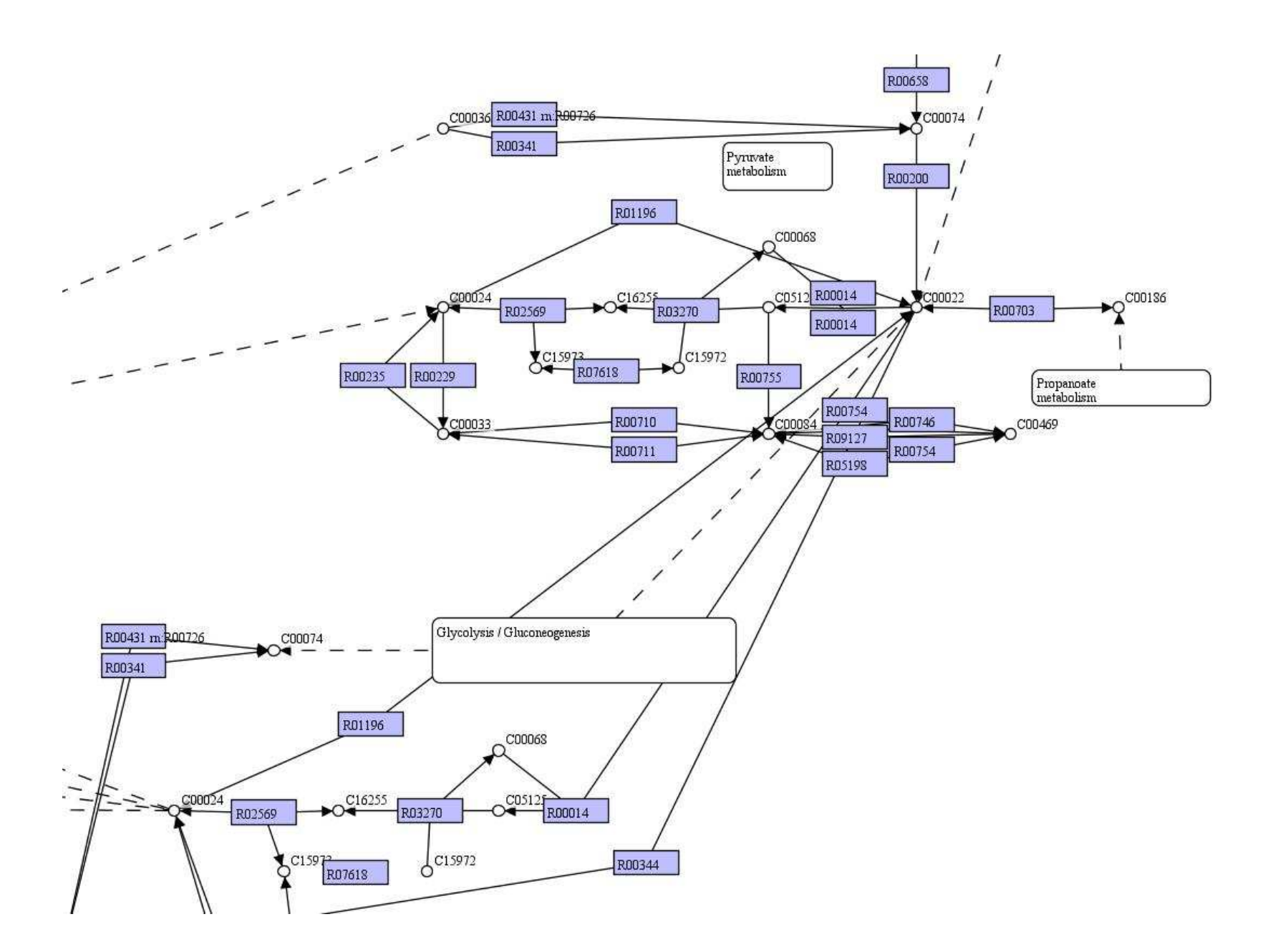

You can also load SBML models compatible to CellDesigner (http://www.celldesigner.org/index.html) to GEMSiRV. The SBML models for KEGG can be found and downloaded in http://www.systems-biology.org/001/001.html. You can click on Visualization in the menu bar to Load CellDesigner maps.

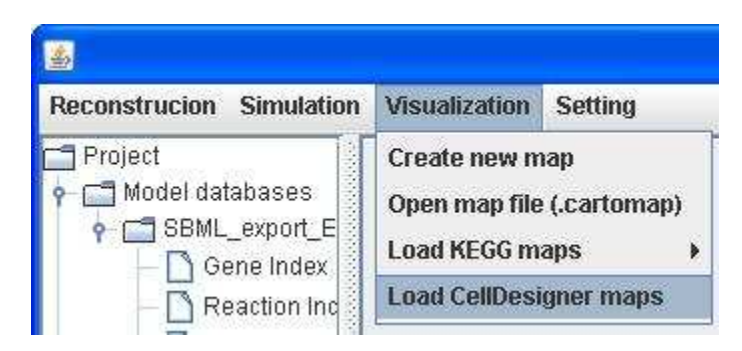

A SBML file eco00010.xml provided in http://sb.nhri.org.tw/GEMSiRV/en/Metabolic\_Maps can be downloaded for demonstration.

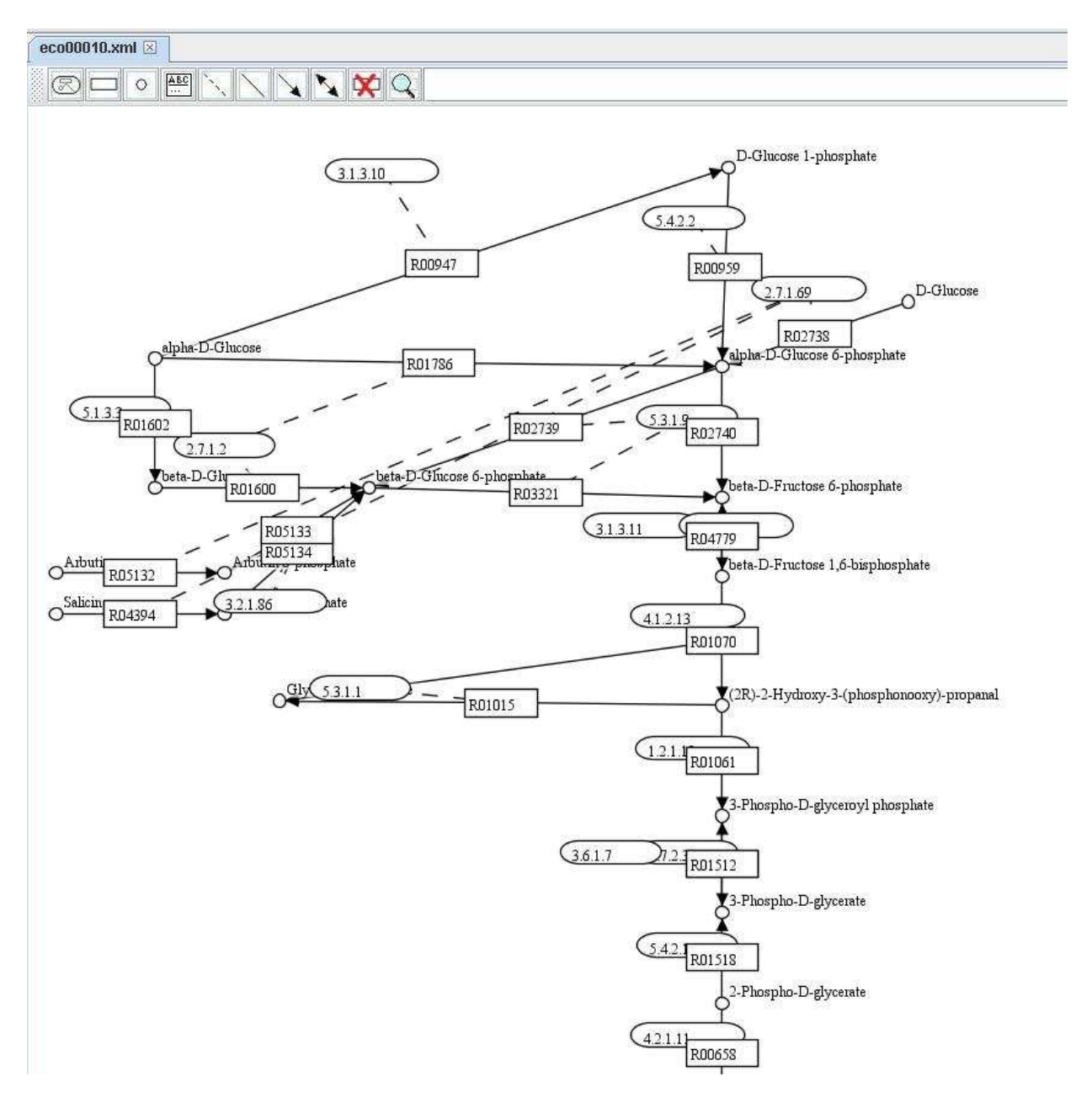

#### 

# Map replacement

In order to ease the creation of customized maps, GEMSiRV provide a function in map replacement. You can right click on a map to Replace caption of nodes to convert the map to a customized map.

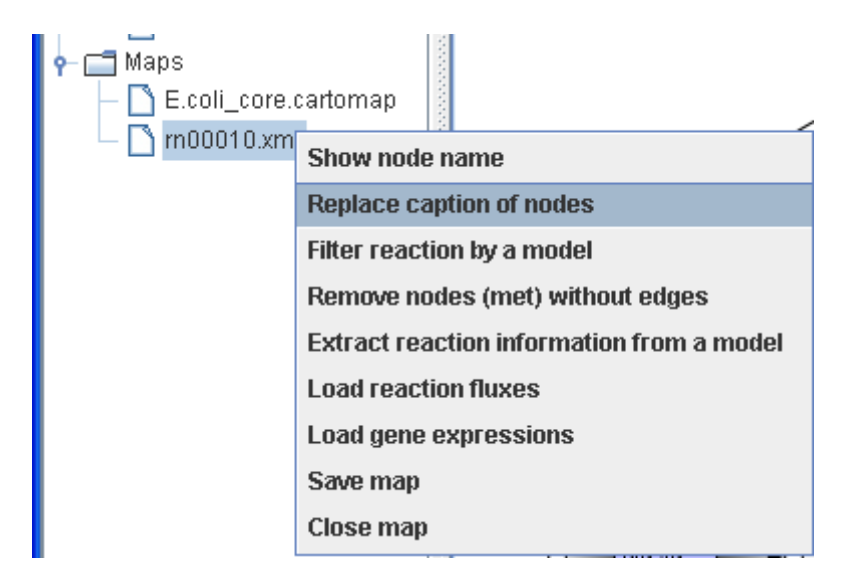

For example, we replace a KEGG map (e.g. rn00010.xml) to a Model SEED-based map by providing two separate lists for metabolite and reaction mapping. The KEEG to Model SEED mapping lists can be found and downloaded in http://sb.nhri.org.tw/GEMSiRV/en/Manual.

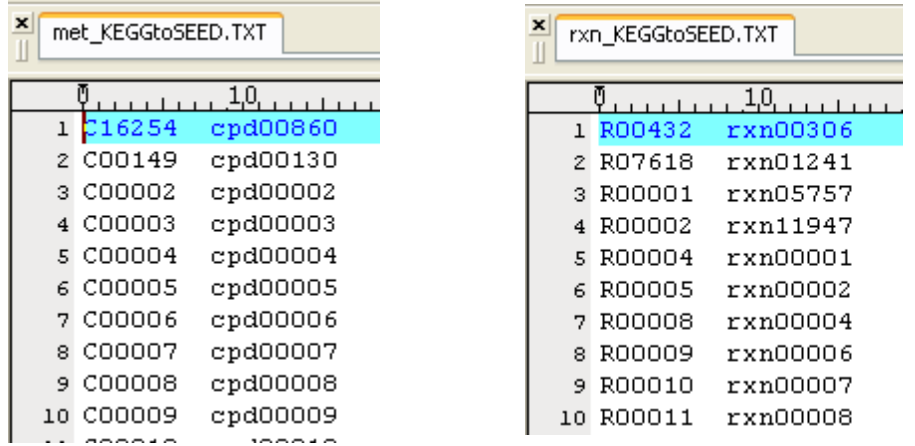

Therefore, some nodes of metabolite and reaction can be replaced to form a Model SEED-based map.

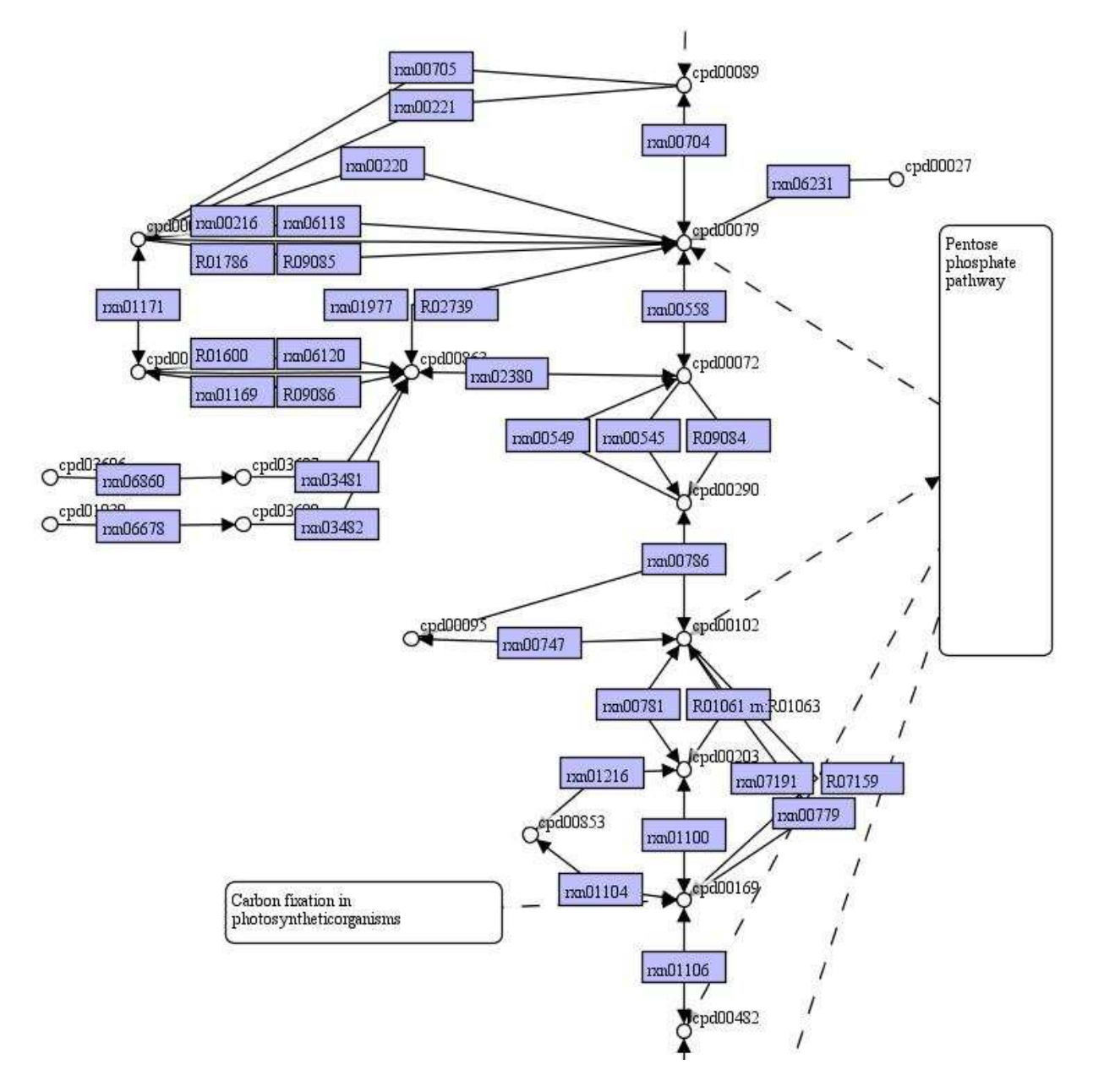

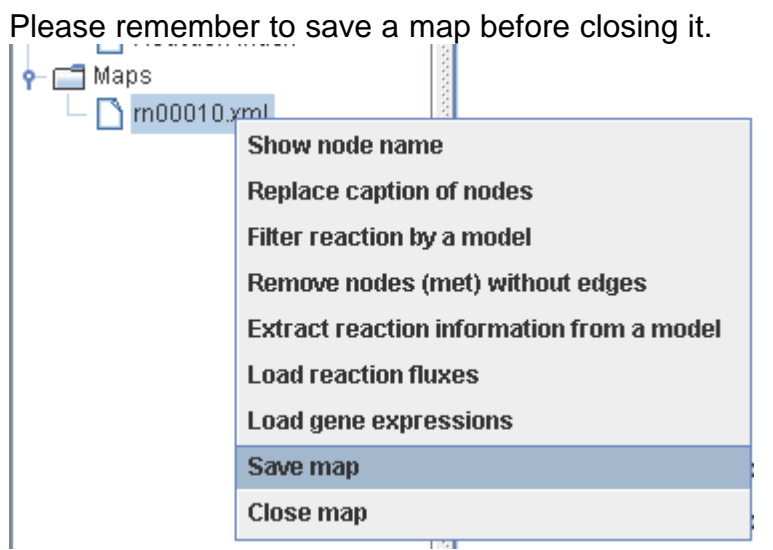

You can open a map saved in cartomap format.

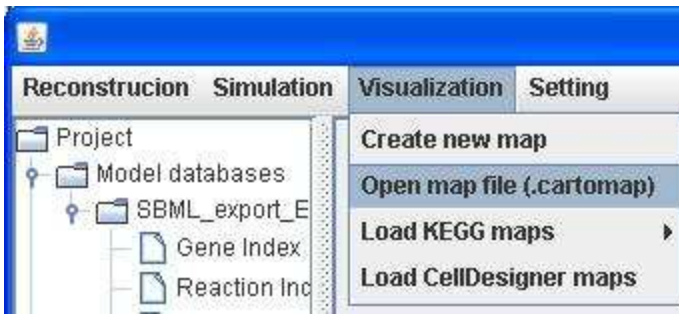

In order to create a useful map for visualization, an interactive function between model reconstruction and map visualization is implemented in GEMSiRV.

For demonstration, we import a Model SEED model Acinetobacter sp. ADP1 (Opt 62977.3.xml).

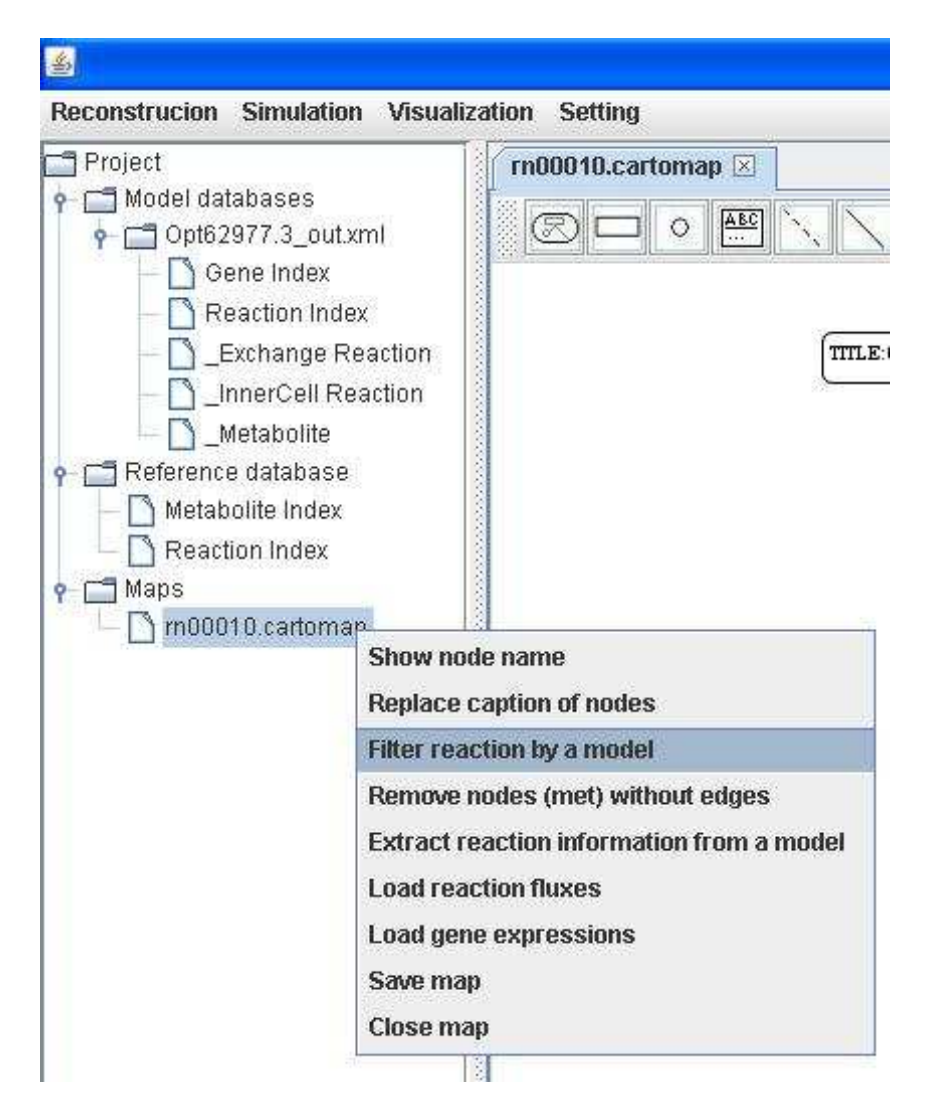

You can filter reactions by comparing with the metabolic model you select and you can get the reaction lists for reactions not existing or existing in the model.

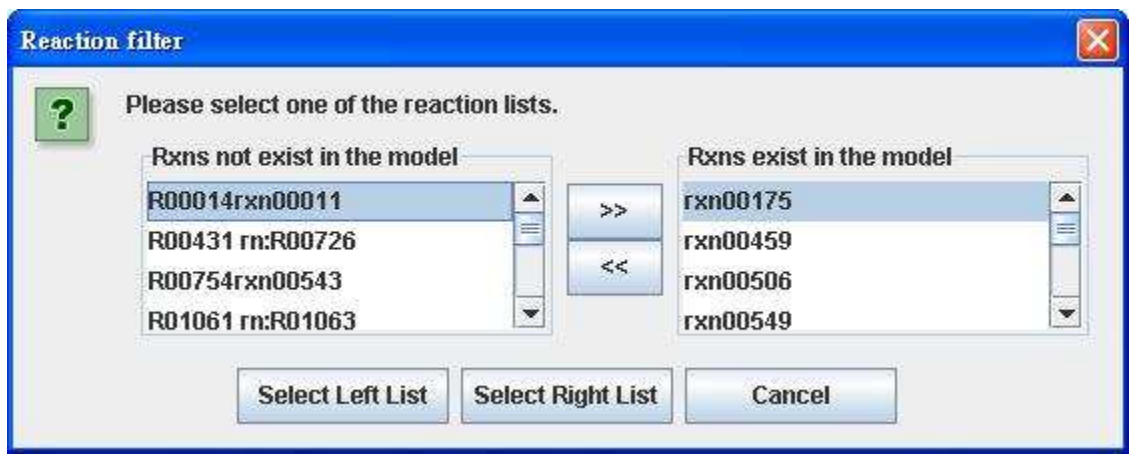

We select and delete the left list of reactions for creating a model-specific map.

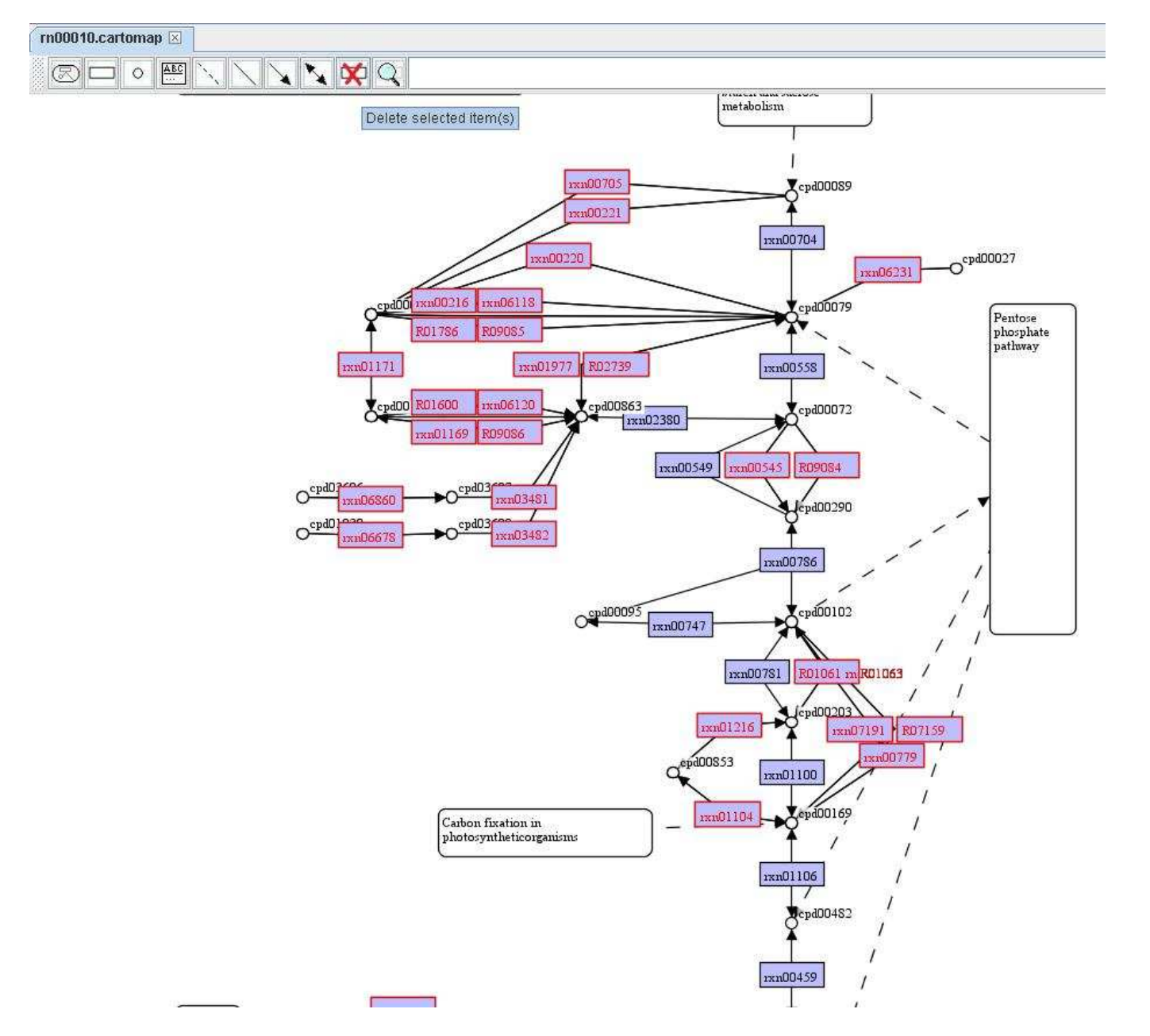

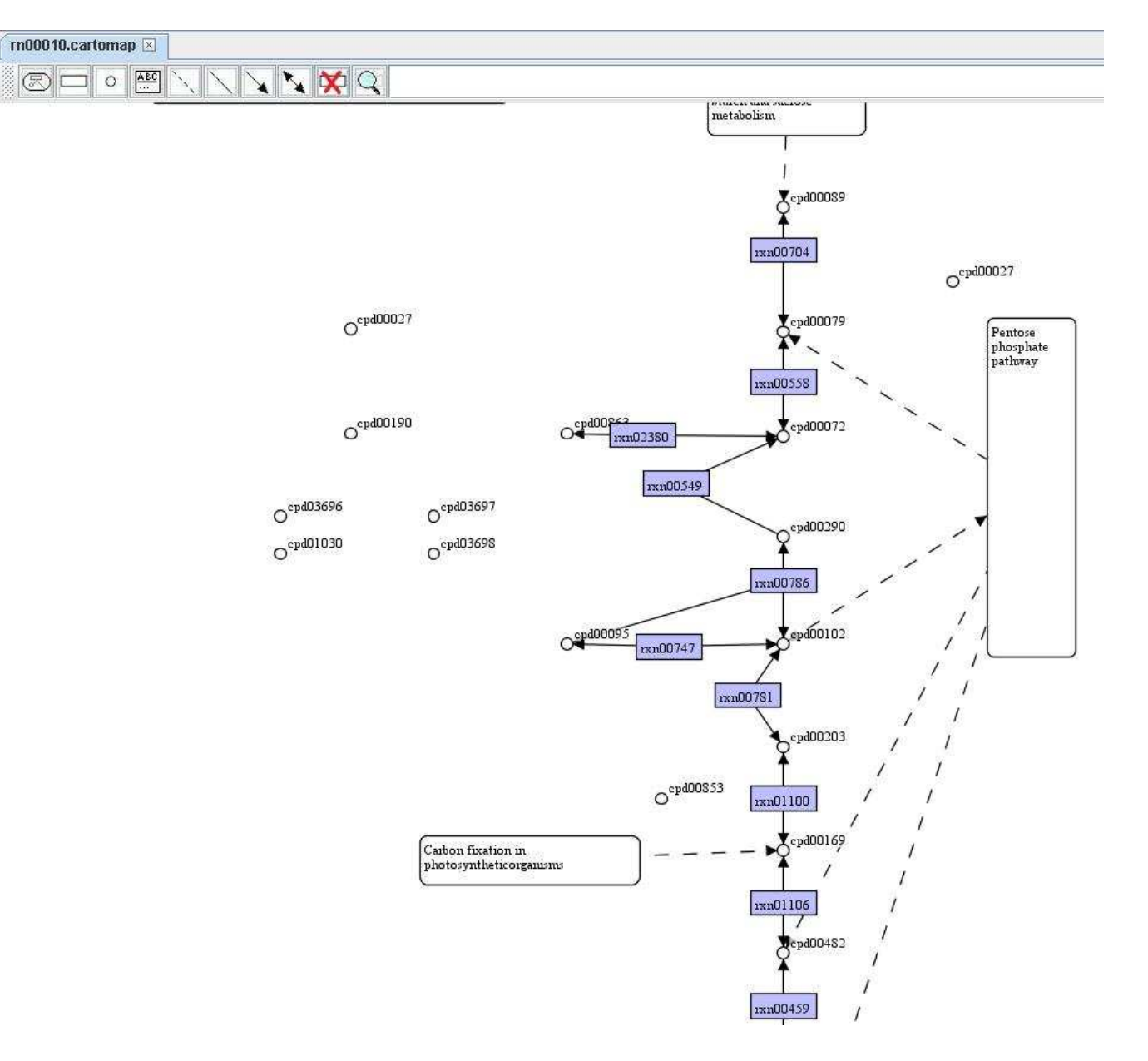

You can remove those nodes of metabolite without linking to reaction by right clicking on the map to Remove nodes (met) without edges.

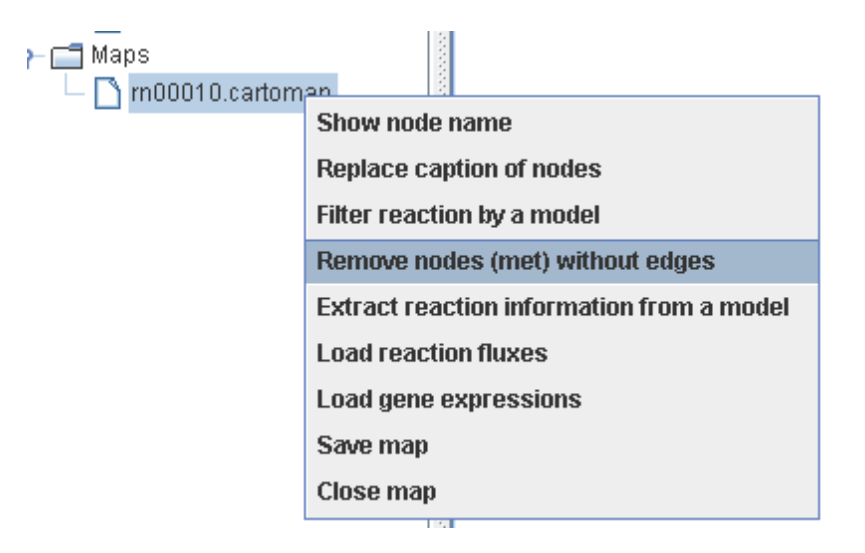

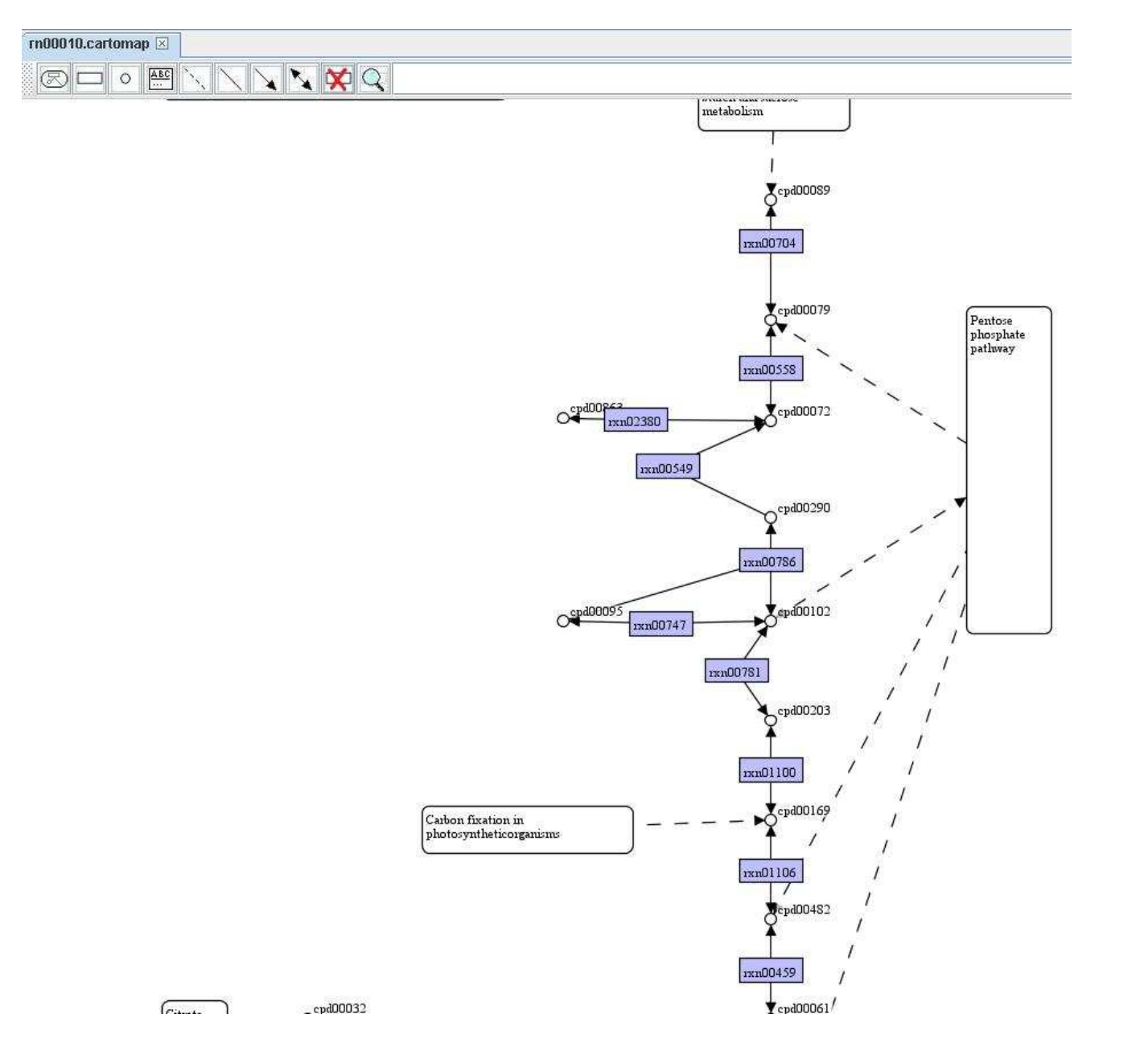

You can also filter reactions in a metabolic model by comparing with a map. Right click on the model to Filter reaction by a map and choose a map you want to compare with. Then you can get a comparison report as well as a temporary map including those reactions not present in the map you chosen.

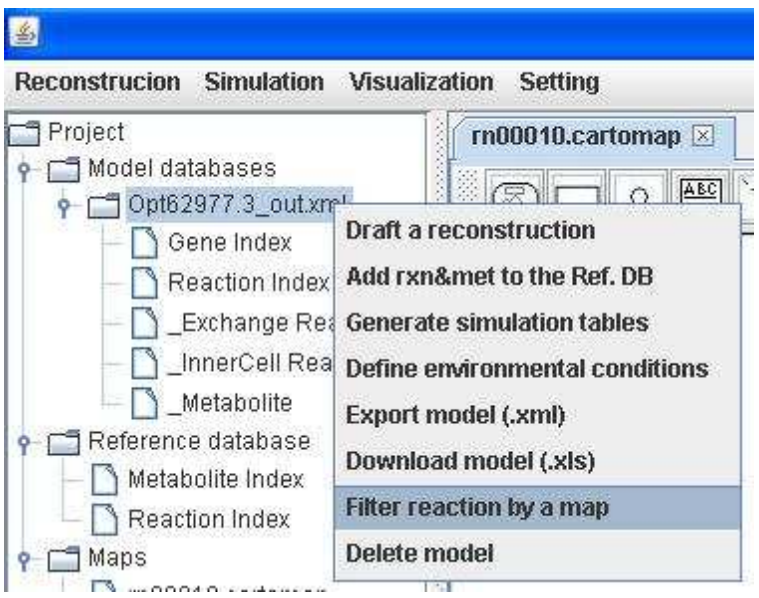

A comparison report showing what reactions are present in the model only, in the map only, and in the both.

# $\Box$

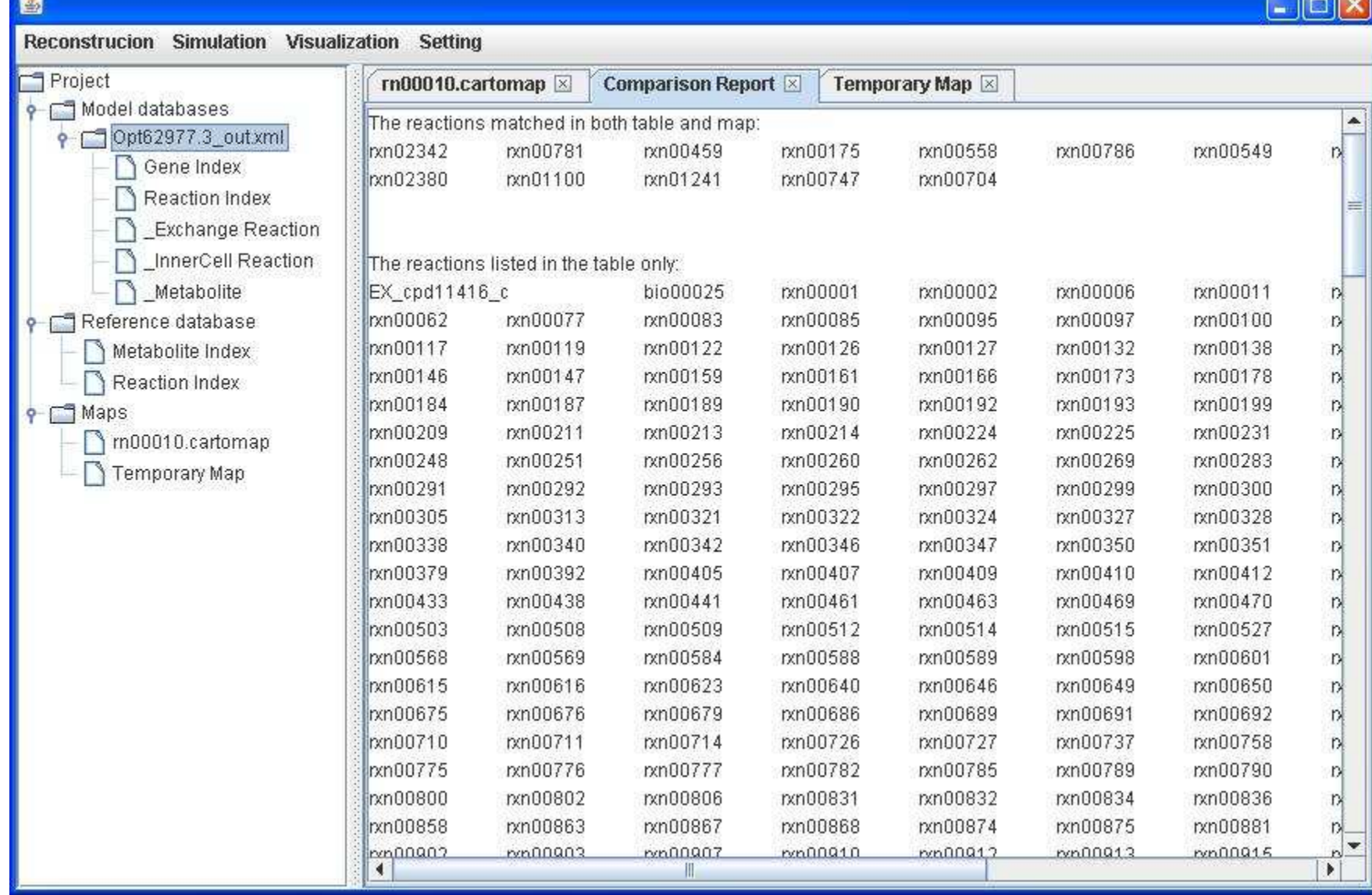

**Contract** 

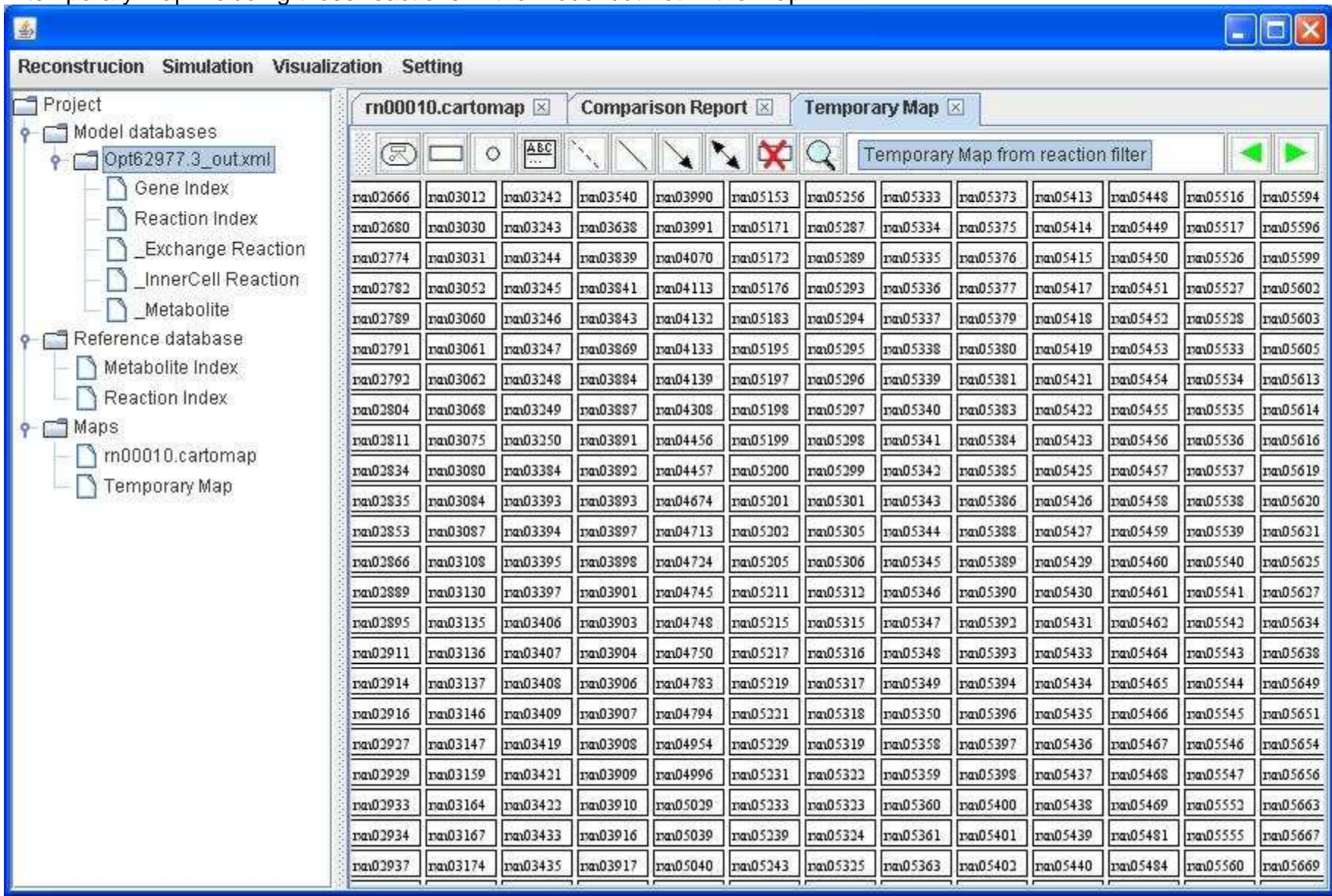

A temporary map including those reactions in the model but not in the map

You can save the temporary map and add it into the map you are working with.<br>Add a map by clicking <u>Add a map</u> in the toolbar and dropping in an empty region of the map and extend the map by right clicking on the<br>added map

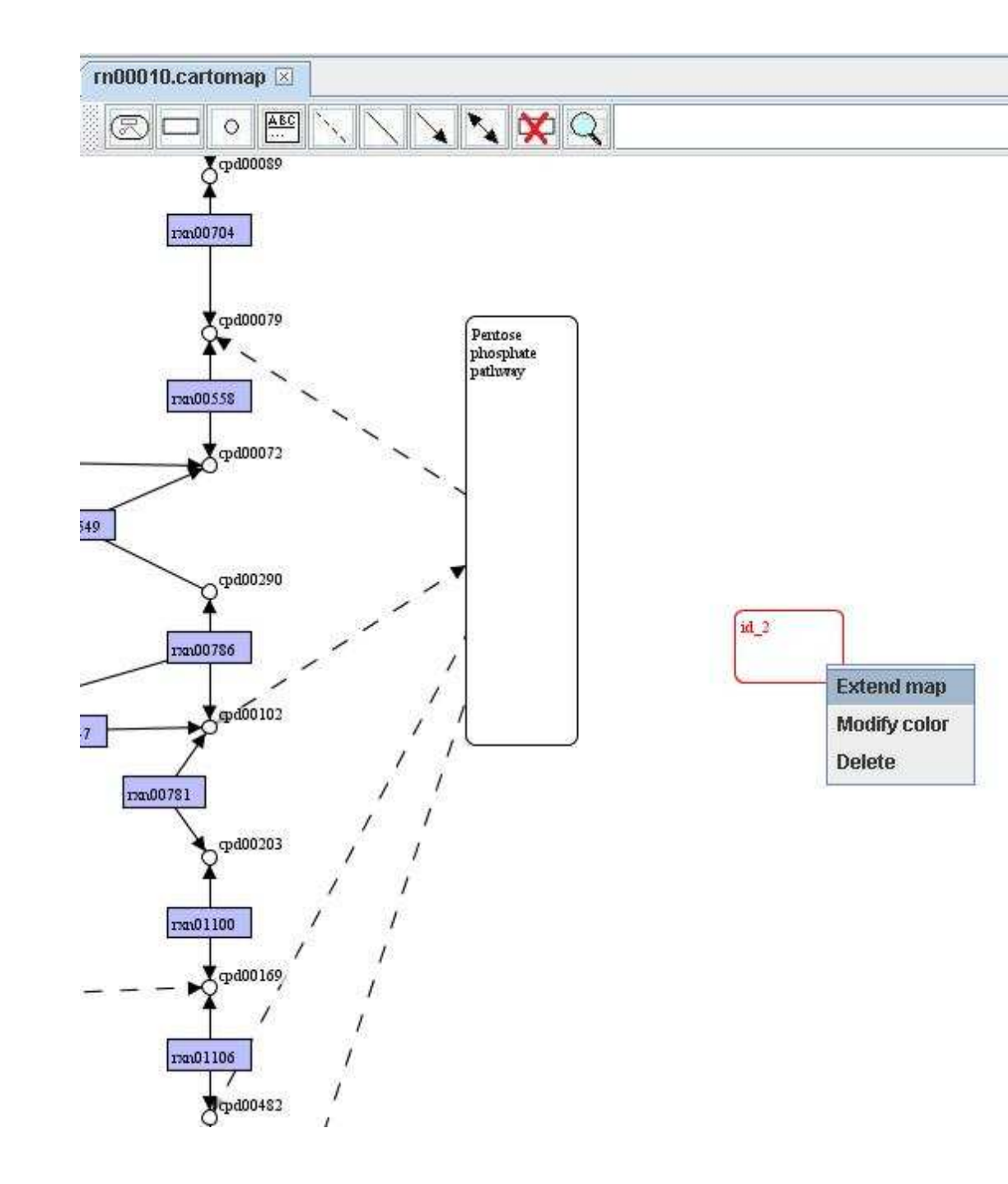

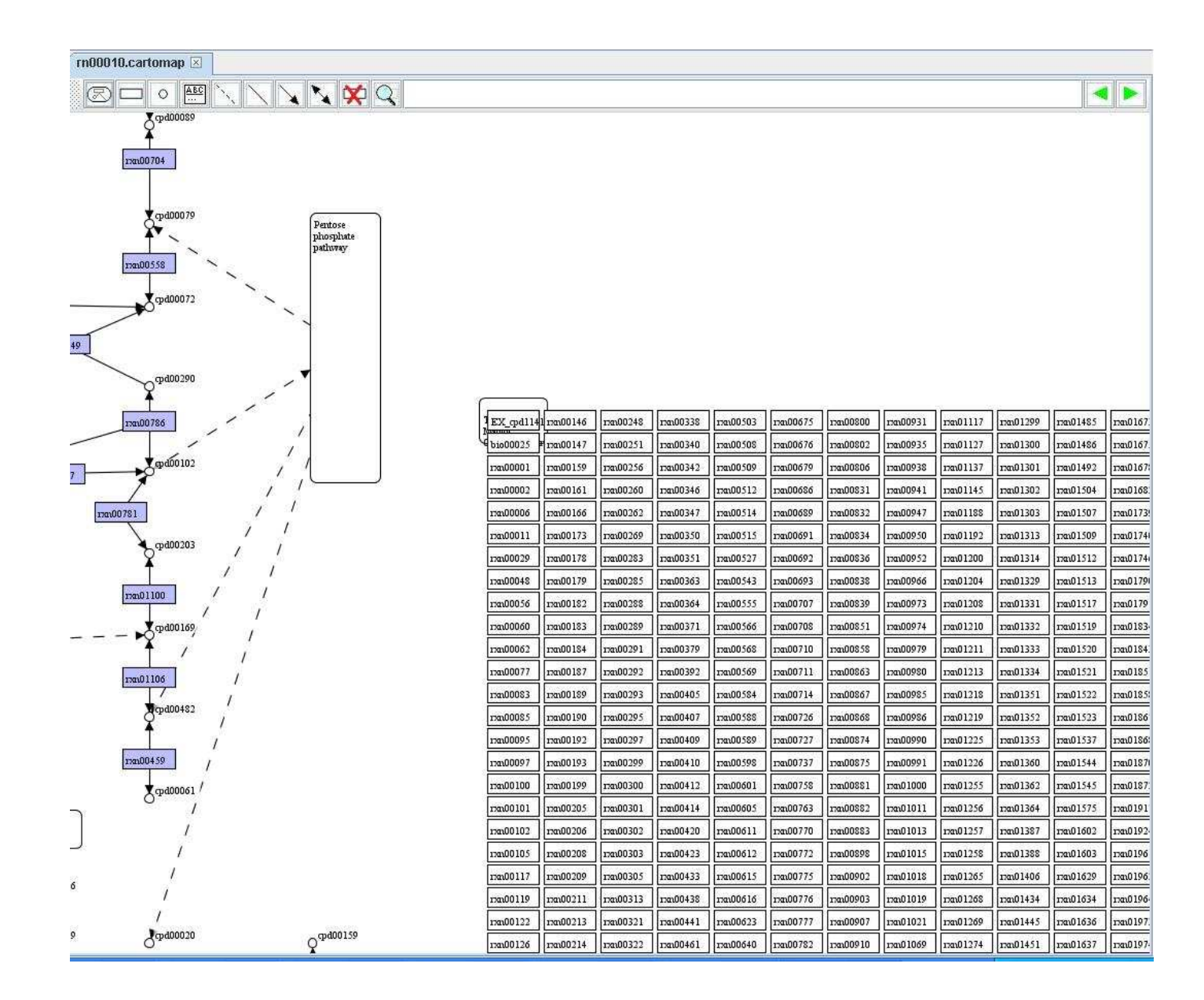

# Information extraction

Right click on a map to Extract reaction information from a model and choose a model you want to extract information from. Then you can show the extra information of reaction in the map by right clicking a reaction to Show extra info..

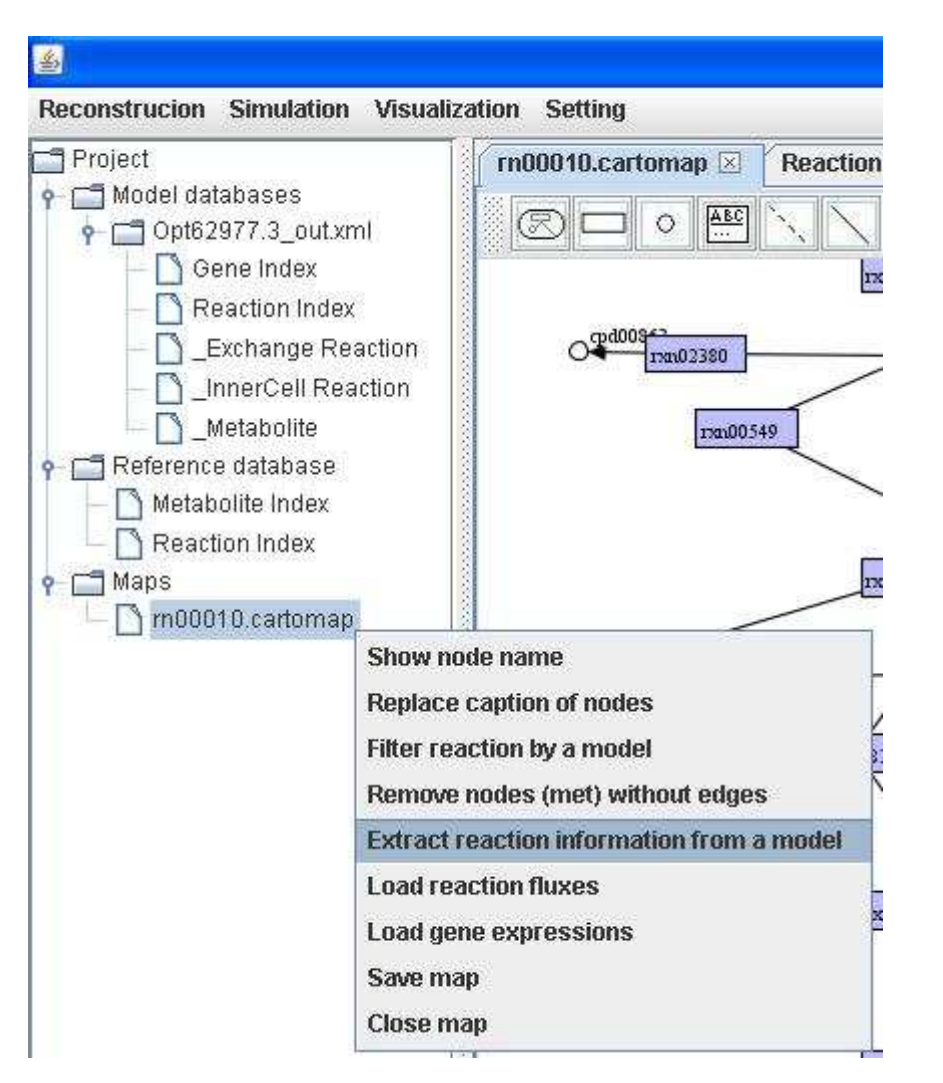

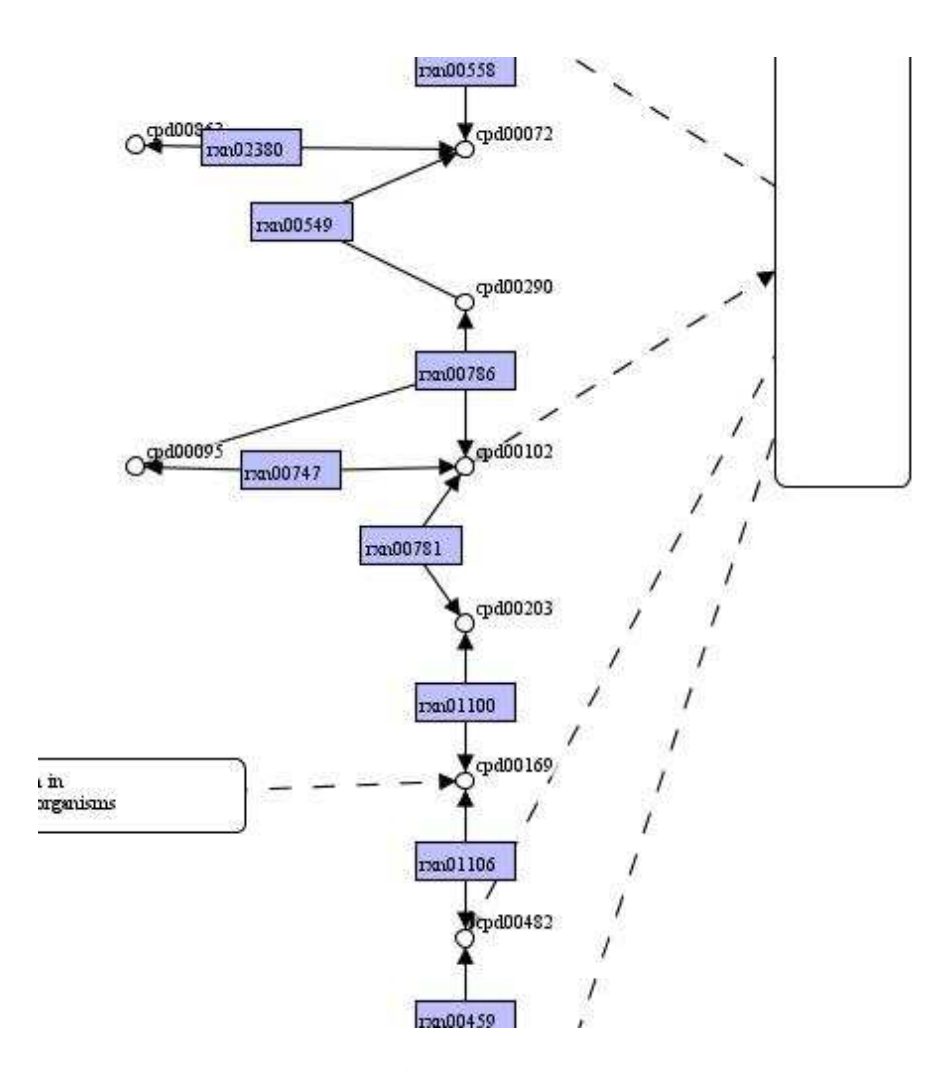

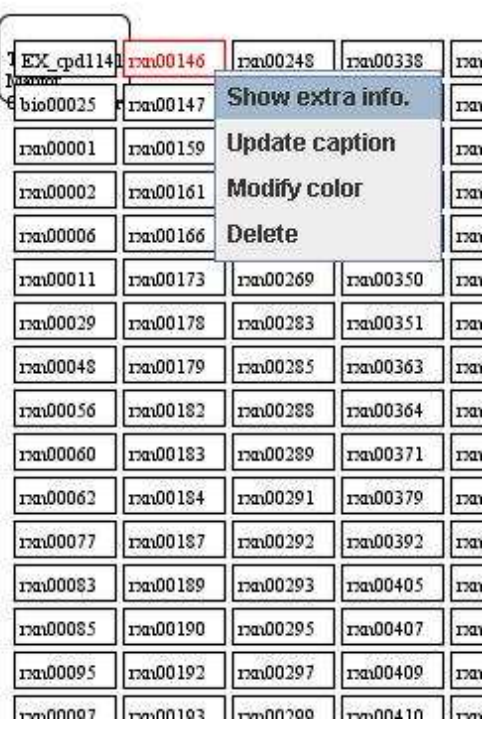

The gene and equation information for the reaction can be seen on the map.

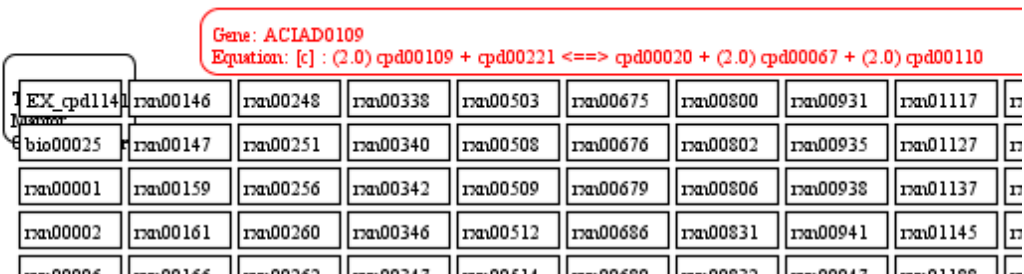

Hasperr Hasper  $1122200247$   $1122200514$   $11222006880$ 

The function in information extraction can aid in metabolic map creation and providing associated genes for later loading gene expression.

### Flux visualization

As mentioned early in Simulation, reaction fluxes can be loaded into a map for visualization. GEMSiRV provides a function in loading reaction fluxes by right clicking on a map to **Load reaction fluxes**.

A single run of simulation: (A header line beginning with "#" is optional)  $\frac{1}{4}$ Reaction Flux

ACONTa 6.00725 ACONTb 6.00725 AKGDH 5.06438 ATPM 8.39 ATPS4r 45.514 Biomass Ecoli core N(w/GAM) Nmet2 0.873922  $CO2t -22.8098$ CS 6.00725 CYTBD 43.599 ENO 14.7161 EX co2 (e) 22.8098 EX glc(e)  $-10.0$ 

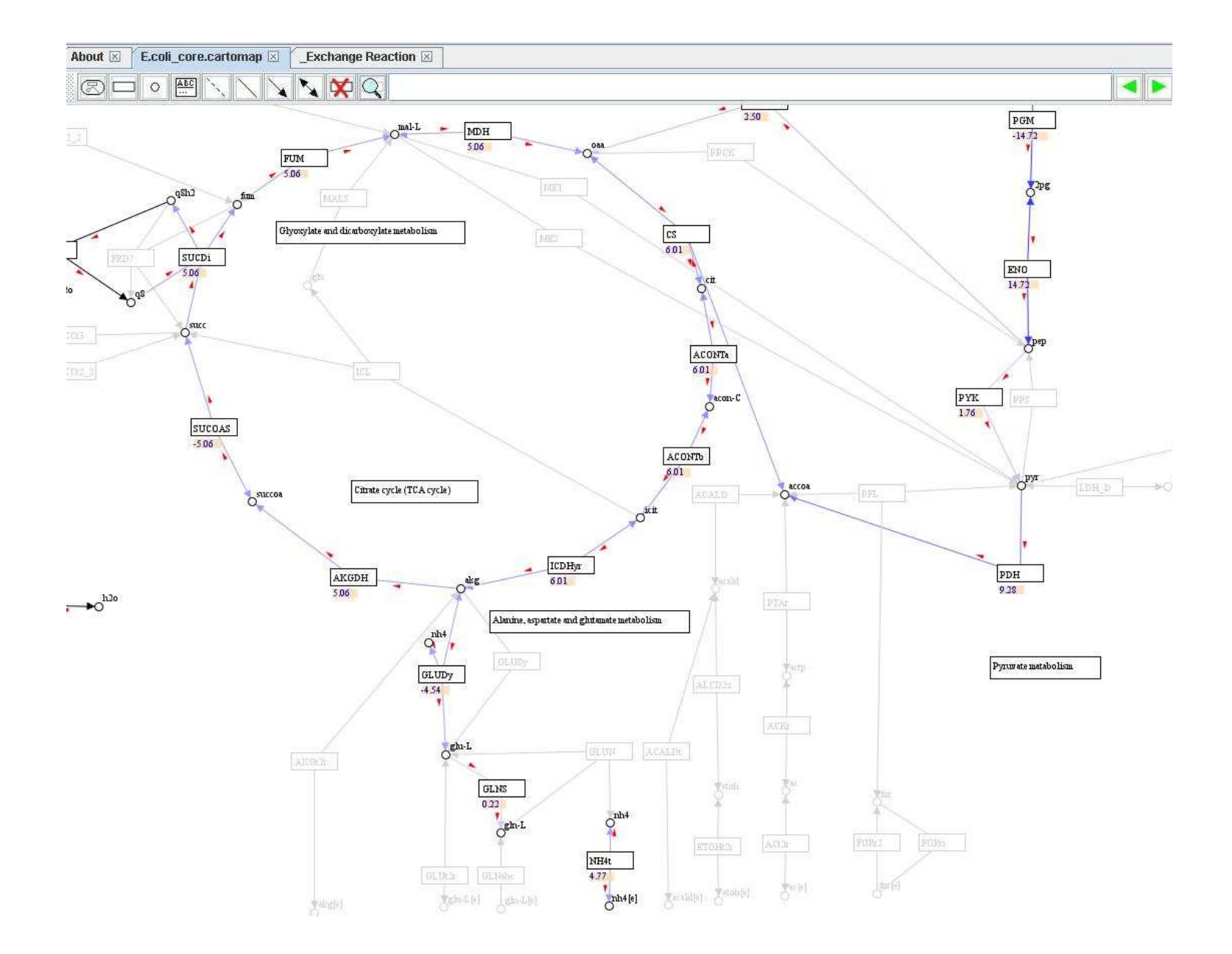

Multiple runs of simulation: (A header line beginning with "#" is preferred for labeling in legend)<br>#Reaction F1 F2 F3 F4 ACALD 0 0 5 10 ACALDt 00510 ACKr 00510 ACONTa 6.00725 6.00725 5 10 ACONTb 6.00725 6.00725 5 10 ACt2r 0 10 5 10 ADK1 0 10 5 10 AKGDH 5.06438 5.06438 5 10 AKGt2r 00510 ALCD2x 00510 ATPM 8.39 8.39 5 10 ATPS4r 45.514 45.514 5 10 Biomass\_Ecoli\_core\_N(w/GAM)\_Nmet2 0.873922 0.873922 5 10  $\overline{c}$   $\overline{c}$   $\overline{$ CS 6.00725 6.00725 5 10 CYTBD 43.599 43.599 5 10 D LACt2 0 0 5 10 ENO 14.7161 14.7161 5 10 ETOHt2r 0 0 5 10  $EX_{ac}(e)$  0 0 5 10 EX  $acald(e)$  0 0 5 10

#### A visual flux range can be set:

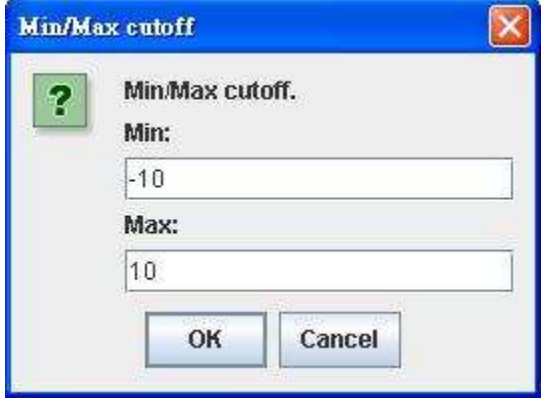

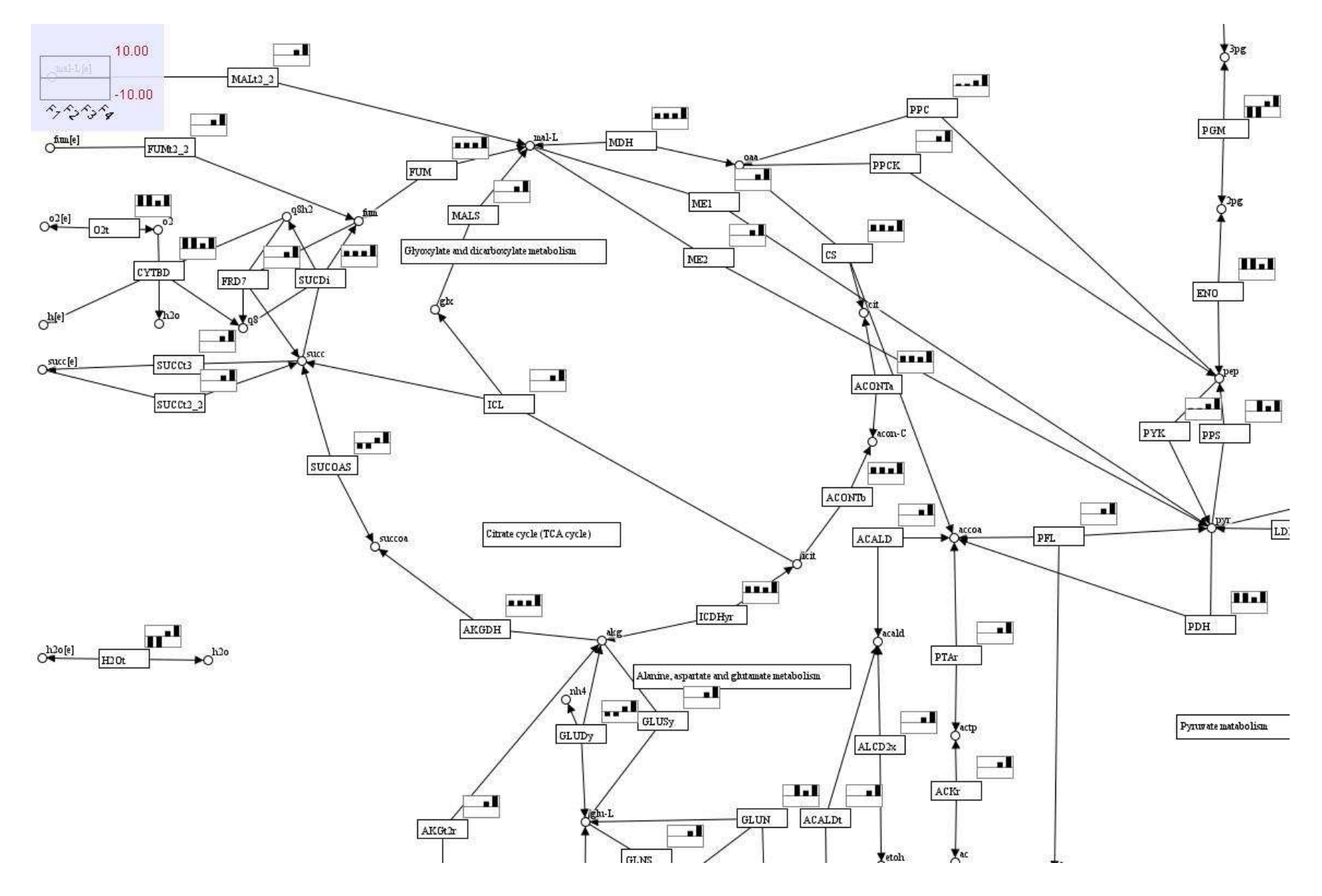

## Gene expression visualization

Because GEMSiRV allows users to extract information from a model to a map, in addition to reaction fluxes, gene expressions can also be loaded into a map for visualization. In this circumstance, we can simultaneously compare the differences of reaction fluxes with that of gene expressions in two conditions (e.g. aerobic and anaerobic conditions).

Right click on a map to Load gene expressions.

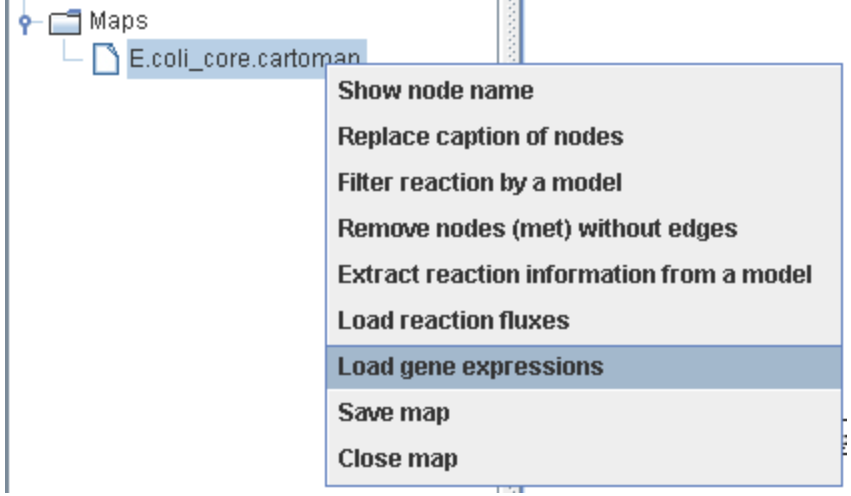

You can use identical header to represent the replicates of condition. Then the mean and standard deviation of gene expression for a specific gene will be shown in the map. Here, we used the expression data (array number 42-48) available in http://systemsbiology.ucsd.edu/In\_Silico\_Organisms/E\_coli/E\_coli\_expression2.

Expr\_o2 effect on Ecoli\_rep.TXT

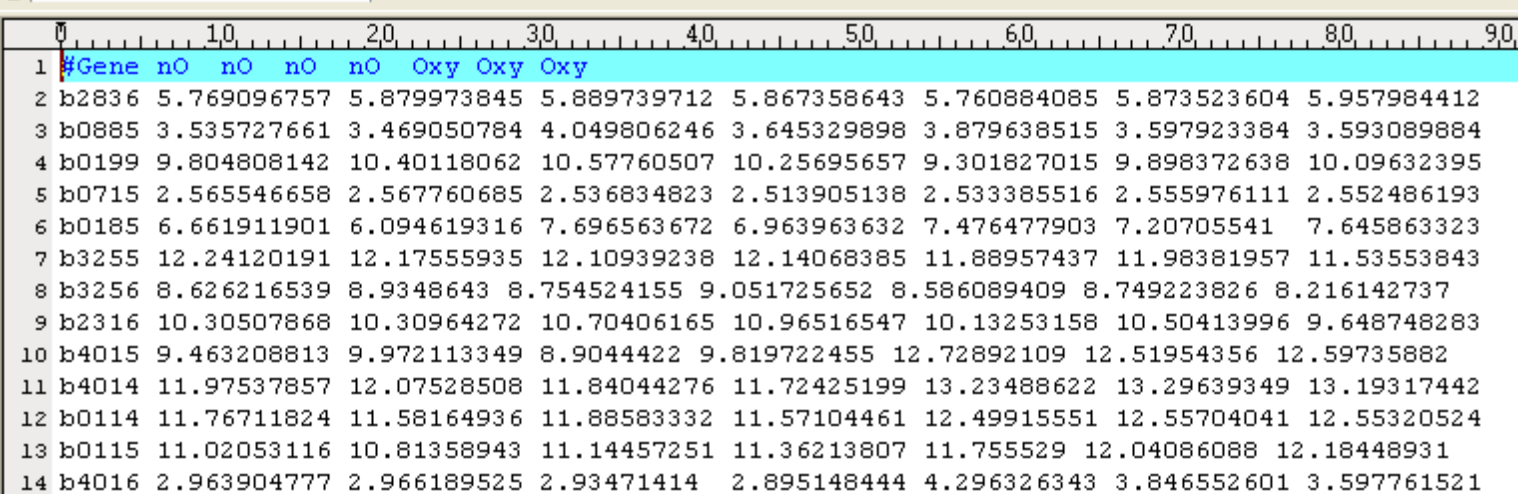

Because we want to visualize reaction fluxes and gene expressions on a map, we firstly load the reaction fluxes which were simulated by setting the LB and UB of EX\_o2(e) to close and open bound for anaerobic and aerobic conditions (nO and Oxy), respectively. The right upper panel of reaction shows the reaction fluxes for the two conditions.

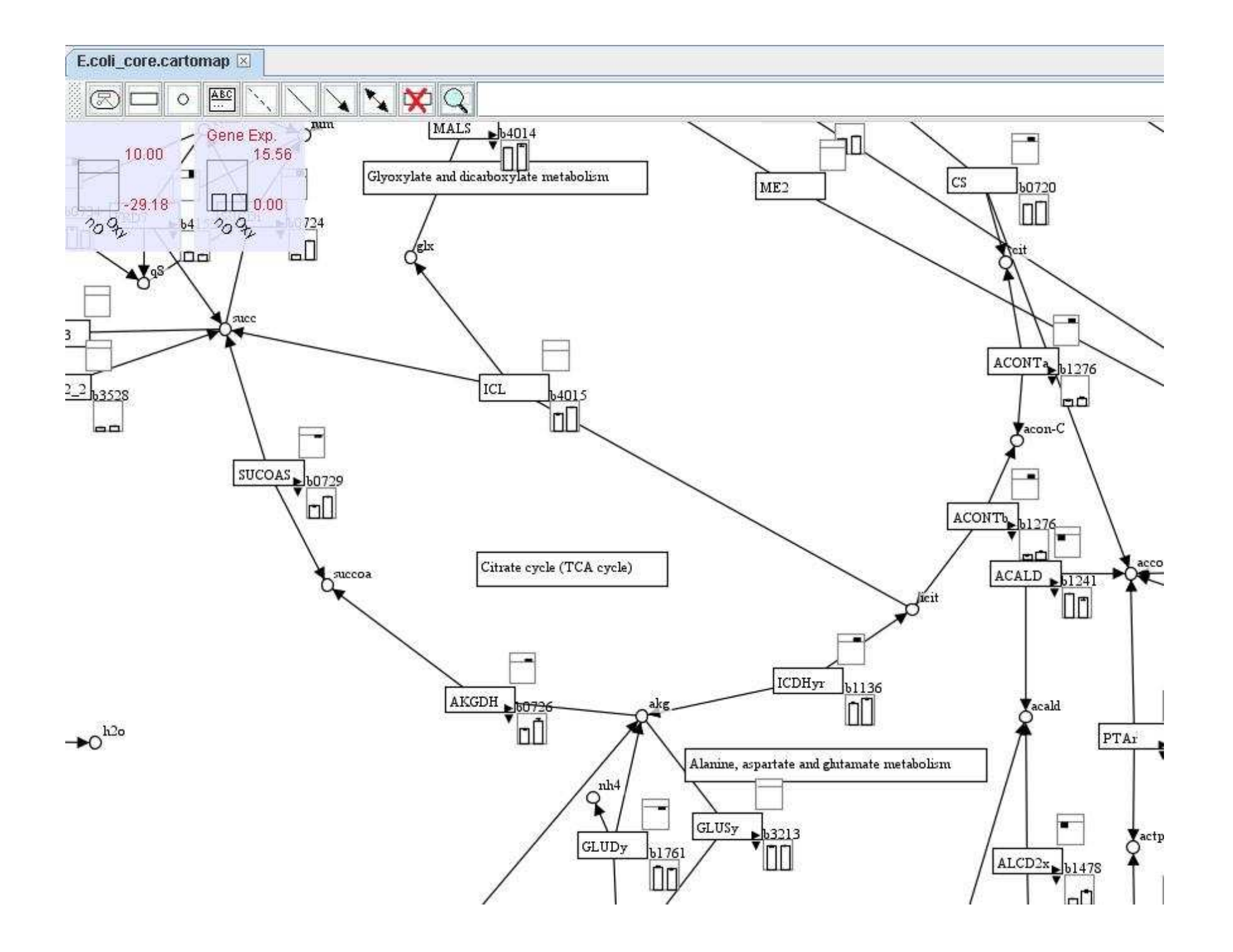

The right lower panel of reaction shows the expressions of associated genes. In default, the gene with the largest expression among the associated genes will be present. You can click on the small right arrow to present other gene expressions of associated genes or you can click on the small down arrow to show all gene expressions of associated genes.

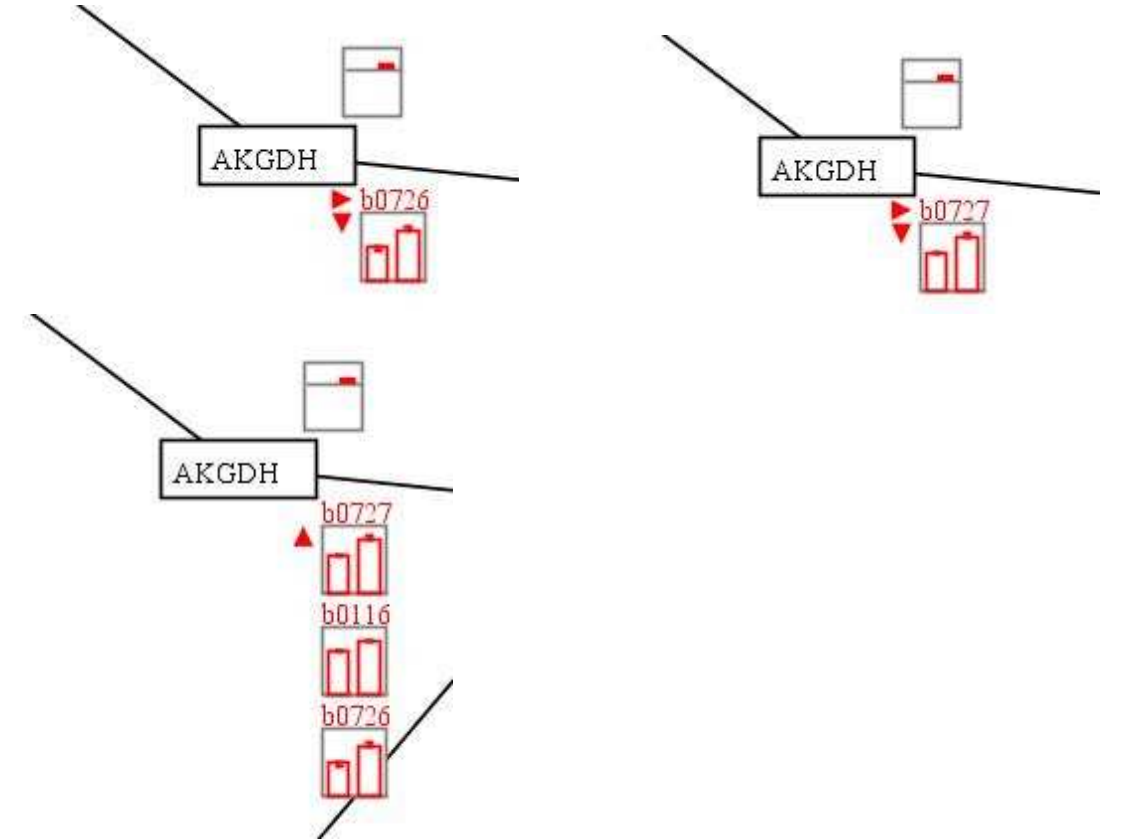

In this example, we can see that the AKGDH reaction-associated genes b0116, b0726 and b0727 were up-regulated in aerobic condition and the corresponding reaction flux was increased.